# Dell Data Protection | Endpoint Security Suite

Erweitertes Installationshandbuch Version v1.7

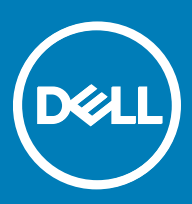

#### Anmerkungen, Vorsichtshinweise und Warnungen

ANMERKUNG: Eine ANMERKUNG macht auf wichtige Informationen aufmerksam, mit denen Sie Ihr Produkt besser einsetzen വി können.

**AI VORSICHT: Ein VORSICHTSHINWEIS macht darauf aufmerksam, dass bei Nichtbefolgung von Anweisungen eine Beschädigung** der Hardware oder ein Verlust von Daten droht, und zeigt auf, wie derartige Probleme vermieden werden können.

A WARNUNG: Durch eine WARNUNG werden Sie auf Gefahrenquellen hingewiesen, die materielle Schäden, Verletzungen oder sogar den Tod von Personen zur Folge haben können.

© 2017 Dell Inc. Alle Rechte vorbehalten.Dell, EMC und andere Marken sind Marken von Dell Inc. oder deren Tochtergesellschaften. Andere Marken können Marken ihrer jeweiligen Inhaber sein.

Eingetragene Marken und in der Dell Data Protection Encryption, Endpoint Security Suite, Endpoint Security Suite Enterprise und Dell Data Guardian Suite von Dokumenten verwendete Marken: Dell™ und das Logo von Dell, Dell Precision™, OptiPlex™, ControlVault™, Latitude<sup>™</sup>, XPS® und KACE<sup>TM</sup> und Marken von Dell Inc. Cylance®, CylancePROTECT und das Cylance Logo sind eingetragene Marken von Cylance, Inc. in den USA. und anderen Ländern. McAfee® und das McAfee-Logo sind Marken oder eingetragene Marken von McAfee, Inc. in den USA und anderen Ländern. Intel®, Pentium®, Intel Core Inside Duo®, Itanium®, und Xeon® sind eingetragene Marken der Intel Corporation in den USA und anderen Ländern. Adobe®, Acrobat® und Flash® sind eingetragene Marken von Adobe Systems Incorporated. Authen Tec® und Eikon® sind eingetragene Marken von Authen Tec. AMD® ist eine eingetragene Marke von Advanced Micro Devices, Inc. Microsoft®, Windows® und Windows Server®, Internet Explorer®, MS-DOS®, Windows Vista®, MSN®, ActiveX®, Active Directory®, Access®, ActiveSync®, BitLocker®, BitLocker To Go®, Excel®, Hyper-V®, Silverlight®, Outlook®, PowerPoint®, OneDrive®, SQL Server®, und Visual C++® sind entweder Marken oder eingetragene Marken von Microsoft Corporation in den USA und/ oder anderen Ländern. VMware® ist eine eingetragene Marke oder eine Marke von VMware, Inc. in den USA oder anderen Ländern. Box® ist eine eingetragene Marke von Box. DropboxSM ist eine Dienstleistungsmarke von Dropbox. Inc. Google™, Android™, Google™ ChromeTM, GmailTM, YouTube® und GoogleTM Play sind entweder Marken oder eingetragene Marken von Google Inc. in den Vereinigten Staaten oder anderen Ländern. Apple®, Aperture®, App StoreSM, Apple Remote DesktopTM, Apple TV®, Boot CampTM, FileVaultTM, iCloud®SM, iPad®, iPhone®, iPhoto®, iTunes Music Store®, Macintosh®, Safari® und Siri® sind entweder Dienstleistungsmarken, Marken oder eingetragene Marken von Apple, Inc. in den Vereinigten Staaten oder anderen Ländern. GO ID®, RSA® und SecurID® sind eingetragene Marken von Dell EMC. EnCaseTM™ und Guidance Software® sind entweder Marken oder eingetragene Marken von Guidance Software. Entrust® ist eine eingetragene Marke von Entrust®, Inc. in den USA und anderen Ländern. InstallShield® ist eine eingetragene Marke von Flexera Software in den USA, China, der EU, Hong Kong, Japan, Taiwan und Großbritannien. Micron® und RealSSD® sind eingetragene Marken von Micron Technology, Inc. in den USA und anderen Ländern. Mozilla® Firefox® ist eine eingetragene Marke von Mozilla Foundateion in den USA und/oder anderen Ländern. iOS® ist eine Marke oder eingetragene Marke von Cisco Systems, Inc. in den USA und bestimmten anderen Ländern und wird in Lizenz verwendet. Oracle® und Java® sind eingetragene Marken von Oracle und/oder seinen Tochtergesellschaften. Andere Namen können Marken ihrer jeweiligen Inhaber sein. SAMSUNGTM™ ist eine Marke von SAMSUNG in den USA oder anderen Ländern. Seagate® ist eine eingetragene Marke von Seagate Technology LLC in den USA und/oder anderen Ländern. Travelstar® ist eine eingetragene Marke von HGST, Inc. in den USA und anderen Ländern. UNIX® ist eine eingetragene Marke von The Open Group. VALIDITYTM™ ist eine Marke von Validity Sensors, Inc. in den USA und anderen Ländern. VeriSign® und andere zugehörige Marken sind Marken oder eingetragene Marken von VeriSign, Inc. oder seinen Tochtergesellschaften und verbundenen Unternehmen in den USA und anderen Ländern und werden von der Symantec Corporation in Lizenz verwendet. KVM on IP® ist eine eingetragene Marke von Video Products. Yahoo!® ist eine eingetragene Marke von Yahoo! Inc. Dieses Produkt verwendet Teile des Programms 7-Zip. Der Quellcode ist unter [7-zip.org](HTTP://7-ZIP.ORG) verfügbar. Die Lizenzierung erfolgt gemäß der GNU LGPL-Lizenz und den unRAR-Beschränkungen [\(7-zip.org/license.txt\)](HTTP://7-ZIP.ORG/LICENSE.TXT).

#### Endpoint Security Suite – Erweitertes Installationshandbuch

2017 - 04

Rev. A01

# Inhaltsverzeichnis

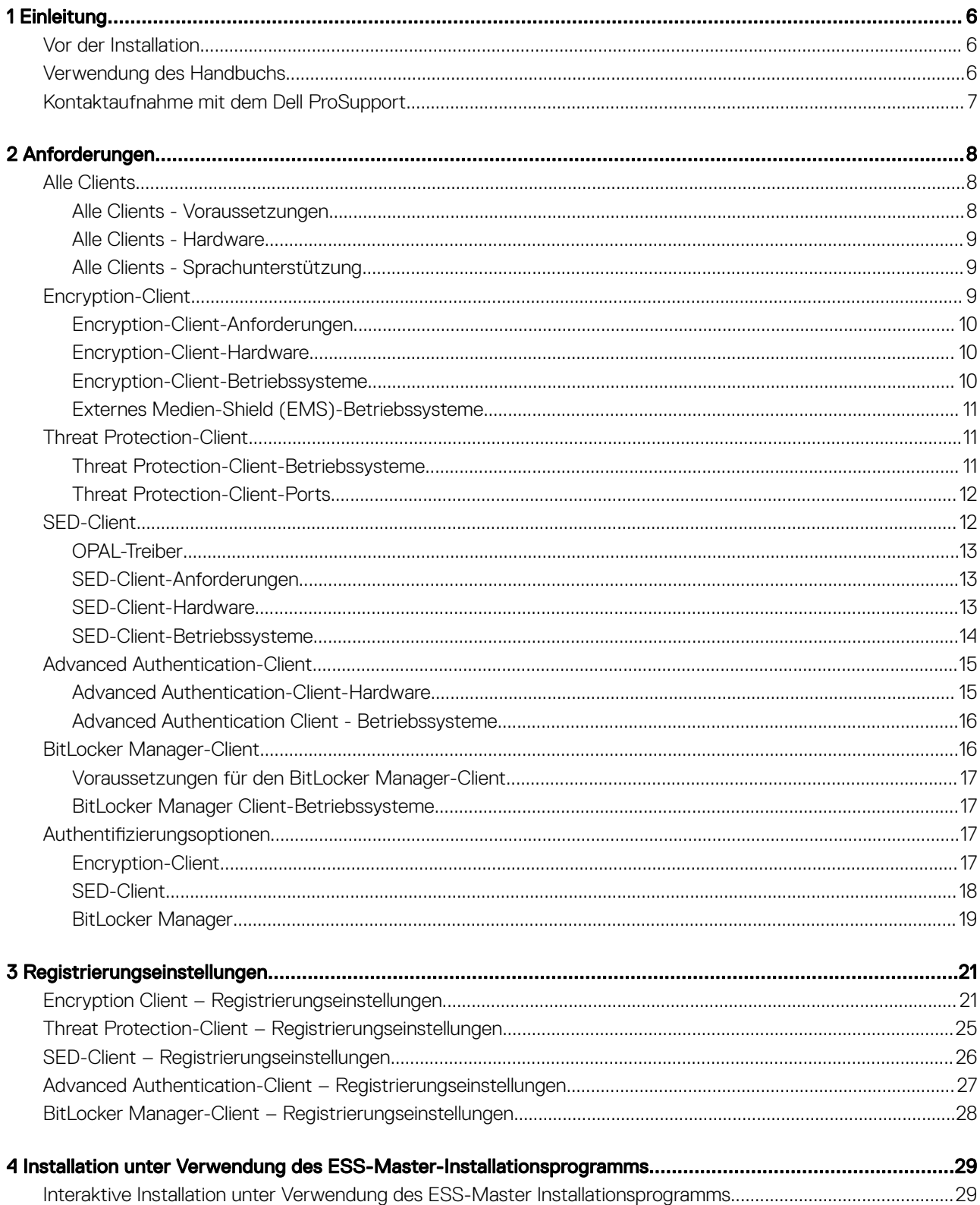

3

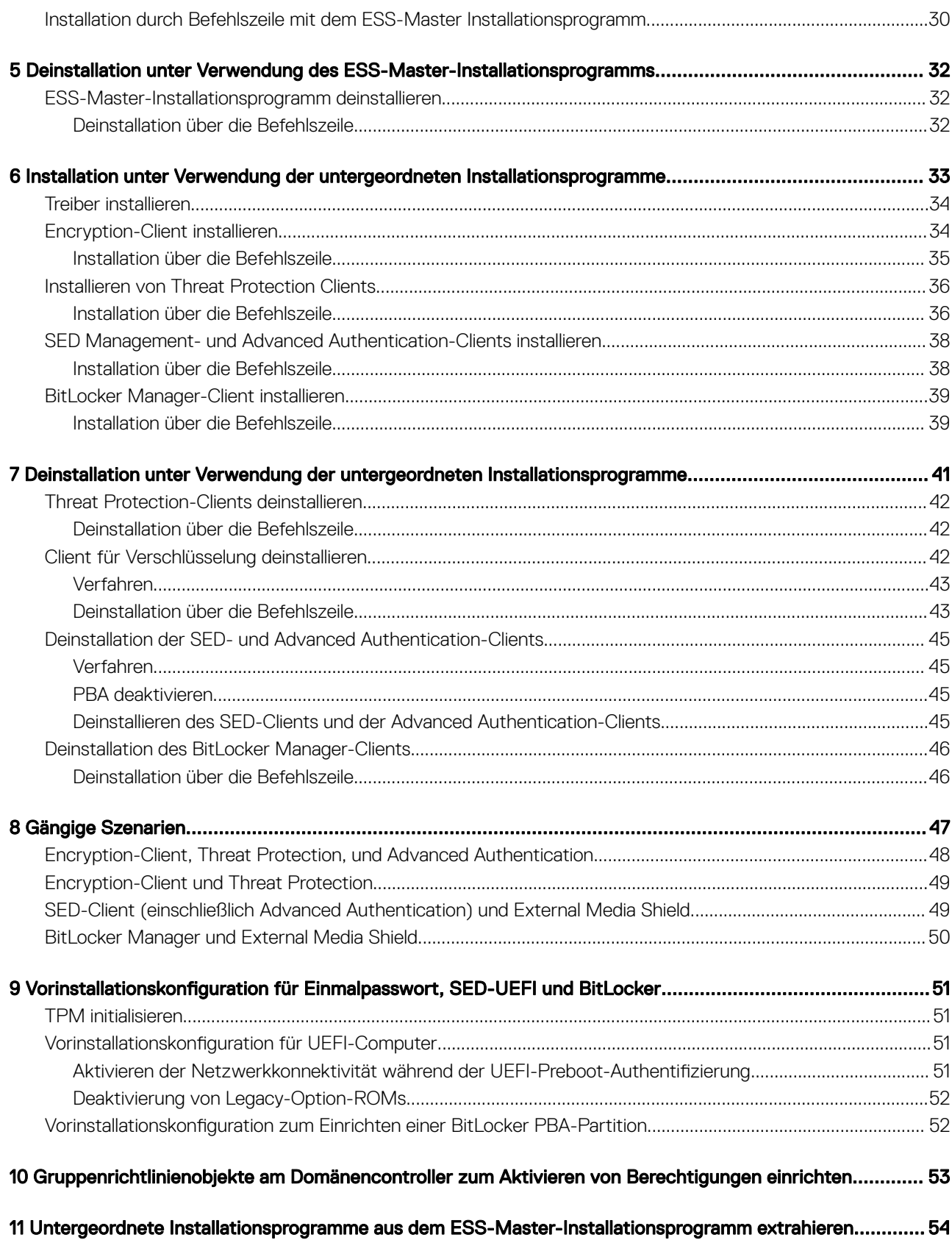

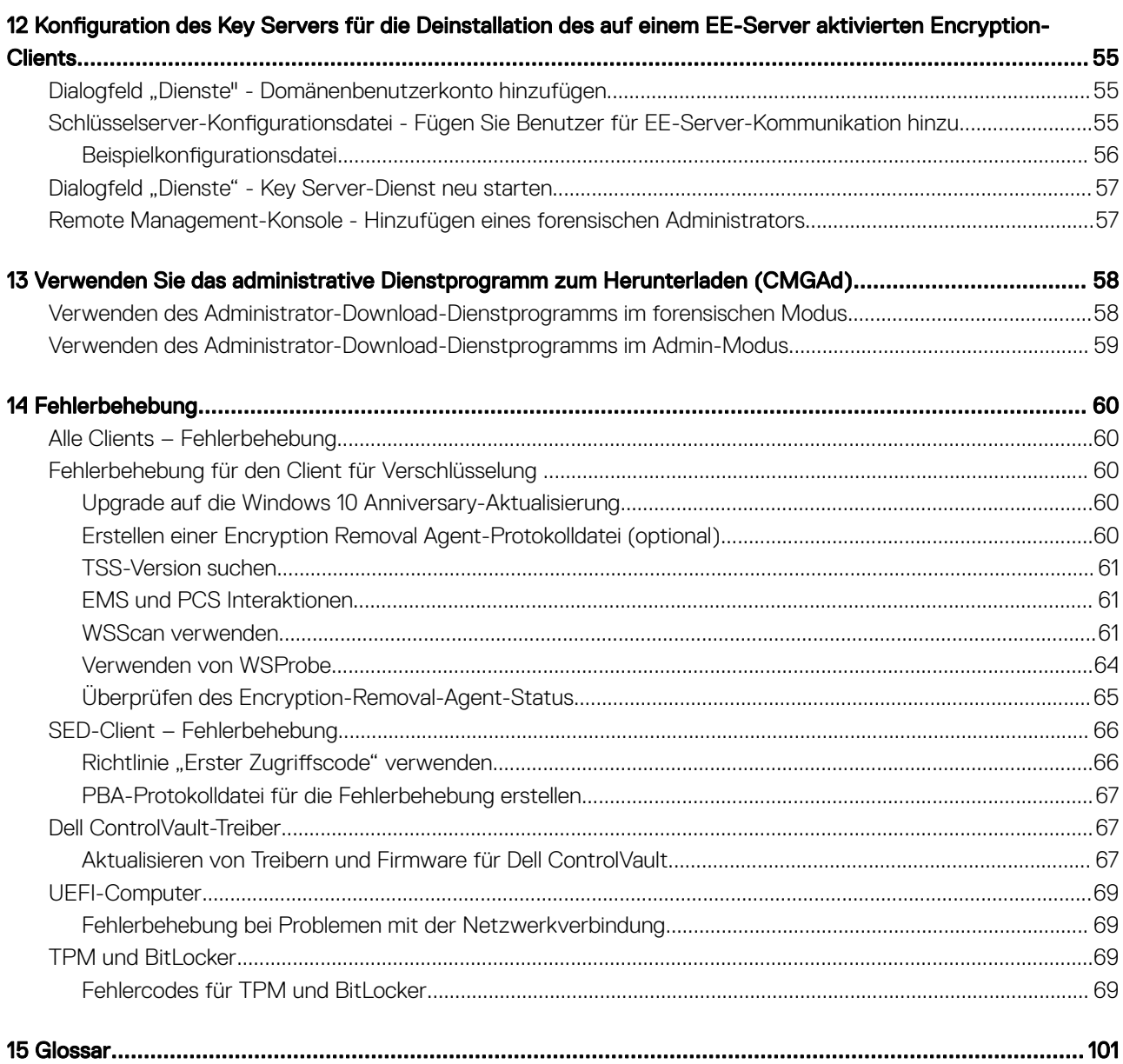

 $(\overline{DZL})$ 

 $\overline{5}$ 

# **Einleitung**

<span id="page-5-0"></span>Dieses Handbuch beschreibt die Installation und Konfiguration von Threat Prevention, des Encryption-Clients, SED-Management-Clients, Advanced Authentication und BitLocker Manager.

Alle Richtlinieninformationen und deren Beschreibungen finden Sie in der AdminHelp.

## Vor der Installation

- Installieren Sie den EE-Server/VE-Server, bevor Sie die Clients bereitstellen. Machen Sie das richtige Handbuch ausfindig (siehe unten), folgen Sie den Anweisungen, und kehren Sie anschließend zu diesem Handbuch zurück.
	- *Installations- und Migrationshandbuch für DDP Enterprise Server*
	- *Schnellanleitung und Installationshandbuch für DDP Enterprise Server Virtual Edition*

Stellen Sie sicher, dass die Richtlinien wie gewünscht eingestellt sind. Durchsuchen Sie die AdminHilfe, die Sie über das ? ganz rechts im Bildschirm aufrufen können. Die AdminHilfe ist eine seitenbezogene Hilfe, die eigens dafür entwickelt wurde, Sie bei der Einstellung und Änderung von Richtlinien zu unterstützten und mit den Optionen Ihres EE-Servers/VE-Servers vertraut zu machen.

- 2 Lesen Sie sich das Kapitel [Anforderungen](#page-7-0) in diesem Dokument genau durch.
- 3 Stellen Sie Clients für die Endbenutzer bereit.

### Verwendung des Handbuchs

Wenden Sie das Handbuch in der folgenden Reihenfolge an.

- Unter [Anforderungen](#page-7-0) finden Sie Informationen über Client-Voraussetzungen, Computer-Hardware und -Software, Einschränkungen und spezielle Registrierungsänderungen, die für bestimmte Funktionen erforderlich sind.
- Lesen Sie bei Bedarf die Abschnitte Vorinstallationskonfiguration zur Aktivierung von Einmalpasswort, SED UEFI und BitLocker.
- Wenn Ihren Clients über Dell Digital Delivery (DDD) Rechte zugewiesen werden sollen, lesen Sie [GPO auf Domänen-Controller zur](#page-52-0)  [Aktivierung von Rechten einstellen.](#page-52-0)
- Falls Sie Clients unter Verwendung des ESS-Master-Installationsprogramms installieren möchten, lesen Sie:
	- [Interaktive Installation unter Verwendung des ESS-Master-Installationsprogramms](#page-28-0)

#### oder

- [Installation durch Befehlszeile mit dem ESS-Master Installationsprogramm](#page-29-0)
- Falls Sie Clients unter Verwendung der untergeordneten Installationsprogramme installieren möchten, müssen Sie die untergeordneten ausführbaren Dateien zuerst aus dem ESS-Master-Installationsprogramm extrahieren. Lesen Sie den Abschnitt [Extrahieren der](#page-53-0) [untergeordneten Installationsprogramme aus dem ESSMaster-Installationsprogramm,](#page-53-0) und kehren Sie anschließend hierher zurück.
	- Installation der untergeordneten Installationsprogramme über die Befehlszeile:
		- [Treiber installieren](#page-33-0) Laden Sie die jeweiligen Treiber und die Firmware basierend auf Ihrer Authentizierungshardware herunter.
		- [Encryption-Client installieren](#page-33-0)  Verwenden Sie diese Anweisungen zum Installieren des Encryption-Clients, der Komponente, die Sicherheitsrichtlinien durchsetzt, egal ob ein Computer mit dem Netzwerk verbunden oder vom Netzwerk getrennt ist, verloren gegangen ist oder gestohlen wurde.

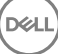

- <span id="page-6-0"></span>• [Threat Protection-Clients installieren](#page-35-0) - Folgen Sie diesen Anweisungen, um die Threat Protection-Clients zu installieren, die sich aus folgenden richtlinienbasierten Threat Protection-Funktionen zusammensetzen:
	- Malware-Schutz Sucht nach Viren, Spyware, unerwünschten Programmen und anderen Bedrohungen, indem Objekte automatisch überprüft werden, wenn der Benutzer darauf zugreift, bzw. immer dann, wenn eine solche Überprüfung angefordert wird.
	- Client-Firewall Überwacht die Datenübertragung zwischen dem Computer und Ressourcen im Netzwerk und im Internet. Verdächtige Datenübertragungen werden abgefangen.
	- Web-Filter Zeigt Sicherheitsstufen und Berichte für Websites an, während online navigiert wird und Suchvorgänge durchgeführt werden. Die Web-Filterung ermöglicht es dem Administrator, den Zugang zu bestimmten Websites basierend auf der Sicherheitsstufe oder basierend auf dem Inhalt zu blockieren.
- [SED Managemtent- und Advanced Authentication-Clients installieren](#page-37-0) Verwenden Sie diese Anweisungen zur Installation der Verschlüsselungssoftware für SEDs. Selbstverschlüsselnde Laufwerke haben zwar eine eigene Verschlüsselungsfunktion, ihnen fehlt aber eine Plattform für die Verwaltung ihrer Verschlüsselung und Richtlinien. Bei Verwendung von SED Management sind sämtliche Richtlinien, Speicher und der Abruf von Verschlüsselungsschlüsseln über eine einzige Konsole verfügbar. Dadurch verringert sich das Risiko, dass Computer bei Verlust oder unberechtigtem Zugriff ungeschützt sind.

Der Advanced Authentication-Client verwaltet mehrere Authentifizierungsmethoden, darunter PBA für SEDs, Single Sign-on (SSO) und Benutzer-Anmeldeinformationen wie Fingerabdrücke und Passwörter. Darüber hinaus kann Advanced Authentication auch für den Zugriff auf Websites und Anwendungen verwendet werden.

• [BitLocker Manager Client installieren](#page-38-0) - Folgen Sie diesen Anweisungen, um den BitLocker Manager-Client zu installieren. Dieser wurde speziell dafür entwickelt, die Sicherheit von BitLocker-Implementierungen zu erhöhen und zu vereinfachen sowie Betriebskosten zu senken.

#### **OL** ANMERKUNG:

Die *meisten* untergeordneten Installationsprogramme können interaktiv installiert werden. Dies ist jedoch nicht Gegenstand dieses Handbuchs.

Unter [Üblicherweise verwendete Szenarien](#page-46-0) finden Sie Skripte von unseren gängigsten Szenarien.

## Kontaktaufnahme mit dem Dell ProSupport

Telefonischen Support rund um die Uhr für Ihr Dell Data Protection-Produkt erhalten Sie unter der Rufnummer 877-459-7304, Durchwahl 4310039.

Zusätzlich steht Ihnen unser Online-Support für Dell Data Protection-Produkte unter [dell.com/support](http://www.dell.com/support/home/us/en/19/Products/software/endpoint_security_soln) zur Verfügung. Der Online-Support enthält Treiber, Handbücher, technische Ratgeber, FAQs und eine Beschreibung festgestellter Probleme.

Halten Sie bei Ihrem Anruf Ihren Service Code bereit, damit wir Sie schneller mit dem richtigen Ansprechpartner für Ihr technisches Problem verbinden können.

Telefonnummern außerhalb der Vereinigten Staaten finden Sie unter [Dell ProSupport – Internationale Telefonnummern](http://www.dell.com/support/article/us/en/19/SLN302833).

7

# Anforderungen

# <span id="page-7-0"></span>Alle Clients

Diese Anforderungen gelten für alle Clients. Anforderungen, die in anderen Abschnitten aufgeführt sind, gelten für bestimmte Clients.

- Bei der Implementierung sind die bewährten IT-Verfahren zu beachten. Dazu zählen u. a. geregelte Testumgebungen für die anfänglichen Tests und die stufenweise Bereitstellung für Benutzer.
- Die Installation/Aktualisierung/Deinstallation kann nur von einem lokalen Benutzer oder einem Domänenadministrator durchgeführt werden, der über ein Implementierungstool wie Microsoft SMS oder KACE vorübergehend zugewiesen werden kann. Benutzer ohne Administratorstatus, aber mit höheren Rechten, werden nicht unterstützt.
- Sichern Sie vor der Installation/Deinstallation alle wichtigen Daten.
- Nehmen Sie während der Installation oder Deinstallation keine Änderungen am Computer vor, dazu gehört auch das Einsetzen oder Entfernen von externen (USB-)Laufwerken.
- Stellen Sie sicher, dass der ausgehende Port 443 für die Datenübertragung zum EE-Server/VE-Server zur Verfügung steht, falls die Clients des ESS-Master-Installationsprogramms für die Verwendung von Dell Digital Delivery (DDD) berechtigt werden sollen. Die Berechtigung kann nicht eingerichtet werden, wenn Port 443 blockiert ist. DDD wird nicht verwendet, wenn die Installation über die untergeordneten Installationsprogramme erfolgt.
- Überprüfen Sie regelmäßig die Website [www.dell.com/support](http://www.dell.com/support/my-support/us/en/19/product-support/product/dell-data-protection-encryption/manuals), um stets über die neueste Dokumentation und die neuesten technischen Ratgeber zu verfügen.

### Alle Clients - Voraussetzungen

• Microsoft .Net Framework 4.5.2 (oder höher) ist für das ESS-Master-Installationsprogramm und die untergeordneten Installationsprogramm-Clients erforderlich. Das Installationsprogramm installiert die Microsoft .Net Framework-Komponente *nicht*.

Auf allen von Dell werksseitig ausgelieferten Computern ist Microsoft.Net Framework 4.5.2 (oder höher) in der Vollversion vorinstalliert. Wenn Sie jedoch keine Dell Hardware verwenden oder den Client auf älterer Dell Hardware aktualisieren, sollten Sie überprüfen, welche Version von Microsoft .Net installiert ist und diese gegebenenfalls aktualisieren, bevor Sie den Client installieren, um Fehler bei der Installation/Aktualisierung zu vermeiden. Um die installierte Version von Microsoft .Net zu überprüfen, folgen Sie auf dem Computer, auf dem die Installation vollzogen werden soll, den folgenden Anweisungen: [http://msdn.microsoft.com/en-us/library/hh925568\(v=vs.](http://msdn.microsoft.com/en-us/library/hh925568%28v=vs.110%29.aspx) [110\).aspx](http://msdn.microsoft.com/en-us/library/hh925568%28v=vs.110%29.aspx). Zum Installieren von Microsoft .Net Framework 4.5.2 rufen Sie [https://www.microsoft.com/en-us/download/details.aspx?](https://www.microsoft.com/en-us/download/details.aspx?id=42643) [id=42643](https://www.microsoft.com/en-us/download/details.aspx?id=42643) auf.

- Treiber und Firmware für ControlVault, Fingerabdruckleser und Smartcards (siehe unten) sind nicht im ESSE-Master-Installationsprogramm oder in den untergeordneten ausführbaren Dateien enthalten. Treiber und Firmware müssen jederzeit auf dem aktuellen Stand sein und können nach Auswahl des jeweiligen Computermodells von der Website [http://www.dell.com/support](http://www.dell.com/support/home/us/en/19/Products/?app=drivers) heruntergeladen werden. Laden Sie die jeweiligen Treiber und die Firmware basierend auf Ihrer Authentizierungshardware herunter.
	- ControlVault
	- NEXT Biometrics Fingerprint-Treiber
	- Validity Fingerprint Reader 495-Treiber
	- O2Micro Smart Card-Treiber

Falls Sie Hardware installieren möchten, die nicht von Dell stammt, müssen Sie die aktualisierten Treiber und die Firmware von der Website des jeweiligen Herstellers herunterladen. Installationsanweisungen für ControlVault-Treiber finden Sie unter Dell ControlVault-Treiber und Firmware aktualisieren.

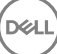

## <span id="page-8-0"></span>Alle Clients - Hardware

• Die folgende Tabelle enthält Informationen zur unterstützten Computer-Hardware.

#### **Hardware**

• Die Mindestanforderungen für die Hardware müssen den Mindestspezikationen des Betriebssystems entsprechen.

### Alle Clients - Sprachunterstützung

• Die Encryption-, Threat Protection-, und BitLocker Manager-Clients sind Multilingual User Interface (MUI)-konform und unterstützen die folgenden Sprachen.

#### Sprachunterstützung

- EN: Englisch JA: Japanisch
- ES: Spanisch KO: Koreanisch
- FR: Französisch PT-BR: Portugiesisch, Brasilien
- IT: Italienisch PT-PT: Portugiesisch, Portugal
- DE: Deutsch

• Der SED-Client und der Advanced Authentication-Client sind MUI-kompatibel (Multilingual User Interface) und unterstützen folgende Sprachen. Der UEFI-Modus sowie die Preboot-Authentifizierung werden auf Russisch sowie auf traditionellem und vereinfachtem Chinesisch nicht unterstützt.

#### Sprachunterstützung

• EN: Englisch • KO: Koreanisch • FR: Französisch • ZH-CN: Chinesisch, vereinfacht • IT: Italienisch • ZH-TW: Chinesisch, traditionell/Taiwan • DE: Deutsch • PT-BR: Portugiesisch, Brasilien • ES: Spanisch • PT-PT: Portugiesisch, Portugal • JA: Japanisch • RU: Russisch

## Encryption-Client

- Der Client-Computer muss über Netzwerkkonnektivität verfügen.
- Entfernen Sie mithilfe des Windows-Desktopbereinigungs-Assistenten temporäre Dateien und andere unnötige Daten, um den Zeitaufwand für die anfängliche Verschlüsselung zu verringern.
- Schalten Sie den Energiesparmodus bei der ersten Verschlüsselungssuche aus, um zu verhindern, dass ein unbeaufsichtigter Computer in diesen Modus umschaltet. Im Energiesparmodus kann keine Verschlüsselung (oder Entschlüsselung) erfolgen.
- Der Encryption-Client unterstützt keine Dual-Boot-Kongurationen, da es hierdurch zur Verschlüsselung von Systemdateien des anderen Betriebssystems kommen kann, was den Betrieb stören würde.
- Der Encryption-Client unterstützt jetzt den Audit-Modus. Der Audit-Modus ermöglicht Administratoren die Bereitstellung des Encryption-Clients als Teil des Unternehmens-Image, anstatt das SCCM eines Drittanbieters oder ähnliche Lösungen zur Bereitstellung

9

<span id="page-9-0"></span>des Encryption-Clients zu verwenden. Eine Anleitung zur Installation des Encryption-Clients in einem Image des Unternehmens finden Sie unter [http://www.dell.com/support/article/us/en/19/SLN304039.](http://www.dell.com/support/article/us/en/19/SLN304039)

• Der Encryption-Client wurde getestet und ist kompatibel mit McAfee, dem Symantec-Client, Kaspersky und MalwareBytes. Für diese Anbieter von Virenschutzsoftware wurden hartkodierte Ausschlüsse implementiert, um Inkompatibilitäten zwischen Virenschutzprüfung und Verschlüsselung zu verhindern. Der Encryption-Client wurde außerdem mit dem Microsoft Enhanced Mitigation Experience Toolkit getestet.

Falls Ihr Unternehmen Virenschutzsoftware von einem hier nicht aufgeführten Anbieter verwendet, lesen Sie unter [http://](http://www.dell.com/support/Article/us/en/19/SLN298707) [www.dell.com/support/Article/us/en/19/SLN298707](http://www.dell.com/support/Article/us/en/19/SLN298707) nach oder [kontaktieren Sie Dell ProSupport,](#page-6-0) um Hilfe zu erhalten.

- Das TPM wird zum Versiegeln des GPK-Schlüssels verwendet. Falls Sie den Encryption-Client ausführen, löschen Sie daher das TPM im BIOS, bevor Sie ein neues Betriebssystem auf dem Client-Computer installieren.
- Eine direkte Aktualisierung des Betriebssystems wird nicht unterstützt, wenn der Encryption-Client installiert ist. Deinstallieren Sie den Encryption-Client, führen Sie eine Entschlüsselung durch, aktualisieren Sie das Betriebssystem auf die neue Version, und führen Sie anschließend eine Neuinstallation von Encryption-Client durch.

Die Neuinstallation des Betriebssystems wird ebenfalls nicht unterstützt. Zur Neuinstallation des Betriebssystems sichern Sie den Zielcomputer, setzen Sie den Computer zurück, installieren Sie das Betriebssystem, und stellen Sie anschließend die verschlüsselten Daten gemäß den üblichen Wiederherstellungsverfahren wieder her.

### Encryption-Client-Anforderungen

• Das ESS-Master-Installationsprogramm installiert Microsoft Visual C++ 2012 Update 4, falls diese Komponente noch nicht auf dem Computer vorhanden ist. Wenn Sie das untergeordnete Installationsprogramm verwenden, müssen Sie diese Komponente installieren, bevor Sie den Encryption-Client installieren.

#### Voraussetzungen

• Visual C++ 2012 Update 4 oder höheres Redistributable Package (x86 und x64)

### Encryption-Client-Hardware

• Die folgende Tabelle enthält detaillierte Informationen über die unterstützte Hardware.

#### Optionale integrierte Hardware

• TPM 1.2 oder 2.0

### Encryption-Client-Betriebssysteme

• In der folgenden Tabelle sind die unterstützten Betriebssysteme aufgeführt.

#### Windows-Betriebssysteme (32-Bit und 64-Bit)

- Windows 7 SP0-SP1: Enterprise, Professional, Ultimate
- Windows Embedded Standard 7 mit Application Compatibility-Vorlage (Hardwareverschlüsselung wird nicht unterstützt)
- Windows 8: Enterprise, Pro
- Windows 8.1 Update 0-1: Enterprise Edition, Pro Edition
- Windows Embedded 8.1 Industry Enterprise (Hardwareverschlüsselung wird nicht unterstützt)
- Windows 10: Education, Enterprise, Pro
- VMWare Workstation 5.5 und höher

#### <span id="page-10-0"></span> $\odot$ ANMERKUNG:

Der UEFI-Modus wird auf Windows 7, Windows Embedded Standard 7 und Windows Embedded 8.1 Industry Enterprise nicht unterstützt.

### Externes Medien-Shield (EMS)-Betriebssysteme

Die folgende Tabelle enthält Informationen zu den unterstützten Betriebssystemen für den Zugriff auf Medien, die von EMS geschützt werden.

#### **OI** ANMERKUNG:

Zur Verwendung von EMS müssen ungefähr 55 MB auf dem externen Speichermedium frei sein sowie weiterer freier Speicherplatz, in der Größe der umfangreichsten zu verschlüsselnden Datei, verfügbar sein.

#### *<u>OI</del>* ANMERKUNG:</u>

Windows XP wird nur bei Verwendung von EMS Explorer unterstützt.

#### Unterstützte Windows-Betriebssysteme für den Zugriff auf EMS-geschützte Medien (32-Bit und 64-Bit)

- Windows 7 SP0-SP1: Enterprise, Professional, Ultimate, Home Premium
- Windows 8: Enterprise, Pro, Consumer
- Windows 8.1 Update 0-1: Enterprise Edition, Pro Edition
- Windows 10: Education, Enterprise, Pro

#### Unterstützte Mac-Betriebssysteme für den Zugriff auf EMS-geschützte Medien (64-Bit-Kernel)

- Mac OS X Yosemite 1010.5
- Mac OS X El Capitan 10.11.6
- macOS Sierra 10.12.0

## Threat Protection-Client

- Die Threat Protection-Clients können erst installiert werden, nachdem der Encryption-Client auf dem Computer ermittelt wurde. Wird die Installation vorher versucht, schlägt sie fehl.
- Für die erfolgreiche Installation von Threat Protection muss der Computer mit dem Netzwerk verbunden sein.
- Deinstallieren Sie die Virenschutz-, Malware-Schutz- und Spyware-Schutzprogramme sowie die Firewall-Anwendungen anderer Hersteller, bevor Sie die Threat Protection-Clients installieren, um Fehler bei der Installation zu vermeiden. Windows Defender und Endpoint Security Suite zählen nicht zu den Softwareprodukten, die Konflikte verursachen.
- Die Web Protection-Funktion wird nur von Internet Explorer unterstützt.

### Threat Protection-Client-Betriebssysteme

• In der folgenden Tabelle sind die unterstützten Betriebssysteme aufgeführt.

#### Windows-Betriebssysteme (32-Bit und 64-Bit)

- Windows 7 SP0-SP1: Enterprise, Professional, Ultimate
- Windows 8: Enterprise, Pro
- Windows 8.1 Update 0-1: Enterprise Edition, Pro Edition

<span id="page-11-0"></span>• Windows 10: Education, Enterprise, Pro

## Threat Protection-Client-Ports

• Um zu gewährleisten, dass die Threat Protection-Clients mit die aktuellsten Threat Protection-Aktualisierungen versorgt werden, müssen die Ports 443 und 80 auf dem Client verfügbar sein, damit er mit den verschiedenen Zielservern kommunizieren kann. Sollten die Ports gesperrt sein, können Aktualisierungen der Anti-Virus-Definitionen (DAT-Dateien) nicht heruntergeladen werden. In diesem Fall ist ein ordnungsgemäßer Schutz der Computer nicht gewährleistet. Stellen Sie sicher, dass die Client-Computer wie folgt auf die URLs zugreifen können.

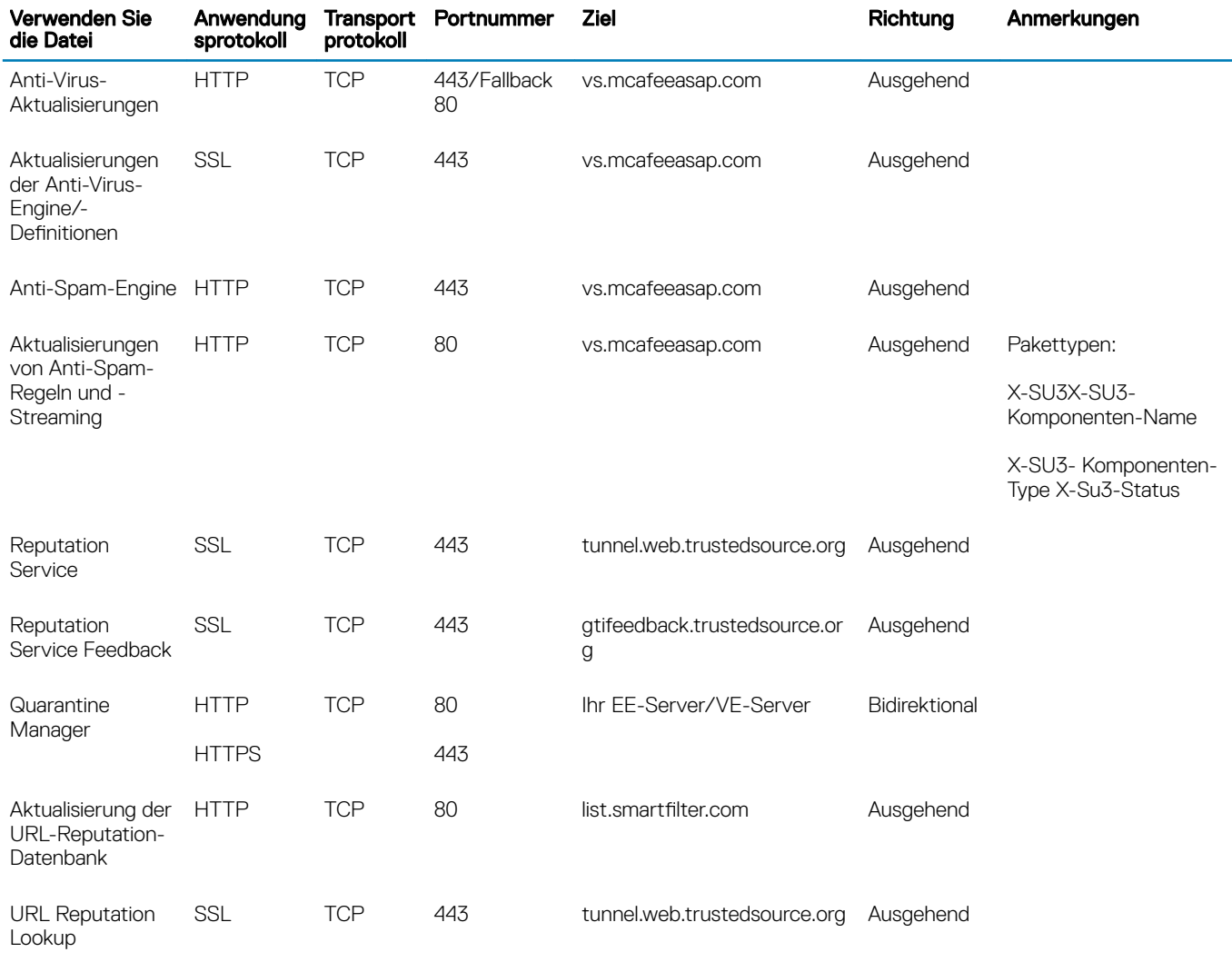

## SED-Client

- Der Computer muss über Netzwerkkonnektivität verfügen, damit SED Management erfolgreich installiert werden kann.
- IPv6 wird nicht unterstützt.
- Nach der Übernahme von Richtlinien, die nun angewendet werden sollen, müssen Sie den Computer u. U. herunterfahren und neu starten.
- Computer, die mit selbstverschlüsselnden Laufwerken ausgerüstet sind, können nicht mit HCA-Karten verwendet werden. Sie sind nicht kompatibel, was die Bereitstellung der HCA verhindert. Dell verkauft keine Computer mit selbstverschlüsselnden Laufwerken, die das HCA-Modul unterstützen. Eine solche Konfiguration wäre nur als After-Market-Konfiguration möglich.
- <span id="page-12-0"></span>• Wenn der zu verschlüsselnde Computer über ein selbstverschlüsselndes Laufwerk verfügt, muss in Active Directory die Option *Benutzer muss das Kennwort bei der nächsten Anmeldung ändern* deaktiviert sein. Die Preboot-Authentizierung bietet keine Unterstützung für diese Active Directory-Option.
- Dell empfiehlt, die Authentifizierungsmethode nicht mehr zu ändern, nachdem die PBA aktiviert worden ist. Wenn Sie zu einer anderen Authentifizierungsmethode wechseln müssen, gibt es zwei Möglichkeiten:
	- Entfernen Sie alle Benutzer aus der PBA.

oder

• Deaktivieren Sie die PBA, ändern Sie die Authentizierungsmethode, und aktivieren Sie die PBA erneut.

#### *<u>OI* wich Tig:</u>

Aufgrund der Struktur von RAID und SEDs wird RAID von der SED-Verwaltung nicht unterstützt. Das Problem bei RAID=On mit SEDs besteht darin, dass zum Lesen und Schreiben der RAID-Daten Zugriff auf einen höheren Sektor erforderlich ist. Dieser Sektor ist auf einem gesperrten SED beim Start nicht verfügbar, und RAID benötigt diese Daten bereits vor der Benutzeranmeldung. Sie können das Problem umgehen, indem Sie im BIOS für SATA statt *AHCI* den Eintrag *RAID=On* auswählen. Wenn die Treiber für den AHCI-Controller im Betriebssystem nicht bereits vorinstalliert sind, führt der Wechsel von *RAID=On* zu *AHCI* allerdings zum Betriebssystemabsturz ("Bluescreen").

• SED-Management wird mit Server Encryption nicht unterstützt.

## OPAL-Treiber

• Unterstützte Opal-konforme SEDs erfordern aktualisierte Intel Rapid Storage Technology-Treiber, die unter [http://www.dell.com/](http://www.dell.com/support/drivers/us/en/19/DriverDetails/Product/latitude-e6440-laptop?driverId=1KX2H&osCode=W764&fileId=3356216042&languageCode=en&categoryId=SA) [support](http://www.dell.com/support/drivers/us/en/19/DriverDetails/Product/latitude-e6440-laptop?driverId=1KX2H&osCode=W764&fileId=3356216042&languageCode=en&categoryId=SA) verfügbar sind.

### SED-Client-Anforderungen

Das ESS-Master-Installationsprogramm installiert Microsoft Visual C++2010 SP1 und Microsoft Visual C++ 2012 Update 4, falls diese Komponenten noch nicht auf dem Computer vorhanden sind. Wenn Sie das untergeordnete Installationsprogramm verwenden, müssen Sie diese Komponenten installieren, bevor Sie die SED Management installieren.

#### Voraussetzungen

- Visual C++ Redistributable Package ab Version 2010 SP1 (x86 und x64)
- Visual C++ 2012 Update 4 oder höheres Redistributable Package (x86 und x64)

### SED-Client-Hardware

#### OPAL-kompatible SEDs

• Für die auf dem neuesten Stand Liste der Opal kompatible SEDs unterstützt, wenn die SED-Verwaltung, beziehen sich auf dieses KB-Artikel: [http://www.dell.com/support/article/us/en/19/SLN296720.](http://www.dell.com/support/article/us/en/19/SLN296720)

#### Dell Computermodelle mit UEFI-Unterstützung

• Die folgende Tabelle enthält detaillierte Informationen zu Dell-Computermodellen, die UEFI unterstützen.

#### Dell-Computermodelle – UEFI-Unterstützung:

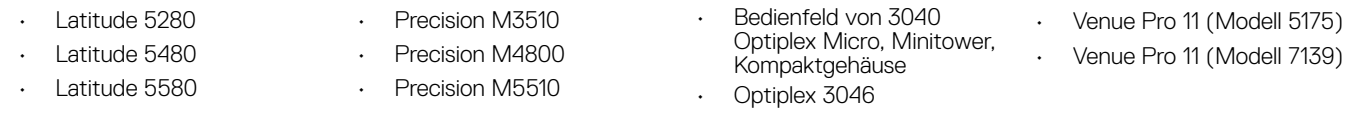

#### <span id="page-13-0"></span>Dell-Computermodelle – UEFI-Unterstützung:

Precision M5520 Precision M6800 Precision M7510 Precision M7520 Precision M7710 • Precision M7720 Precision T3420 • Precision T3620 Precision T7810

- Latitude 7370 • Latitude E5270
- 
- Latitude E5470 Latitude E5570
- Latitude E7240
- Latitude E7250
- Latitude E7260
- Latitude E7265
- Latitude E7270
- Latitude E7275
- Latitude E7280
- Latitude E7350
- Latitude E7440
- Latitude E7450
- Latitude E7460
- Latitude E7470
- Latitude E7480
- Latitude 12 Rugged Extreme
- Latitude 12 Rugged Tablet (Modell 7202)
- Latitude 14 Rugged Extreme
- Latitude 14 Rugged

#### $\odot$ ANMERKUNG:

Authentifizierungsfunktionen werden im UEFI-Modus auf diesen Computern mit Windows 8, Windows 8.1 oder Windows 10 mit geeignete[nOPAL-konformen SEDs](#page-12-0) unterstützt. Andere Computer mit Windows 7, Windows 8, Windows 8.1 und Windows 10 unterstützen den Legacy Boot-Modus.

#### Internationale Tastaturen

• Die folgende Tabelle listet unterstützte internationale Tastaturen mit Authentizierung vor dem Start auf UEFI- und Nicht-UEFI-Computern.

#### International Keyboard Support - UEFI

- DE-CH: Deutsch
- DE-FR: Französisch

#### Internationale Tastatur-Unterstützung – Nicht-UEFI

- AR Arabisch (mit lateinischen Buchstaben)
- DE-CH: Deutsch
- DE-FR: Französisch

### SED-Client-Betriebssysteme

• Die folgende Tabelle enthält Informationen zu den unterstützten Betriebssystemen.

- OptiPlex 3050 All-In-One
- OptiPlex 3050 Tower, Kompaktgehäuse Micro
- Optiplex 5040 Minitower, Kompaktgehäuse
- OptiPlex 5050 Tower, Kompaktgehäuse Micro
- OptiPlex 7020
- Optiplex 7040-Micro, Minitower, Kompaktgehäuse
- OptiPlex 7050 Tower, Kompaktgehäuse Micro
- Optiplex 3240 All-In-One
- OptiPlex 5250 All-In-One
- Optiplex 7440 All-In-One
- OptiPlex 7450 All-In-One

**D**ELI

• OptiPlex 9020 Micro

#### <span id="page-14-0"></span>Windows-Betriebssysteme (32-Bit und 64-Bit)

- Windows 7 SP0-SP1: Enterprise, Professional (unterstützt mit Legacy Boot-Modus aber nicht UEFI)
	- $\bigcirc$ ANMERKUNG:

Legacy Boot-Modus wird auf Windows 7 unterstützt. UEFI wird auf Windows 7 nicht unterstützt.

- Windows 8: Enterprise, Pro
- Windows 8.1: Enterprise Edition, Pro Edition
- Windows 10: Education, Enterprise, Pro

## Advanced Authentication-Client

Bei Verwendung von Advanced Authentication sichern Benutzer den Zugriff auf den Computer durch erweiterte Anmeldeinformationen, die mit Security Tools verwaltet und eingetragen werden. Security Tools ist damit das primäre Programm zur Verwaltung der Authentifizierungsinformationen für die Windows-Anmeldung, einschließlich Windows-Passwort, Fingerabdrücke und Smart Cards. Über das Microsoft-Betriebssystem eingetragene Authentizierungsinformationen für die Anmeldung per Bildcode, PIN und Fingerabdruck werden bei der Windows-Anmeldung nicht erkannt.

Wenn Sie Ihre Anmeldeinformationen weiterhin mit dem Microsoft-Betriebssystem verwalten möchten, installieren Sie Security Tools nicht, bzw. deinstallieren Sie das Programm.

- Für die Einmalpasswort (OTP)-Funktion in Security Tools muss ein TPM vorhanden, aktiviert und zugewiesen sein. OTP wird nicht mit TPM 2.0 unterstützt. Weitere Informationen zum Löschen und Definieren der TMP-Zuweisung finden Sie unter [https://](https://technet.microsoft.com/en-us/library/cc749022%28v=ws.10%29.aspx#BKMK_S2) [technet.microsoft.com](https://technet.microsoft.com/en-us/library/cc749022%28v=ws.10%29.aspx#BKMK_S2).
- Ein SED benötigt für die Bereitstellung von Advanced Authentication oder der Verschlüsselung kein TPM.

### Advanced Authentication-Client-Hardware

Die folgende Tabelle enthält detaillierte Informationen über die unterstützte Authentifizierungs-Hardware.

#### Fingerabdruck- und Smart Card-Leser

- Validity VFS495 im sicheren Modus
- ControlVault Swipe Reader
- UPEK TCS1 FIPS 201 Secure Reader 1.6.3.379
- Authentec Eikon und Eikon To Go USB-Lesegeräte

#### Kontaktlose Karte

• Kontaktlose Karten nutzen die entsprechenden Lesegeräte, die auf bestimmten Dell Laptops installiert sind

#### Smart Cards

PKCS #11 Smart Cards verwenden den [ActivIdentity-](http://portal.actividentity.com/)Client.

#### ⋒ ANMERKUNG:

Der ActivIdentity-Client ist nicht vorinstalliert und muss daher separat installiert werden.

- CSP Cards
- Common Access Cards (CACs)
- Net-Karten der B/SIPR-Klasse
- In der folgenden Tabelle werden die Dell-Computermodelle mit Unterstützung von Netzkarten der Klasse SIPR aufgelistet.

#### <span id="page-15-0"></span>Dell-Computermodelle – Class B/SIPR Net Card-Unterstützung

- Latitude E6440
- Latitude E6540
- Precision M2800
- Precision M4800 • Precision M6800
- Latitude 14 Rugged Extreme
- Latitude 12 Rugged Extreme
- Latitude 14 Rugged

### Advanced Authentication Client - Betriebssysteme

#### Windows-Betriebssysteme

In der folgenden Tabelle sind die unterstützten Betriebssysteme aufgeführt.

#### Windows-Betriebssysteme (32-Bit und 64-Bit)

- Windows 7 SP0-SP1: Enterprise, Professional, Ultimate
- Windows 8: Enterprise, Pro
- Windows 8.1 Update 0-1: Enterprise Edition, Pro Edition
- Windows 10: Education, Enterprise, Pro

#### ANMERKUNG: Der UEFI-Modus wird auf Windows 7 nicht unterstützt.

#### Betriebssysteme für Mobilgeräte

• Die folgenden mobilen Betriebssystem werden von der Einmal-Passwort-Funktion von Security Tools unterstützt.

#### Android-Betriebssysteme

- 4.0 4.0.4 Ice Cream Sandwich
- 4.1 4.3.1 Jelly Bean
- 4.4 4.4.4 KitKat
- 5.0 5.1.1 Lollipop

#### iOS-Betriebssysteme

- iOS 7.x
- iOS 8.x

#### Windows Phone-Betriebssysteme

- Windows Phone 8.1
- Windows 10 Mobile

## BitLocker Manager-Client

- Lesen Sie den Abschnitt [Microsoft BitLocker-Anforderungen,](http://technet.microsoft.com/en-us/library/ee449438%28WS.10%29.aspx#BKMK_HSRequirements) falls BitLocker in Ihrer Umgebung bislang noch nicht bereitgestellt wurde.
- Überprüfen Sie, ob die PBA-Partition bereits eingerichtet worden ist. Wenn BitLocker Manager vor Einrichtung der PBA-Partition installiert wird, kann BitLocker nicht aktiviert werden, und BitLocker Manager funktioniert nicht. Lesen Sie Vorinstallationskonfiguration [zum Einrichten einer BitLocker PBA-Partition](#page-51-0).
- Tastatur, Maus und Videokomponenten müssen direkt an den Computer angeschlossen sein. Setzen Sie keinen KVM-Schalter zur Verwaltung der Peripherie ein, da dies die ordnungsgemäße Erfassung der Hardware durch den Computer behindern kann.
- Aktivieren Sie das TPM. BitLocker Manager übernimmt automatisch die Zuweisung des TPM und erfordert keinen Neustart. Wenn das TPM bereits zugewiesen ist, leitet BitLocker Manager den Einrichtungsvorgang für die Verschlüsselung ein (kein Neustart erforderlich). Wichtig ist, dass das TPM "zugewiesen" und aktiviert ist.
- Der BitLocker Manager Client verwendet die zulässigen von AES FIPS validierten Algorithmen, falls der FIPS-Modus für die GPO-Sicherheitseinstellung "System-Kryptographie: FIPS-konforme Algorithmen für Verschlüsselung, Hashing und Signatur verwenden" auf dem Gerät aktiviert ist und Sie dieses Gerät über unser Produkt verwalten. Wir erzwingen diesen Modus nicht als Standardeinstellung

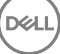

<span id="page-16-0"></span>für BitLocker-verschlüsselte Clients, da Microsoft seinen Kunden mittlerweile empfiehlt, die FIPS-validierte Verschlüsselung nicht zu verwenden, da vermehrt Probleme mit der Anwendungskompatibilität, Wiederherstellung und Medienverschlüsselung aufgetreten sind: [http://blogs.technet.com.](http://blogs.technet.com/b/secguide/archive/2014/04/07/why-we-re-not-recommending-fips-mode-anymore.aspx)

## Voraussetzungen für den BitLocker Manager-Client

Das ESS-Master-Installationsprogramm installiert Microsoft Visual C++2010 SP1 und Microsoft Visual C++ 2012 Update 4, falls diese Komponenten noch nicht auf dem Computer vorhanden sind. Wenn Sie das untergeordnete Installationsprogramm verwenden, müssen Sie diese Komponenten installieren, bevor Sie BitLocker Manager installieren.

#### Voraussetzungen

- Visual C++ Redistributable Package ab Version 2010 SP1 (x86 und x64)
- Visual C++ 2012 Update 4 oder höheres Redistributable Package (x86 und x64)

### BitLocker Manager Client-Betriebssysteme

• In der folgenden Tabelle sind die unterstützten Betriebssysteme aufgeführt.

#### Windows-Betriebssysteme

- Windows 7 SP0-SP1: Enterprise, Ultimate (32- und 64-Bit)
- Windows 8: Enterprise (64-Bit)
- Windows 8.1: Enterprise Edition, Pro Edition (64-Bit)
- Windows 10: Education, Enterprise, Pro
- Windows Server 2008 R2: Standard Edition, Enterprise Edition (64-Bit)
- Windows Server 2012
- Windows Server 2012 R2: Standard Edition, Enterprise Edition (64-Bit)
- Windows Server 2016

## Authentifizierungsoptionen

Die folgenden Authentisierungsoptionen erfordern spezifische Hardware: [Fingerabdrücke](#page-14-0), [Smart Cards](#page-14-0), [Kontaktlose Karten](#page-14-0), [Klasse-B-/](#page-15-0) [SIPR Net-Karten](#page-15-0) und Authentifizierung auf UEFI-Computern. Die folgenden Optionen müssen konfiguriert werden: [Smart Cards mit](#page-20-0) Windows-Authentifizierung, Smart Cards mit Preboot-Authentifizierung und [Einmalpasswort](#page-14-0). In den folgenden Tabellen werden die verfügbaren Authentifizierungsoptionen nach Betriebssystem angezeigt, wenn die Hardware- und Konfigurationsanforderungen erfüllt sind.

## Encryption-Client

#### Ohne UEFI

DELI

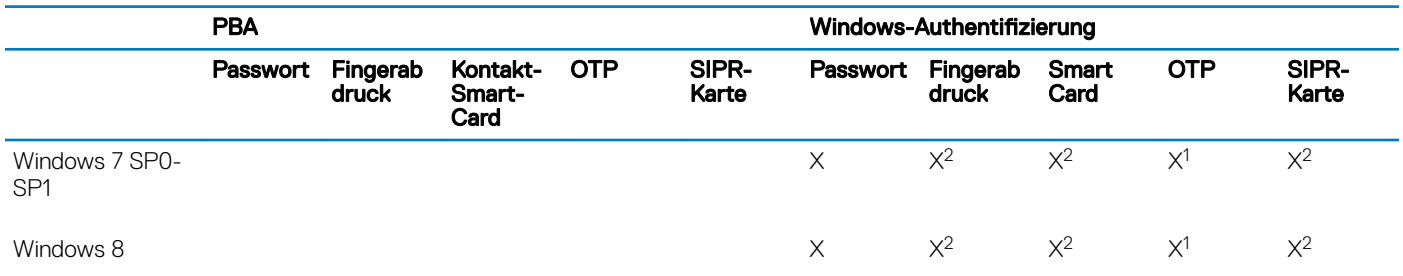

#### <span id="page-17-0"></span>Ohne UEFI

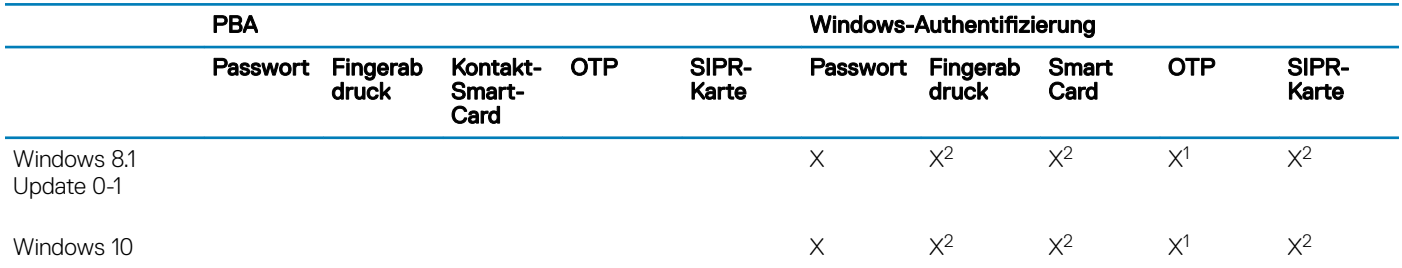

1. Verfügbar, wenn mit dem Master-Installationsprogramm oder dem Advanced Authentication-Paket bei Verwendung der untergeordneten Installationsprogramme installiert.

2. Verfügbar, wenn die Authentifizierungstreiber von der Website "support.dell.com" heruntergeladen wurden.

#### UEFI

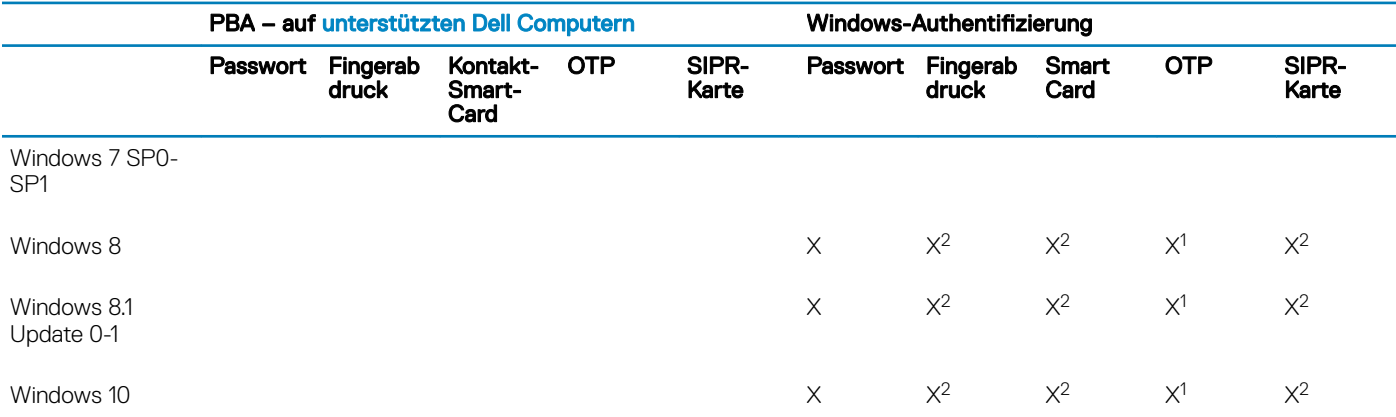

1. Verfügbar, wenn mit dem Master-Installationsprogramm oder dem Advanced Authentication-Paket bei Verwendung der untergeordneten Installationsprogramme installiert.

2. Verfügbar, wenn die Authentifizierungstreiber von der Website "support.dell.com" heruntergeladen wurden.

### SED-Client

#### Ohne UEFI

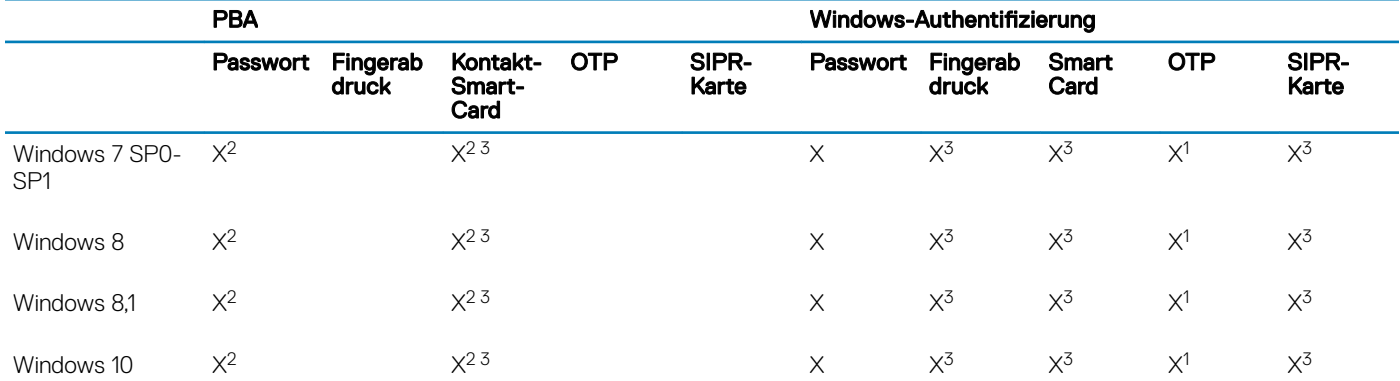

1. Verfügbar, wenn mit dem Master-Installationsprogramm oder dem Advanced Authentication-Paket bei Verwendung der untergeordneten Installationsprogramme installiert.

#### <span id="page-18-0"></span>Ohne UEFI

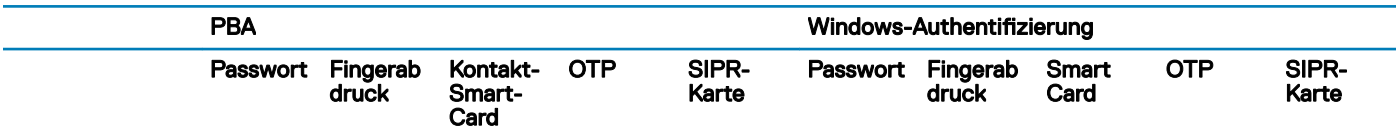

2. Verfügbar, wenn die Authentifizierungstreiber von der Website "support.dell.com" heruntergeladen wurden.

3. Verfügbar mit einer unterstützten OPAL-SED.

#### UEFI

DØLI

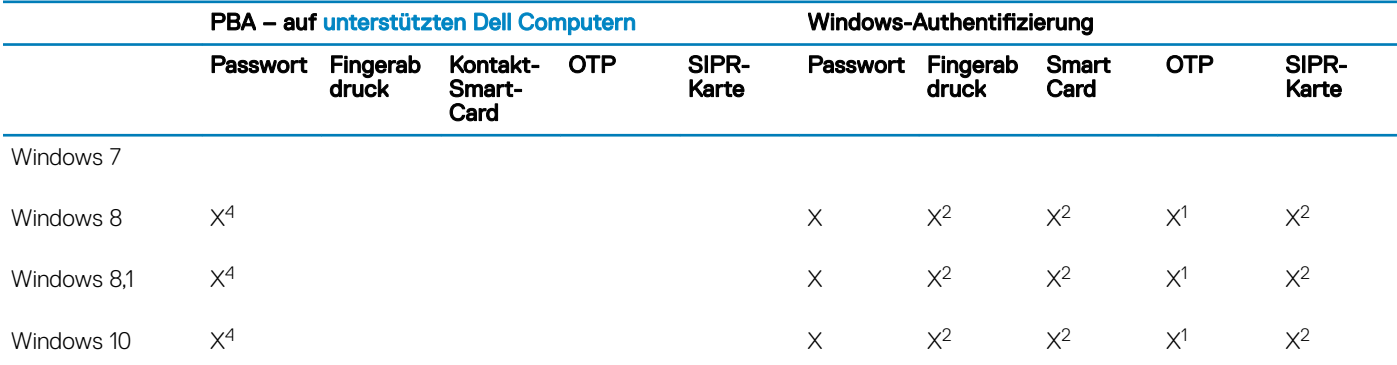

1. Verfügbar, wenn mit dem Master-Installationsprogramm oder dem Advanced Authentication-Paket bei Verwendung der untergeordneten Installationsprogramme installiert.

2. Verfügbar, wenn die Authentifizierungstreiber von der Website "support.dell.com" heruntergeladen wurden.

4. Verfügbar mit einer unterstützten OPAL-SED auf unterstützten UEFI-Computern.

### BitLocker Manager

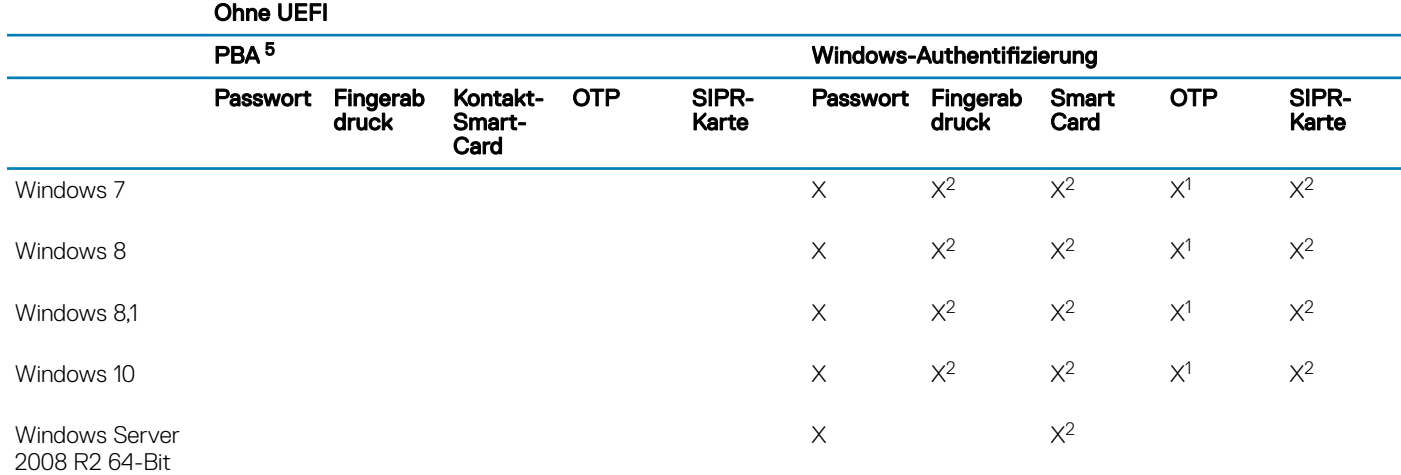

1. Verfügbar, wenn mit dem Master-Installationsprogramm oder dem Advanced Authentication-Paket bei Verwendung der untergeordneten Installationsprogramme installiert.

2. Verfügbar, wenn die Authentifizierungstreiber von der Website "support.dell.com" heruntergeladen wurden.

5. Die BitLocker-Preboot-PIN wird über die Microsoft-Funktionalität verwaltet.

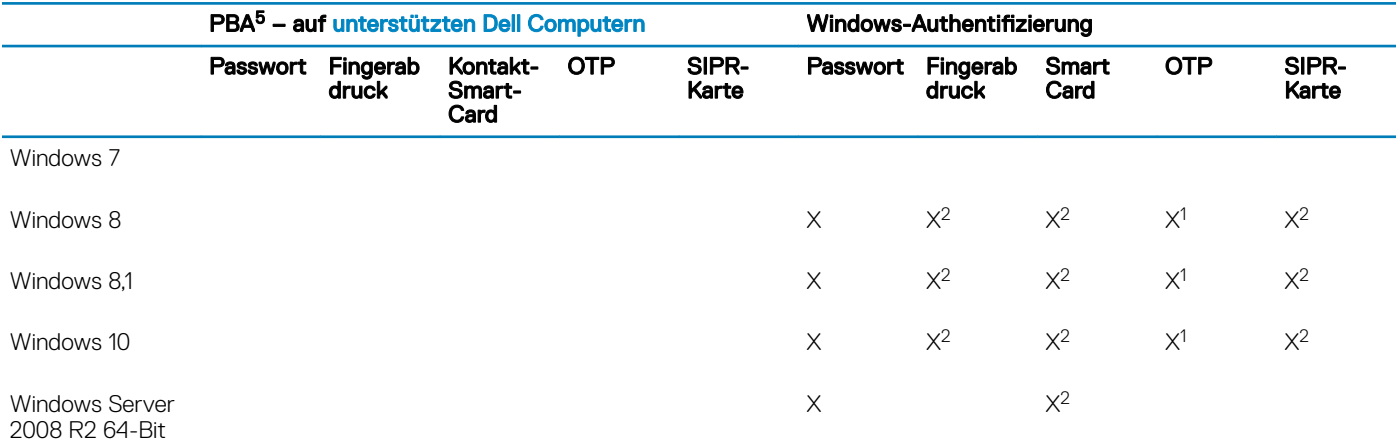

1. Verfügbar, wenn mit dem Master-Installationsprogramm oder dem Advanced Authentication-Paket bei Verwendung der untergeordneten Installationsprogramme installiert.

2. Verfügbar, wenn die Authentifizierungstreiber von der Website "support.dell.com" heruntergeladen wurden.

5. Die BitLocker-Preboot-PIN wird über die Microsoft-Funktionalität verwaltet.

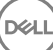

# Registrierungseinstellungen

- <span id="page-20-0"></span>In diesem Abschnitt werden alle vom Dell ProSupport genehmigten Registrierungseinstellungen für lokale Client-Computer beschrieben, unabhängig vom Grund für Registrierungseinstellung. Falls eine Registrierungeinstellung für zwei Produkte gilt, wird sie in beiden Kategorien aufgeführt.
- Diese Registrierungsänderungen sollten nur von Administratoren ausgeführt werden und sind möglicherweise nicht für alle Szenarios geeignet oder funktionieren nicht in allen Szenarios.

## Encryption Client – Registrierungseinstellungen

- Falls auf dem Dell Server für die Enterprise Edition für Windows ein selbstsigniertes Zertifikat verwendet wird, muss die Zertifikatsvertrauensprüfung auf dem Client-Computer deaktiviert bleiben (bei Enterprise Edition für Windows ist sie standardmäßig *deaktiviert*). Vor dem *Aktivieren* der Vertrauensprüfung auf dem Client-Computer müssen die folgenden Voraussetzungen erfüllt sein:
	- Ein von einer Stammzertifizierungsstelle wie Ensign oder Verisign signiertes Zertifikat muss in den EE-Server/VE-Server importiert werden.
	- Die vollständige Vertrauenskette des Zertifikats muss im Microsoft Keystore des Client-Computers gespeichert werden.
	- Um die Vertrauensprüfung für EE für Windows zu *aktivieren*, ändern Sie den Wert des folgenden Registrierungseintrags auf dem Client-Computer in 0.

[HKLM\SOFTWARE\Microsoft\Windows NT\CurrentVersion\Winlogon\CMGShield]

"IgnoreCertErrors"=dword:00000000

0 = bei Zertifikatsfehler fehlschlagen

1= Fehler ignorieren

• Um Smart Cards mit der Windows-Authentizierung zu verwenden, muss der folgende Registrierungswert auf dem Client-Computer eingestellt sein.

[HKLM\SOFTWARE\DigitalPersona\Policies\Default\SmartCards]

"MSSmartcardSupport"=dword:1

• Um eine Encryption Removal Agent-Protokolldatei anzulegen, erstellen Sie auf dem für die Entschlüsselung vorgesehenen Computer den folgenden Registrierungseintrag. Weitere Informationen finden Sie unter [\(Optional\) Encryption Removal Agent-Protokolldatei](#page-59-0).

[HKLM\Software\Credant\DecryptionAgent]

"LogVerbosity"=dword:2

0: Keine Protokollierung

- 1: Protokolliert Fehler, die den Betrieb des Dienstes verhindern
- 2: Protokolliert Fehler, die eine vollständige Datenentschlüsselung verhindern (empfohlene Protokollebene)
- 3: Protokolliert Informationen über alle zu entschlüsselnden Datenträger und Dateien
- 5: Protokolliert Informationen zum Debuggen

• Standardmäßig wird das Taskleistensymbol während der Installation angezeigt. Verwenden Sie die folgenden Registrierungseinstellungen , um das Taskleistensymbol für alle verwalteten Benutzer nach der ursprünglichen Installation auf einem Computer auszublenden. Erstellen oder ändern Sie die Registrierungseinstellungen wie folgt:

[HKLM\Software\CREDANT\CMGShield]

#### "HIDESYSTRAYICON"=dword:1

• Standardmäßig werden alle temporären Dateien im Verzeichnis C:\Windows\Temp während der Installation automatisch gelöscht. Durch das Löschen der temporären Dateien vor der ersten Verschlüsselungssuche wird die Verschlüsselungsdauer verkürzt.

Wenn Ihre Organisation jedoch eine Drittanbieter-Anwendung einsetzt, die auf die Dateistruktur im Verzeichnis \Temp angewiesen ist, sollten Sie das Löschen verhindern.

Durch die Erstellung oder Änderung des folgenden Registrierungseintrags können Sie das Löschen temporärer Dateien verhindern:

[HKLM\SOFTWARE\CREDANT\CMGShield]

"DeleteTempFiles"=REG\_DWORD:0

Werden temporäre Dateien nicht gelöscht, verlängert sich die Verschlüsselungsdauer.

Der Encryption-Client zeigt die Eingabeaufforderung Verzögerung der einzelnen Richtlinienaktualisierungen jeweils fünf Minuten lang an. Reagiert der Benutzer nicht auf die Aufforderung, beginnt die nächste Verzögerung. Die endgültige Verzögerungsaufforderung enthält einen Countdown und einen Fortschrittsbalken und wird angezeigt, bis der Benutzer reagiert oder die endgültige Verzögerung abläuft und die verlangte Abmeldung bzw. der verlangte Neustart durchgeführt wird.

Sie können das Verhalten der Benutzeraufforderung dahingehend ändern, dass die Verschlüsselung begonnen oder verzögert wird, damit keine Verschlüsselung durchgeführt wird, wenn der Benutzer nicht auf die Aufforderung reagiert. Legen Sie dazu den folgenden Registrierungswert fest:

[HKLM\Software\Microsoft\Windows NT\CurrentVersion\Winlogon\CMGShield]

#### "SnoozeBeforeSweep"=DWORD:1

Jeder Wert ungleich Null ändert das Standardverhalten auf Schlummern. Ohne Benutzerinteraktion wird die Verschlüsselung bis zur maximal konfigurierbaren Anzahl von Verzögerungen verzögert. Die Verarbeitung der Verschlüsselung beginnt, nachdem die letzte Verzögerung abgelaufen ist.

Berechnen Sie die maximal mögliche Verzögerung wie folgt (eine maximale Verzögerung bedeutet, dass der Benutzer auf keine der Verzögerungsaufforderungen reagiert, die jeweils 5 Minuten lang angezeigt werden):

(ANZAHL DER ZULÄSSIGEN VERZÖGERUNGEN BEI AKTUALISIERUNG DER RICHTLINIE LÄNGE DER VERZÖGERUNG BEI AKTUALISIERUNG DER RICHTLINIE) + (5 MINUTEN x [ANZAHL DER ZULÄSSIGEN VERZÖGERUNGEN BEI AKTUALISIERUNG DER RICHTLINIE - 1])

• Über die folgende Registrierungseinstellung wird der Encryption-Client veranlasst, beim EE-Server/VE-Server eine durchgesetzte Richtlinienaktualisierung abzufragen. Erstellen oder ändern Sie die Registrierungseinstellungen wie folgt:

#### [HKLM\SOFTWARE\Credant\CMGShield\Notify]

"PingProxy"=DWORD value:1

Nach erfolgter Änderung werden die Registrierungseinstellungen automatisch geschlossen.

- Verwenden Sie die folgenden Registrierungseinstellungen, um dem Encryption-Client das Senden optimierter Bestandsinformationen an den EE-Server/VE-Server, das Senden vollständiger Bestandsinformationen an den EE-Server/VE-Server oder das Senden vollständiger Bestandsinformationen an den EE-Server/VE-Server für alle aktivierten Benutzer zu erlauben.
	- Senden optimierter Bestandsinformationen an den EE-Server/VE-Server:

Erstellen oder ändern Sie die Registrierungseinstellungen wie folgt:

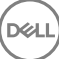

#### [HKLM\SOFTWARE\Microsoft\Windows NT\CurrentVersion\Winlogon\CMGShield]

"OnlySendInvChanges"=REG\_DWORD:1

Wenn kein Eintrag vorhanden ist, werden optimierte Bestandsinformationen an den EE-Server/VE-Server gesendet.

• Senden vollständiger Bestandsinformationen an den EE-Server/VE-Server:

Erstellen oder ändern Sie die Registrierungseinstellungen wie folgt:

[HKLM\SOFTWARE\Microsoft\Windows NT\CurrentVersion\Winlogon\CMGShield]

"OnlySendInvChanges"=REG\_DWORD:0

Wenn kein Eintrag vorhanden ist, werden optimierte Bestandsinformationen an den EE-Server/VE-Server gesendet.

• Senden vollständiger Bestandsinformationen für alle aktivierten Benutzer

[HKLM\SOFTWARE\Microsoft\Windows NT\CurrentVersion\Winlogon\CMGShield]

"RefreshInventory"=REG\_DWORD:1

Dieser Eintrag wird nach der Verarbeitung aus der Registrierung gelöscht, der Wert wird jedoch gespeichert. Dadurch ist der Encryption-Client in der Lage, die Anfrage beim nächsten Upload zu erfüllen, selbst wenn der Computer neu gestartet wird, bevor die Bestandsinformationen hochgeladen wurden.

Dieser Eintrag ersetzt den Registrierungswert für OnlySendInvChanges.

• Die Aktivierung mit Zeitfenster ist eine Funktion, mit der Sie Aktivierungen von Clients über einen vorgegebenen Zeitraum verteilen können, um während einer Massenimplementierung eine Überlastung des EE-Servers/VE-Servers zu vermeiden. Aktivierungen werden basierend auf Zeitfenstern verzögert, die durch Algorithmen generiert werden, um eine gleichmäßige Verteilung der Aktivierungszeiten zu erreichen.

Für Benutzer, die eine Aktivierung durch VPN benötigen, kann eine Aktivierungskonfiguration mit Zeitfenster erforderlich sein, damit die anfängliche Aktivierung lange genug verzögert wird, um dem VPN-Client den Aufbau einer Netzwerkverbindung zu erlauben.

#### *<u>O</u>* WICHTIG:

Konfigurieren Sie die Aktivierung mit Zeitfenster nur unter Anleitung des Dell ProSupports. Werden die Zeitfenster falsch konfiguriert, kann möglicherweise eine große Anzahl von Clients gleichzeitig versuchen, sich bei einem EE-Server/VE-Server zu aktivieren, was erhebliche Leistungseinbußen zur Folge haben kann.

Die folgenden Änderungen an der Registrierung treten erst nach einem Neustart des Computers in Kraft.

• [HKLM\Software\Microsoft\Windows NT\CurrentVersion\Winlogon\CMGShield\SlottedActivation]

Aktiviert oder deaktiviert die gestaffelte Aktivierung

Deaktiviert=0 (Standard)

Aktiviert=1

• [HKLM\Software\Microsoft\Windows NT\CurrentVersion\Winlogon\CMGShield\ActivationSlot\CalRepeat]

Der Zeitraum in Sekunden, in dem das Aktivierungszeitintervall auftritt. Mit dieser Einstellung überschreiben Sie den Zeitraum in Sekunden, in dem das Aktivierungszeitintervall auftritt. 25.200 Sekunden stehen zur Verfügung, um Aktivierungen während eines Zeitraums von sieben Stunden einzuplanen. Die Standardeinstellung ist 86400 Sekunden, was einer täglichen Wiederholung entspricht.

• [HKLM\Software\Microsoft\Windows NT\CurrentVersion\Winlogon\CMGShield\ActivationSlot\SlotIntervals]

Das Intervall innerhalb der Wiederholung, ACTIVATION\_SLOT\_CALREPEAT, in dem alle Aktivierungszeitfenster auftreten. Es ist nur ein Intervall erlaubt. Diese Einstellung sollte 0,<CalRepeat> sein. Eine Verschiebung von 0 kann zu unerwarteten Ergebnissen führen.

Die Standardeinstellung ist 0,86400. Für eine Wiederholung nach sieben Stunden stellen Sie 0,25200 ein. CALREPEAT wird aktiviert, sobald sich ein Benutzer anmeldet.

• [HKLM\Software\Microsoft\Windows NT\CurrentVersion\Winlogon\CMGShield\ActivationSlot\MissThreshold]

Die Anzahl der Aktivierungszeitfenster, die verpasst werden können, bevor der Computer bei der nächsten Anmeldung des Benutzers, dessen Aktivierung eingeplant wurde, eine Aktivierung durchführt. Wenn die Aktivierung während dieses unmittelbaren Versuchs fehlschlägt, nimmt der Client die Aktivierungsversuche mit Zeitfenster wieder auf. Wenn die Aktivierung aufgrund eines Netzwerkfehlers fehlschlägt, wird die Aktivierung bei Wiederherstellung der Netzwerkverbindung erneut versucht, auch wenn der Wert in MISSTHRESHOLD nicht überschritten wurde. Wenn ein Benutzer sich abmeldet, bevor das Aktivierungszeitfenster erreicht ist, wird bei der nächsten Anmeldung ein neues Zeitfenster zugewiesen.

[HKCU/Software/CREDANT/ActivationSlot] (Daten pro Benutzer)

Verzögerungszeit bis zum Versuch der Aktivierung mit Zeitfenster, die eingestellt wird, wenn sich der Benutzer zum ersten Mal beim Netzwerk anmeldet, nachdem die Aktivierung mit Zeitfenster aktiviert wurde. Das Aktivierungszeitfenster wird für jeden Aktivierungsversuch neu berechnet.

[HKCU/Software/CREDANT/SlotAttemptCount] (Daten pro Benutzer)

Anzahl der fehlgeschlagenen oder verpassten Versuche, wenn das Zeitfenster beginnt und ein Aktivierungsversuch gestartet wird, aber fehlschlägt. Wenn diese Anzahl den in ACTIVATION\_SLOT\_MISSTHRESHOLD festgelegten Wert erreicht, versucht der Computer bei der Verbindung mit dem Netzwerk noch eine einzige Aktivierung.

• Um nicht verwaltete Benutzer auf dem Client-Computer zu ermitteln, stellen Sie den folgenden Registrierungswert auf dem Client-Computer ein:

[HKLM\SOFTWARE\Credant\CMGShield\ManagedUsers\]

"UnmanagedUserDetected"=DWORD value:1

Nicht verwaltete Benutzer auf diesem Computer ermitteln = 1

Nicht verwaltete Benutzer nicht auf diesem Computer ermitteln = 0

• Um die automatische Reaktivierung im Hintergrund zu aktivieren, für den seltenen Fall, dass ein Benutzer deaktiviert wird, muss der folgende Registrierungseintrag auf dem Client-Computer festgelegt werden:

[HKEY\_LOCAL\_MACHINE\SYSTEM\CurrentControlSet\Services\CMGShield]

"AutoReactivation"=dword:00000001

0 = Deaktiviert (Standardeinstellung)

 $1 - \Delta k$ tiviert

• Die Systemdatenverschlüsselung (System Data Encryption, SDE) wird auf Basis des Richtlinienwerts für SDE-Verschlüsselungsregeln durchgesetzt. Zusätzliche Verzeichnisse werden standardmäßig geschützt, wenn die Richtlinie "SDE-Verschlüsselung – Aktiviert" markiert ist. Weitere Informationen finden Sie unter dem Stichwort "SDE-Verschlüsselungsregeln" in der Adminhilfe. Wenn der Encryption-Client eine Richtlinienaktualisierung mit einer aktiven SDE-Richtlinie verarbeitet, wird das aktuelle Benutzerprofilverzeichnis standardmäßig mit dem Benutzerschlüssel SDUser verschlüsselt, und nicht mit dem Geräteschlüssel SDE. Der SDUser-Schlüssel wird außerdem zur Verschlüsselung von Dateien oder Ordnern verwendet, die in ein Benutzerverzeichnis kopiert (nicht verschoben) werden, das nicht mit SDE verschlüsselt ist.

Erstellen Sie den folgenden Registrierungseintrag auf dem Computer, um den SDUser-Schlüssel zu deaktivieren und stattdessen den SDE-Schlüssel für die Verschlüsselung dieser Benutzerverzeichnisse zu verwenden:

[HKEY\_LOCAL\_MACHINE\SOFTWARE\Credant\CMGShield]

"EnableSDUserKeyUsage"=dword:00000000

Wenn dieser Registrierungsschlüssel nicht vorhanden ist oder einen anderen Wert aufweist als 0, wird der SDUser-Schlüssel für die Verschlüsselung dieser Benutzerverzeichnisse verwendet.

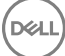

<span id="page-24-0"></span>Weitere Informationen über SDUser finden Sie unter [www.dell.com/support/article/us/en/19/SLN304916.](http://www.dell.com/support/article/us/en/19/SLN304916/what-is-sduser-in-dell-data-protection-encryption?lang=EN)

• Stellen Sie den Registrierungseintrag EnableNGMetadata ein, wenn Probleme im Zusammenhang mit Microsoft-Updates auf Computern mit gemeinsamen mittels Schlüssel verschlüsselten Daten oder mit der Verschlüsselung, der Entschlüsselung oder dem Entpacken einer großen Anzahl von Dateien in einem Ordner auftreten.

Stellen Sie den Registrierungseintrag EnableNGMetadata an folgendem Pfad ein:

[HKEY\_LOCAL\_MACHINE\System\CurrentControlSet\Services\CmgShieldFFE]

"EnableNGMetadata" = dword:1

0 = Deaktiviert (Standardeinstellung)

1 = Aktiviert

• Wenn Sie die Funktion zur Nicht-Domänen-Aktivierung aktivieren möchten, wenden Sie sich bitte an den Dell ProSupport, um die entsprechenden Anweisungen zu erhalten.

## Threat Protection-Client – Registrierungseinstellungen

• Threat Protection-Ereignisse, die der Client an den EE-Server/VE-Server sendet, werden nicht automatisch auf dem Client-Computer archiviert. Stellen Sie den folgenden Registrierungsschlüssel ein, um Ereignisse auf dem Client-Computer zu archivieren, z. B. wenn kein Zugriff auf den EE-Server/VE-Server verfügbar ist.

[HKLM\Software\Dell\Dell Data Protection\ThreatProtection]

..ArchiveEvents"=dword:1

0=Deaktiviert, 1=Aktiviert

Die Ausführlichkeit des Protokolls ist in der Standardeinstellung auf "Warnung" gesetzt. Zum Konfigurieren der Ausführlichkeit des Debug-Protokolls stellen Sie den folgenden Registrierungsschlüssel ein:

[HKLM\Software\Dell\Dell Data Protection]

"LogVerbosity"=dword:10

10=Debugging-Ausführlichkeit

• Auf dem Client-Computer werden Popup-Benachrichtigungen angezeigt, wenn eine Bedrohung festgestellt wird. Stellen Sie diesen Registrierungsschlüssel auf 1, um die Benachrichtigungen zu unterdrücken.

[HKLM\Software\Dell\Dell Data Protection]

"DDPTPHideToasters"=dword:1

0=Deaktiviert (Standardeinstellung), 1=Aktiviert (unterdrückte Benachrichtigungen)

Um Benachrichtigungen für die niedrigste Sicherheitsstufe anzuzeigen, legen Sie den folgenden Registrierungsschlüssel fest.

[HKLM\Software\Dell\Dell Data Protection]

"DDPTPEventSeverityFilter"=dword:3

0=Information (es werden alle Ereignisse angezeigt), 1=Warnung, 2=Niedrig, 3=Hoch (standardmäßig werden nur die folgenden Kategorien angezeigt: Hoch und Kritisch), 4=Kritisch

Wenn "DDPTPHideToasters" auf 1 gesetzt ist, werden die Einstellungen für "DDPTPEventSeverityFilter" ignoriert.

# <span id="page-25-0"></span>SED-Client – Registrierungseinstellungen

• Fügen Sie den folgenden Registrierungswert hinzu, um das Wiederholungsintervall festzulegen, wenn der EE-Server/VE-Server nicht mit dem SED-Client kommunizieren kann.

[HKLM\System\CurrentControlSet\Services\DellMgmtAgent\Parameters]

"CommErrorSleepSecs"=dword:300

Dieser Wert steht für die Anzahl der Sekunden, die der SED-Client abwartet, bis er erneut versucht, den EE-Server/VE-Server zu kontaktieren, wenn dieser nicht mit dem SED-Client kommunizieren kann. Der Standardwert lautet 300 Sekunden (5 Minuten).

- Falls auf dem EE-Server/VE-Server für SED Management ein selbstsigniertes Zertifikat verwendet wird, muss die SSL/TLS-Vertrauensprüfung auf dem Client-Computer deaktiviert bleiben (bei SED Management ist sie *standardmäßig* deaktiviert). Vor dem *Aktivieren* der SSL/TLS-Vertrauensprüfung auf dem Client-Computer müssen die folgenden Voraussetzungen erfüllt sein.
	- Ein von einer Stammzertifizierungsstelle wie Ensign oder Verisign signiertes Zertifikat muss in den EE-Server/VE-Server importiert werden.
	- Die vollständige Vertrauenskette des Zertikats muss im Microsoft Keystore des Client-Computers gespeichert werden.
	- Um die SSL/TLS-Vertrauensprüfung für SED Management zu *aktivieren*, ändern Sie den Wert des folgenden Registrierungseintrags auf dem Client-Computer in 0.

[HKLM\System\CurrentControlSet\Services\DellMgmtAgent\Parameters]

"DisableSSLCertTrust"=DWORD:0

- 0 = Aktiviert
- 1 = Deaktiviert
- Um Smart Cards mit der Windows-Authentifizierung zu verwenden, muss der folgende Registrierungswert auf dem Client-Computer eingestellt sein.

[HKLM\SOFTWARE\DigitalPersona\Policies\Default\SmartCards]

"MSSmartcardSupport"=dword:1

• Zur Verwendung von Smartcards mit der Preboot-Authentizierung muss der folgende Registrierungswert auf dem Client-Computer eingestellt werden: Setzen Sie außerdem in der Remote Management Console die Richtlinie für die Authentifizierungsmethode auf Smart Card, und bestätigen Sie die Änderung.

[HKLM\SOFTWARE\DigitalPersona\Policies\Default\SmartCards]

"MSSmartcardSupport"=dword:1

• Um festzustellen, ob die PBA aktiviert ist, stellen Sie sicher, dass der folgende Wert festgelegt ist:

[HKLM\SYSTEM\CurrentControlSet\services\DellMgmtAgent\Parameters]

"PBAIsActivated"=DWORD (32-bit):1

Der Wert "1" bedeutet, dass die PBA aktiviert ist. Der Wert "0" bedeutet, dass die PBA nicht aktiviert ist.

• Um das Intervall festzulegen, in dem der SED-Client versucht, den EE-Server/VE-Server anzusprechen, wenn dieser nicht in der Lage ist, mit dem SED-Client zu kommunizieren, definieren Sie den folgenden Wert auf dem Client-Computer:

[HKLM\System\CurrentControlSet\Services\DellMgmtAgent\Parameters]

"CommErrorSleepSecs"=DWORD Value:300

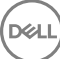

<span id="page-26-0"></span>Dieser Wert steht für die Anzahl der Sekunden, die der SED-Client abwartet, bis er erneut versucht, den EE-Server/VE-Server zu kontaktieren, wenn dieser nicht mit dem SED-Client kommunizieren kann. Der Standardwert lautet 300 Sekunden (5 Minuten).

• Bei der Erstinstallation wird der Standort des Security Server-Hosts festgelegt. Diesen können Sie bei Bedarf ändern. Die Hostinformationen werden bei jeder Richtlinienänderung durch den Client-Computer gelesen. Ändern Sie den folgenden Registrierungswert auf dem Client-Computer:

[HKLM\SYSTEM\CurrentControlSet\services\DellMgmtAgent]

"ServerHost"=REG\_SZ:<neuer Name>.<Organisation>.com

• Bei der Erstinstallation wird der Standort des Security Server-Ports festgelegt. Diesen können Sie bei Bedarf ändern. Dieser Wert wird bei jeder Richtlinienänderung durch den Clientcomputer gelesen. Ändern Sie den folgenden Registrierungswert auf dem Client-Computer:

[HKLM\SYSTEM\CurrentControlSet\services\DellMgmtAgent]

ServerPort=REG\_SZ:8888

• Bei der Erstinstallation wird die URL des Security Server-Ports festgelegt. Diese können Sie bei Bedarf ändern. Dieser Wert wird bei jeder Richtlinienänderung durch den Clientcomputer gelesen. Ändern Sie den folgenden Registrierungswert auf dem Client-Computer:

[HKLM\SYSTEM\CurrentControlSet\services\DellMgmtAgent]

"ServerUrl"=REG\_SZ:https://<neuer Name>.<Organisation>.com:8888/agent

## Advanced Authentication-Client – Registrierungseinstellungen

Wenn Sie nicht möchten, dass der Advanced Authentification-Client (Security Tools) die Dienste in Verbindung mit Smart Cards und biometrischen Geräten in den Starttyp "Automatisch" ändert, deaktivieren Sie die Funktion zum Starten von Diensten. Das Deaktivieren der Funktion bewirkt auch, dass keine Warnmeldungen in Verbindung zu den nicht ausgeführten Diensten angezeigt werden.

Ist diese Funktion **deaktiviert**, unternimmt Security Tools für folgende drei Dienste keinen Startversuch:

- SCardSvr Verwaltet den Zugang zu den von einem Computer gelesenen Smartcards. Wird dieser Dienst gestoppt, kann der Computer keine Smartcards lesen. Wird dieser Dienst deaktiviert, können alle direkt davon abhängigen Dienste nicht gestartet werden.
- SCPolicySvc Ermöglicht es, das System so zu konfigurieren, dass der Benutzer-Desktop bei Entfernen der Smartcard gesperrt wird.
- WbioSrvc Der Biometrie-Dienst von Windows ermöglicht es Client-Anwendungen, biometrische Daten ohne direkten Zugriff auf Biometrie-Hardware oder -Proben zu erfassen, zu vergleichen, zu ändern und zu speichern. Der Dienst wird in einem bevorzugten SVCHOST-Prozess gehostet.

Falls der Registrierungsschlüssel nicht existiert oder auf 0 gesetzt ist, ist diese Funktion standardmäßig aktiviert.

[HKLM\SOFTWARE\DELL\Dell Data Protection]

SmartCardServiceCheck=REG\_DWORD:0

 $0 =$  Aktiviert

1 = Deaktiviert

• Um Smart Cards mit der Windows-Authentizierung zu verwenden, muss der folgende Registrierungswert auf dem Client-Computer eingestellt sein.

[HKLM\SOFTWARE\DigitalPersona\Policies\Default\SmartCards]

"MSSmartcardSupport"=dword:1

<span id="page-27-0"></span>Um Smart Cards mit der SED-Preboot-Authentifizierung zu verwenden, muss der folgende Registrierungswert auf dem mit SED ausgestatteten Client-Computer eingestellt sein.

[HKLM\SOFTWARE\DigitalPersona\Policies\Default\SmartCards]

"MSSmartcardSupport"=dword:1

Setzen Sie in der Remote Management Console die Richtlinie für die Authentifizierungsmethode auf Smart Card, und bestätigen Sie die Änderung.

## BitLocker Manager-Client – Registrierungseinstellungen

- Falls auf dem EE-Server/VE-Server für BitLocker Manager ein selbstsigniertes Zertifikat verwendet wird, muss die SSL/TLS-Vertrauensprüfung auf dem Client-Computer deaktiviert bleiben (bei BitLocker Manager ist sie *standardmäßig* deaktiviert). Vor dem *Aktivieren* der SSL/TLS-Vertrauensprüfung auf dem Client-Computer müssen die folgenden Voraussetzungen erfüllt sein.
	- Ein von einer Stammzertifizierungsstelle wie Ensign oder Verisign signiertes Zertifikat muss in den EE-Server/VE-Server importiert werden.
	- Die vollständige Vertrauenskette des Zertifikats muss im Microsoft Keystore des Client-Computers gespeichert werden.
	- Um die SSL/TLS-Vertrauensprüfung für BitLocker Manager zu *aktivieren*, ändern Sie den Wert des folgenden Registrierungseintrags auf dem Client-Computer in 0.

[HKLM\System\CurrentControlSet\Services\DellMgmtAgent\Parameters]

"DisableSSLCertTrust"=DWORD:0

 $0 =$  Aktiviert

 $1 =$  Deaktiviert

# <span id="page-28-0"></span>Installation unter Verwendung des ESS-Master-Installationsprogramms

- Bei den Befehlszeilenschaltern und -parametern ist die Groß- und Kleinschreibung zu beachten.
- Um die Installation unter Verwendung nicht standardmäßiger Ports durchzuführen, verwenden Sie untergeordnete Installationsprogramme anstelle des ESS-Master-Installationsprogramms.
- Die Protokolldateien des ESSmaster-Installationsprogramms befinden sich unter C:\ProgramData\Dell\Dell Data Protection\Installer.
- Weisen Sie die Benutzer an, sich mit dem folgenden Dokument und den Hilfedateien vertraut zu machen, um Unterstützung bei der Anwendung zu erhalten:
	- Informationen zur Verwendung der Funktionen von Encryption-Client finden Sie im Hilfedokument *Dell Encrypt Help*. Hier können Sie auf die Hilfe zugreifen: <Install dir>:\Program Files\Dell\Dell Data Protection\Encryption\Help.
	- Informationen zur Verwendung der Funktionen von External Media Shield finden Sie im Hilfedokument *EMS Help*. Hier können Sie auf die Hilfe zugreifen: <Install dir>:\Program Files\Dell\Dell Data Protection\Encryption\EMS.
	- Weitere Informationen zur Verwendung der Funktionen Advanced Authentication und Threat Protection nden Sie in der *Endpoint Security Suite-Hilfe* . Greifen Sie auf die Hilfe über <Install dir>:\Program Files\Dell\Dell Data Protection\Endpoint Security Suite \Threat Protection\Help auf.
- Nach Abschluss der Installation sollten Endbenutzer die Richtlinien aktualisieren, indem sie in der Taskleiste mit der rechten Maustaste auf das Symbol für "Dell Data Protection" klicken und die Option Nach Richtlinienaktualisierungen suchen auswählen.
- Das ESS-Master-Installationsprogramm installiert die gesamte Suite von Produkten. Es gibt zwei Methoden zur Installation unter Verwendung des ESS-Master-Installationsprogramms. Wählen Sie eine der folgenden Optionen aus:
	- Interaktive Installation unter Verwendung des ESS-Master-Installationsprogramms

oder

DELI

• [Installation durch Befehlszeile mit dem ESS-Master Installationsprogramm](#page-29-0)

## Interaktive Installation unter Verwendung des ESS-Master Installationsprogramms

- Das ESS-Master-Installationsprogramm finden Sie hier:
	- **Über Ihr Dell FTP-Konto** Suchen Sie das Installationspaket unter DDP-Endpoint-Security-Suite-1.x.x.xxx.zip
- Verwenden Sie diese Anweisungen für die interaktive Installation von Dell Endpoint Security Suite über das ESS-Master-Installationsprogramm. Sie können dieses Verfahren anwenden, um die gesamte Produkt-Suite gleichzeitig auf einem Computer zu installieren.
- 1 Suchen Sie die Datei **DDPSuite.exe** auf dem Dell-Installationsmedium. Kopieren Sie sie auf den lokalen Computer.
- 2 Doppelklicken Sie auf , um das Installationsprogramm zu starten. Dieser Vorgang kann mehrere Minuten dauern.
- 3 Klicken Sie im Dialogfeld "Willkommen" auf Weiter.
- 4 Lesen Sie die Lizenzvereinbarung, akzeptieren Sie die Bedingungen, und klicken Sie auf Weiter.
- 5 Geben Sie im Feld Name des Enterprise Servers den vollständigen Hostnamen des EE-Servers/VE-Servers ein, mit dem der Zielbenutzer verwaltet werden soll, z. B. server.organisation.de.

Geben Sie im Feld URL des Device Servers die URL des Device Servers (Security Servers) ein, mit dem der Client kommunizieren soll.

4

<span id="page-29-0"></span>autet das Format wie folgt: https://server.organization.com: 8443/xapi/ (einschließlich des nachfolgenden Schrägstrichs).

Klicken Sie auf Weiter.

- 6 Klicken Sie auf Weiter, um die Produkte im Standardverzeichnis C:\Program Files\Dell\Dell Data Protection\. zu speichern. Dell recommends installing in the default location only, da bei der Installation an anderen Speicherorten Probleme auftreten könnten.
- 7 Wählen Sie die zu installierenden Komponenten aus.

Security Framework installiert das unterliegende Sicherheitsrahmenwerk und Security Tools, den erweiterten Authentifizierungs-Client, der mehrere Authentizierungsmethoden verwaltet, darunter PBA und Anmeldeinformationen wie Fingerabdrücke und Passwörter.

*Advanced Authentication* installiert die Dateien und die erforderlichen Services für Advanced Authentication.

*Encryption* installiert den Encryption-Client, die Komponente, die Sicherheitsrichtlinien durchsetzt, egal ob ein Computer mit dem Netzwerk verbunden oder vom Netzwerk getrennt ist, verloren gegangen ist oder gestohlen wurde.

*Threat Protection* installiert die Threat Protection-Clients, die aus folgenden Komponenten bestehen: Malware-Schutz und Virenschutz zum Suchen nach Viren, Spyware und unerwünschten Programmen, Client-Firewall zur Überwachung der Datenübertragung zwischen dem Computer und Ressourcen im Netzwerk und im Internet sowie Web-Filtering zum Anzeigen von Sicherheitsbewertungen oder Blockieren des Zugriffs auf Websites während der Online-Navigation.

*BitLocker Manager* installiert den BitLocker Manager-Client, der speziell auf die Verbesserung der Sicherheit von BitLocker-Bereitstellungen ausgelegt ist. Er sorgt für Vereinfachung und senkt gleichzeitig die Betriebskosten durch eine zentralisierte Verwaltung der BitLocker- Verschlüsselungsrichtlinien.

*Advanced Threat Protection* installiert den Advanced Threat Prevention-Client, den Virenschutz der nächsten Generation, der algorithmische Wissenschaft und maschinelles Lernen einsetzt, um bekannte sowie unbekannte Cyber-Bedrohungen zu identifizieren, zu klassifizieren und von der Ausführung bzw. der Beschädigung von Endpunkten abzuhalten.

#### $\odot$ ANMERKUNG: Threat Protection und Advanced Threat Protection dürfen nicht auf demselben Computer vorhanden sein. Das Installationsprogramm verhindert automatisch die Auswahl beider Komponenten gleichzeitig. Falls Sie Advanced Threat Prevention installieren möchten, laden Sie das erweiterte Endpoint Security Suite-Installationshandbuch für Unternehmen herunter, und lesen Sie die darin enthaltenen Anweisungen.

Klicken Sie auf Weiter, wenn Ihre Auswahl abgeschlossen sind.

- 8 Klicken Sie auf **Installieren**, um mit der Installation zu beginnen. Die Installation kann mehrere Minuten dauern.
- 9 Wählen Sie Ja, ich möchte meinen Computer jetzt neu starten aus, und klicken Sie auf Fertig stellen. Damit ist die Installation abgeschlossen.

## Installation durch Befehlszeile mit dem ESS-Master Installationsprogramm

• Bei einer Installation über die Befehlszeile müssen die Schalter zuerst angegeben werden. Andere Parameter gehen in ein Argument ein, das an den /v-Schalter weitergegeben wird.

#### **Schalter**

• In der folgenden Tabelle werden die Schalter beschrieben, die mit dem ESS-Master-Installationsprogramm verwendet werden können.

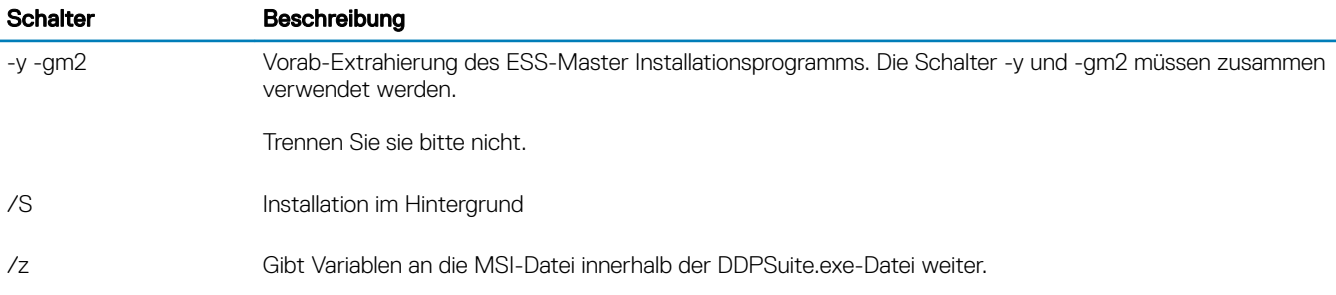

#### Parameter

• In der folgenden Tabelle werden die Parameter beschrieben, die mit dem ESS-Master-Installationsprogramm verwendet werden können. Das ESS-Master-Installationsprogramm kann keine einzelnen Komponenten ausschließen, aber kann Befehle empfangen, um anzugeben, welche Komponenten installiert werden sollen.

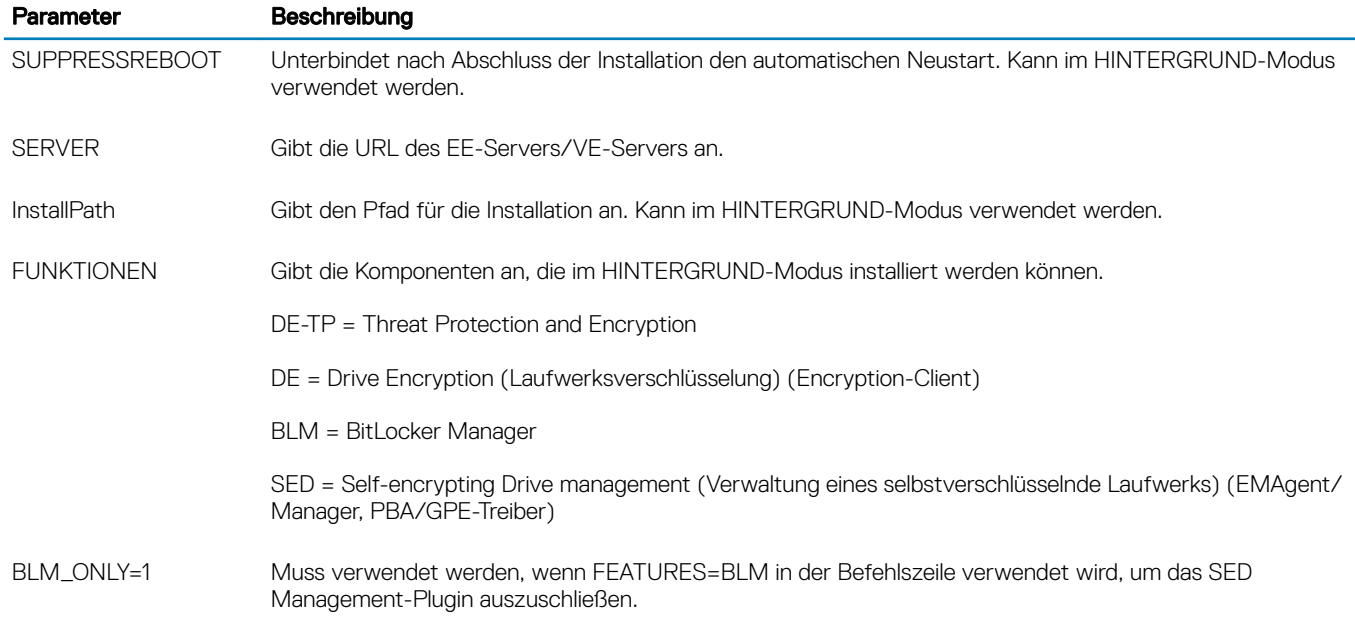

#### Beispiel für eine Befehlszeile

- Bei den Befehlszeilenparametern ist die Groß- und Kleinschreibung zu beachten.
- In diesem Beispiel wird lediglich ESSE Manager unter Verwendung des ESS-Master-Installationsprogramms auf Standardports, im Hintergrund und am Standardspeicherort C:\Program Files\Dell\Dell Data Protection\ installiert und für die Verwendung des angegebenen EE-Servers/VE-Servers konfiguriert.

"DDPSuite.exe" -y -gm2 /S /z"\"SERVER=server.organization.com\""

In diesem Beispiel wird Threat Protection and Encryption *nur* unter Verwendung des ESS-Master-Installationsprogramms auf Standardports, im Hintergrund und am Standardspeicherort C:\Programme\Dell\Dell Data Protection\ installiert und für die Verwendung des angegebenen EE-Servers/VE-Servers konfiguriert.

"DDPSuite.exe" -y -gm2 /S /z"\"SERVER=server.organization.com, FEATURES=DE-TP\""

• In diesem Beispiel wird Threat Protection, Encryption und SED Management unter Verwendung des ESS-Master-Installationsprogramms auf Standardports, im Hintergrund und am Standardspeicherort C:\Program Files\Dell\Dell Data Protection\ installiert und für die Verwendung des angegebenen EE-Servers/VE-Servers konfiguriert.

```
"DDPSuite.exe" -y -gm2 /S /z"\"SERVER=server.organization.com, FEATURES=DE-TP, SED, 
SUPPRESSREBOOT=1\""
```
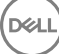

•

# <span id="page-31-0"></span>Deinstallation unter Verwendung des ESS-Master-Installationsprogramms

- Jede Komponente muss einzeln deinstalliert werden, gefolgt von der Deinstallation des ESS-Master-Installationsprogramms. Die Clients müssen in einer bestimmten Reihenfolge deinstalliert werden, um Fehler bei der Deinstallation zu vermeiden.
- Folgen Sie den Anweisungen unter [Untergeordnete Installationsprogramme aus dem ESS-Master-Installationsprogramm](#page-53-0) zum Abrufen von untergeordneten Installationsprogrammen.
- Stellen Sie sicher, dass Sie für die Deinstallation dieselbe Version des ESS-Master-Installationsprogramms (und damit der Clients) verwenden, wie bei der Installation.
- Dieses Kapitel verweist auf weitere Kapitel, die *ausführliche* Informationen zum Deinstallieren der untergeordneten Installationsprogramme enthalten. In diesem Kapitel wird nur der letzte Schritt beschrieben, die Deinstallation des ESS-Master-Installationsprogramms.
- Deinstallieren Sie die Clients in der folgenden Reihenfolge.
	- a [Threat Protection-Clients deinstallieren.](#page-41-0)
	- b [Encryption-Client deinstallieren](#page-41-0).
	- c [SED- und Advanced Authentication-Clients deinstallieren.](#page-44-0)
	- d [BitLocker Manager-Client deinstallieren](#page-45-0).

Das Treiberpaket muss nicht deinstalliert werden.

• Fahren Sie mit dem Schritt ESS-Master-Installationsprogramm deinstallieren fort.

## ESS-Master-Installationsprogramm deinstallieren

Nach der Deinstallation der einzelnen Clients kann nun auch das ESS-Master Installationsprogramm deinstalliert werden.

### Deinstallation über die Befehlszeile

• Im folgenden Beispiel wird das ESS-Master-Installationsprogramm im Hintergrund deinstalliert.

"DDPSuite.exe" -y -gm2 /S /x

Führen Sie einen Neustart des Computers durch, wenn Sie fertig sind.

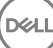

5

# <span id="page-32-0"></span>Installation unter Verwendung der untergeordneten Installationsprogramme

6

- Um jeden einzelnen Client separat zu installieren, müssen die untergeordneten ausführbaren Dateien aus dem ESS -Master Installationsprogramm extrahiert werden, wie in [Extrahieren der untergeordneten Installationsprogramme aus dem ESS-Master](#page-53-0) [Installationsprogramm](#page-53-0) gezeigt.
- Bei in diesem Abschnitt enthaltenen Befehlsbeispielen wird davon ausgegangen, dass die Befehle von C:\extracted ausgeführt werden.
- Bei den Befehlszeilenschaltern und -parametern ist die Groß- und Kleinschreibung zu beachten.
- Stellen Sie sicher, dass Werte, die ein oder mehrere Sonderzeichen enthalten, z. B. eine Leerstelle in der Befehlszeile, zwischen in Escape-Zeichen gesetzte Anführungszeichen gesetzt werden.
- Verwenden Sie diese Installationsprogramme zur Installation der Clients. Nutzen Sie dazu eine skriptgesteuerte Installation, Batchdateien oder eine andere verfügbare Push-Technologie.
- Der Neustart wurde in den Befehlszeilenbeispielen unterdrückt. Es ist jedoch ein abschließender Neustart erforderlich. Die Verschlüsselung kann erst nach dem Neustart des Computers beginnen.
- Protokolldateien Windows erstellt eindeutige Installationsprotokolldateien des untergeordneten Installationsprogramms für den angemeldeten Benutzers unter "%Temp%" mit dem folgenden Verzeichnispfad C:\Users\<UserName>\AppData\Local\Temp.

Falls Sie sich dafür entscheiden, beim Ausführen des Installationsprogramms eine separate Protokolldatei hinzuzufügen, stellen Sie sicher, dass die Protokolldatei einen eindeutigen Namen hat, da Protokolldateien des untergeordneten Installationsprogramms keine Anhänge zulassen. Der Standard-MSI-Befehl kann dazu verwendet werden, um eine Protokolldatei durch die Verwendung von /l\*v C: \<any directory>\<any log file name>.log zu erstellen.

• Für Installationen über die Befehlszeile verwenden alle untergeordneten Installationsprogramme, soweit nicht anders angegeben, die gleichen grundlegenden .msi-Schalter und Anzeigeoptionen. Die Schalter müssen zuerst angegeben werden. Der /v-Schalter ist erforderlich und benötigt ein Argument. Andere Parameter gehen in ein Argument ein, das an den /v-Schalter weitergegeben wird.

Anzeigeoptionen können am Ende des Arguments angegeben werden, das an den /v-Schalter weitergegeben wird, um das erwartete Verhalten zu erzielen. Verwenden Sie /q und /qn nicht in derselben Befehlszeile. Verwenden Sie ! und - nur nach /qb.

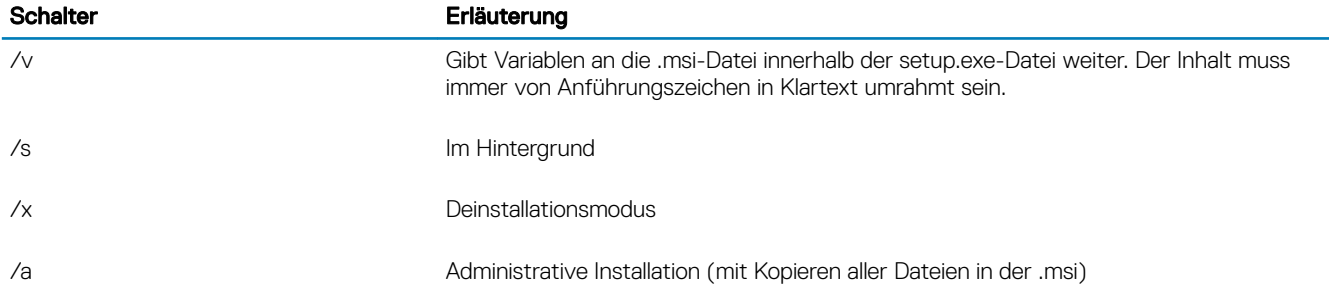

#### *<u>O</u>* ANMERKUNG:

Mit /v stehen die Microsoft Standardoptionen zur Verfügung. Eine Liste der Optionen finden Sie unter https:// msdn.microsoft.com/en-us/library/windows/desktop/aa367988(v=vs.85).aspx.

<span id="page-33-0"></span>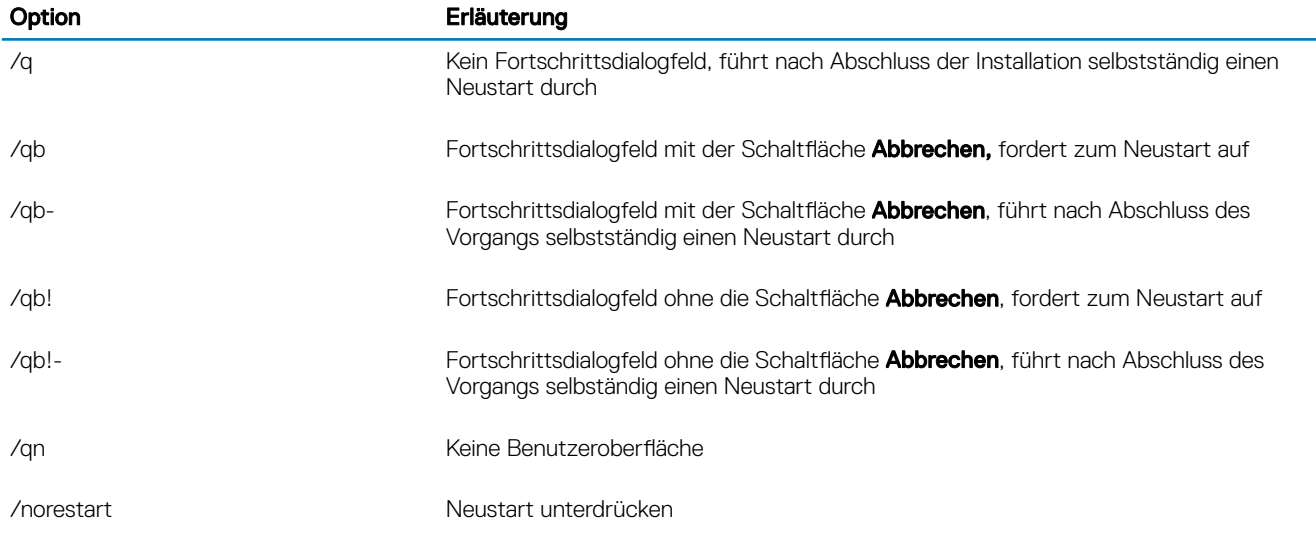

- Weisen Sie die Benutzer an, sich mit dem folgenden Dokument und den Hilfedateien vertraut zu machen, um Unterstützung bei der Anwendung zu erhalten:
	- Informationen zur Verwendung der Funktionen von Encryption-Client finden Sie im Hilfedokument *Dell Encrypt Help*. Hier können Sie auf die Hilfe zugreifen: <Install dir>:\Program Files\Dell\Dell Data Protection\Encryption\Help.
	- Informationen zur Verwendung der Funktionen von External Media Shield finden Sie im Hilfedokument *EMS Help*. Hier können Sie auf die Hilfe zugreifen: <Install dir>:\Program Files\Dell\Dell Data Protection\Encryption\EMS.
	- Weitere Informationen zur Verwendung der Funktionen Advanced Authentication und Threat Protection nden Sie in der *Endpoint Security Suite-Hilfe,* . Greifen Sie auf die Hilfe über <Install dir>:\Program Files\Dell\Dell Data Protection\Endpoint Security Suite \Threat Protection\Help zu.

## Treiber installieren

- Treiber und Firmware für ControlVault, Fingerabdruckleser und Smart Cards sind nicht im ESS -Master-Installationsprogramm oder in den untergeordneten ausführbaren Installationsdateien enthalten. Treiber und Firmware müssen jederzeit auf dem aktuellen Stand sein und können nach Auswahl des jeweiligen Computermodells von der Website [http://www.dell.com/support](http://www.dell.com/support/home/us/en/19/Products/?app=drivers) heruntergeladen werden. Laden Sie die jeweiligen Treiber und die Firmware basierend auf Ihrer Authentifizierungshardware herunter.
	- ControlVault
	- NEXT Biometrics Fingerprint-Treiber
	- Validity Fingerprint Reader 495-Treiber
	- O2Micro Smart Card-Treiber

Falls Sie Hardware installieren möchten, die nicht von Dell stammt, müssen Sie die aktualisierten Treiber und die Firmware von der Website des jeweiligen Herstellers herunterladen.

## Encryption-Client installieren

- Lesen Sie den Abschnitt [Encryption-Client-Anforderungen](#page-8-0), wenn Ihr Unternehmen ein Zertifikat verwendet, das von einer Stammstelle signiert wurde, z. B. EnTrust oder Verisign. Zur Aktivierung der Zertifikatsprüfung muss eine Registrierungseinstellung auf dem Client-Computer geändert werden.
- Nach Abschluss der Installation sollten Endbenutzer die Richtlinien aktualisieren, indem sie in der Taskleiste mit der rechten Maustaste auf das Symbol für "Dell Data Protection" klicken und die Option Nach Richtlinienaktualisierungen suchen auswählen.
- Das Encryption-Client-Installationsprogramm kann wie folgt bezogen werden:
	- **Über Ihr Dell FTP-Konto** Suchen Sie das Installationspaket in der Datei DDP-Endpoint-Security-Suite-1.x.x.xxx.zip, und [extrahieren Sie dann die untergeordneten Installationsprogramme aus dem ESS-Master-Installationsprogramm.](#page-53-0) Suchen Sie nach dem Extrahieren die Datei unter C:\extracted\Encryption.

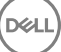

### <span id="page-34-0"></span>Installation über die Befehlszeile

• Die folgende Tabelle umfasst die für die Installation verfügbaren Parameter.

#### Parameter

SERVERHOSTNAME=<ServerName> (Vollqualifizierter Domänenname des Dell Servers für erneute Aktivierung)

POLICYPROXYHOSTNAME=<RGKName> (Vollqualizierter Domänenname des Standard-Richtlinien-Proxys)

MANAGEDDOMAIN=<MyDomain> (Für das Gerät zu verwendende Domäne)

DEVICESERVERURL=<DeviceServerName/SecurityServerName> (Zur Aktivierung verwendet URL; enthält normalerweise Servernamen, Port und xapi)

GKPORT=<NewGKPort> (Gatekeeper-Port)

MACHINEID=<MachineName> (Computername)

RECOVERYID=<RecoveryID> (Wiederherstellungs-ID)

REBOOT=ReallySuppress (Null ermöglicht automatische Neustarts, ReallySuppress deaktiviert den Neustart)

HIDEOVERLAYICONS=1 (0 aktiviert Overlay-Symbole, 1 deaktiviert Overlay-Symbole)

HIDESYSTRAYICON=1 (0 aktiviert das Taskleistensymbol, 1 deaktiviert das Taskleistensymbol)

Eine Liste der grundlegenden .msi-Schalter und Anzeigeoptionen, die in Befehlszeilen verwendet werden können, finden Sie unter [Installation unter Verwendung der untergeordneten Installationsprogramme](#page-32-0).

• Die folgende Tabelle zeigt Details zusätzlicher optionaler Parameter im Zusammenhang mit der Aktivierung.

#### Parameter

SLOTTEDACTIVATON=1 (0 deaktiviert verzögerte/geplante Aktivierungen, 1 aktiviert verzögerte/geplante Aktivierungen)

SLOTINTERVAL=30.300 (Plant Aktivierungen anhand der Angabe x,x, wobei der erste Wert die untere Grenze des Zeitplans und der zweite Wert die obere Grenze ist – in Sekunden)

CALREPEAT=300 (MUSS gleich wie oder höher als der in SLOTINTERVAL festgelegte obere Grenzwert sein. Anzahl der Sekunden, die der Encryption-Client wartet, bevor ein Aktivierungsversuch basierend auf SLOTINTERVAL generiert wird.)

#### Beispiel für eine Befehlszeile

• Im folgenden Beispiel wird der Client mit den Standardparametern installiert (Encryption-Client, für Freigabe verschlüsseln, kein Dialogfeld, keine Statusanzeige, automatischer Neustart, Installation im Standardverzeichnis C:\Program Files\Dell\Dell Data Protection).

```
DDPE XXbit setup.exe /s /v"SERVERHOSTNAME=server.organization.com
POLICYPROXYHOSTNAME=rgk.organization.com MANAGEDDOMAIN=ORGANIZATION DEVICESERVERURL=https://
server.organization.com:8443/xapi/ /qn"
MSI-Befehl:
```

```
msiexec.exe /i "Dell Data Protection Encryption.msi" /qn REBOOT="ReallySuppress" 
SERVERHOSTNAME="server.organization.com" POLICYPROXYHOSTNAME="rgk.organization.com" 
MANAGEDDOMAIN="ORGANIZATION" DEVICESERVERURL="https://server.organization.com:8443/xapi/"
```
<span id="page-35-0"></span>Im folgenden Beispiel werden der Encryption-Client und die Option "Für Freigabe verschlüsseln" installiert, das DDP-Taskleistensymbol und die Overlay-Symbole werden ausgeblendet, es gibt keine Dialogfelder, keine Statusanzeige und keinen Neustart, und die Installation erfolgt im Standardverzeichnis C:\Program Files\Dell\Dell Data Protection..

```
DDPE_XXbit_setup.exe /s /v"SERVERHOSTNAME=server.organization.com 
POLICYPROXYHOSTNAME=rgk.organization.com MANAGEDDOMAIN=ORGANIZATION DEVICESERVERURL=https://
server.organization.com:8443/xapi/ HIDESYSTRAYICON=1 HIDEOVERLAYICONS=1 
REBOOT=ReallySuppress /qn"
```
MSI-Befehl:

```
msiexec.exe /i "Dell Data Protection Encryption.msi" /qn REBOOT="ReallySuppress" 
SERVERHOSTNAME="server.organization.com" POLICYPROXYHOSTNAME="rgk.organization.com" 
MANAGEDDOMAIN="ORGANIZATION" DEVICESERVERURL="https://server.organization.com:8443/xapi/" 
HIDESYSTRAYICON="1" HIDEOVERLAYICONS="1"
```
#### **(i) ANMERKUNG:**

Einige ältere Clients erfordern unter Umständen Escape-Zeichen \" um die Werte von Parametern. Beispiel:

```
DDPE_XXbit_setup.exe /v"CMG_DECRYPT=\"1\" CMGSILENTMODE=\"1\" DA_SERVER=
\"server.organization.com\" DA_PORT=\"8050\" SVCPN=\"administrator@organization.com\" 
DA_RUNAS=\"domain\username\" DA_RUNASPWD=\"password\" /qn"
```
### Installieren von Threat Protection Clients

- Threat Protection und Advanced Threat Prevention **dürfen sich nicht auf demselben Computer befinden**. Installieren Sie nicht beide Komponenten auf demselben Computer, da es ansonsten zu Kompatibilitätsproblemen kommt. Falls Sie Advanced Threat Prevention installieren möchten, laden Sie das erweiterte Endpoint Security Suite-Installationshandbuch für Unternehmen herunter, und lesen Sie die darin enthaltenen Anweisungen.
- Die Installationsprogramme müssen in einer bestimmten Reihenfolge ausgeführt werden. Werden die Komponenten in der falschen Reihenfolge installiert, kommt es zu einer fehlerhaften Installation. Führen Sie die Installationsprogramme in der folgenden Reihenfolge aus:
- 1 [\Sicherheit Tools](#page-38-0) (Thread Protection erfordert die Dell Client Security Framework-Komponente).
- 2 [\Security Tools\Authentication](#page-38-0) (Security Tools und Auth sollten zusammen installiert werden)
- 3 Der Encryption-Client ist erforderlich für die Komponenten Threat Protection . Eine Beispielinstallation finden Sie unter Beispiel für eine Befehlszeile.
- 4 Threat Protection-Clients, gemäß Abbildung unter Installation über die Befehlszeile.
- Die Installationsprogramme für SED und den Advanced Authentication-Client befinden sich unter:
	- **Über Ihr Dell-FTP-Konto** Suchen Sie das Installationspaket in der Datei "DDP-Endpoint-Security-Suite-1.x.x.xxx.zip", und [extrahieren Sie dann die untergeordneten Installationsprogramme aus dem ESS-Master-Installationsprogramm.](#page-53-0) Suchen Sie nach der Extrahierung die Datei unter C:\extracted\Security Tools und C:\extracted\Security Tools\Authentication.
- Das Encryption-Client-Installationsprogramm kann wie folgt bezogen werden:
	- **Über Ihr Dell-FTP-Konto** Suchen Sie das Installationspaket in der Datei "DDP-Endpoint-Security-Suite-1.x.x.xxx.zip", und [extrahieren Sie dann die untergeordneten Installationsprogramme aus dem ESS-Master-Installationsprogramm.](#page-53-0) Suchen Sie nach dem Extrahieren die Datei unter C:\extracted\Encryption.
- Die Threat Protection-Client-Installationsprogramme können wie folgt bezogen werden:
	- **Über Ihr Dell-FTP-Konto** Suchen Sie das Installationspaket in der Datei "DDP-Endpoint-Security-Suite-1.x.x.xxx.zip", und [extrahieren Sie dann die untergeordneten Installationsprogramme aus dem ESS-Master-Installationsprogramm.](#page-53-0) Machen Sie die Datei nach der Extrahierung unter C:\extracted\Dell Threat Protection ausfindig.

### Installation über die Befehlszeile

Die folgende Tabelle enthält die für die Datei EnsMgmtSdkinstaller.exe erforderlichen Parameter.

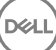
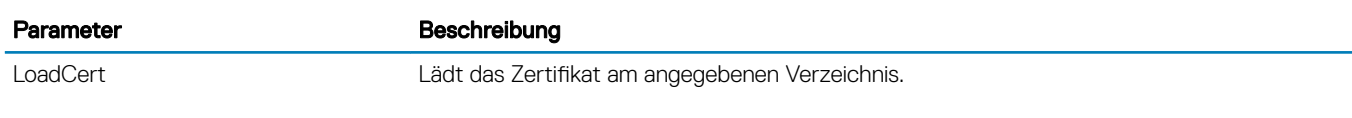

### • Die folgende Tabelle enthält die für die Datei setupEP.exe erforderlichen Parameter.

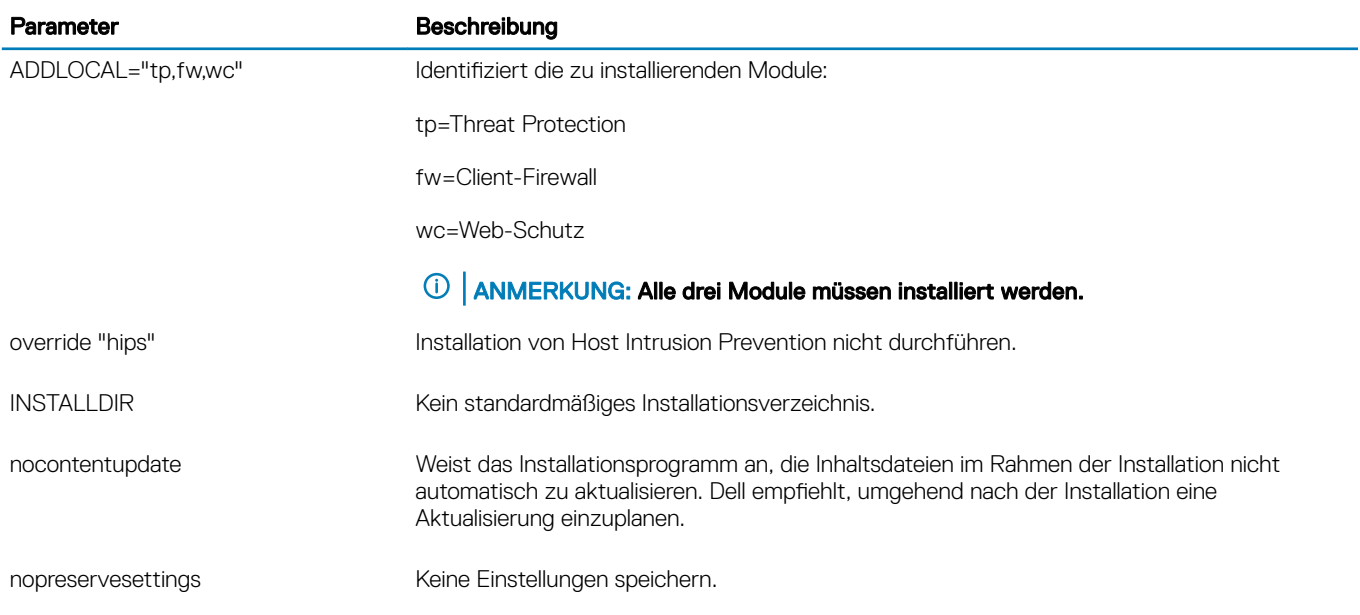

Die folgende Tabelle enthält die für die Datei DellThreatProtection.msi erforderlichen Parameter.

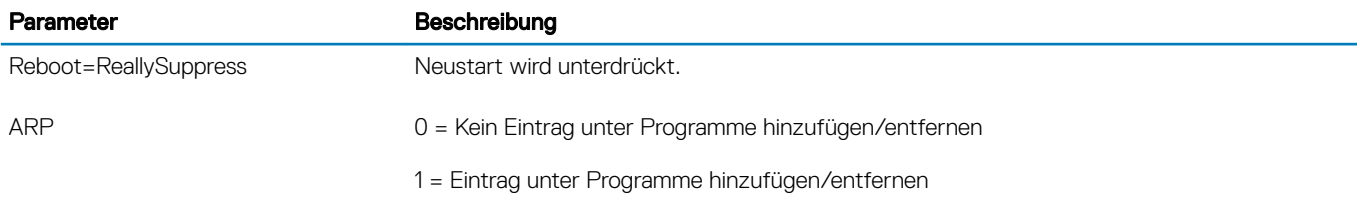

Die folgende Tabelle stellt die für die Datei EnsMgmtSdkInstaller.exe erforderlichen Parameter dar.

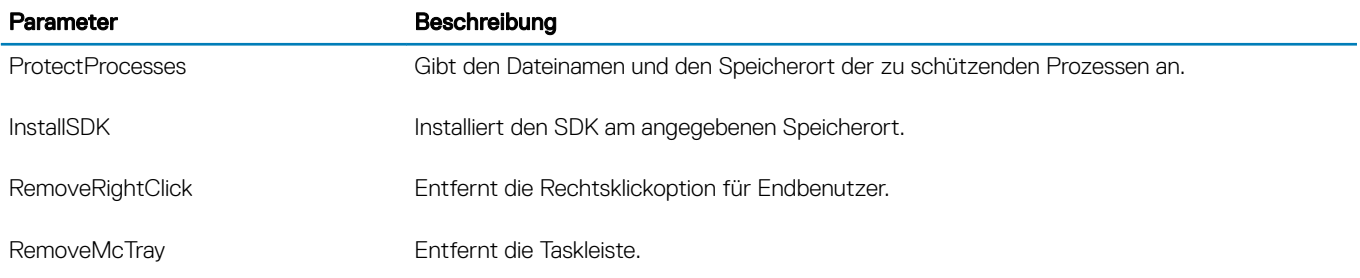

### Beispiel für eine Befehlszeile

### \Dell Threat Protection\SDK

• Durch den folgenden Befehl werden die Standardparameter für das Zertifikat geladen.

"Dell Threat Protection\SDK\EnsMgmtSdkInstaller.exe" -LoadCert >"C:\ProgramData\Dell\Dell Data Protection\Installer Logs\McAfeeSDKInstallerBeforeEndPoint.log"

### $\circ$  ANMERKUNG:

Bei einem Upgrade kann dieses Installationsprogramm übersprungen werden.

Dann:

#### \Dell Threat Protection\EndPointSecurity

• Im folgenden Beispiel werden Threat Protection, Web Protection und Client Firewall mit Standard-Parametern (Hintergrundmodus, Installation von Threat Protection, Client Firewall und Web Protection, Überschreiben der Host Intrusion Prevention, keine Inhaltsaktualisierung, keine Speicherung der Einstellungen) installiert.

```
"Dell Threat Protection\EndPointSecurity\EPsetup.exe" ADDLOCAL="tp,fw,wc" /override"hips" /
nocontentupdate /nopreservesettings /qn
Dann:
```
### \Dell Threat Protection\ThreatProtection\WinXXR

• Im folgenden Beispiel wird der Client mit den Standard-Parametern installiert (Unterdrückung des Neustarts, keine Dialogfelder, keine Fortschrittsleiste, kein Eintrag in die Liste der Programme in der Systemsteuerung).

```
"Dell Threat Protection\ThreatProtection\WinXXR\DellThreatProtection.msi" /qn 
REBOOT=ReallySuppress ARPSYSTEMCOMPONENT=1
```
#### \Dell Threat Protection\SDK

Im folgenden Beispiel wird der Threat Protection-SDK deinstalliert.

```
"Dell Threat Protection\SDK\EnsMgmtSdkInstaller.exe" -ProtectProcesses "C:\Program Files\Dell
\Dell Data Protection\Threat Protection\DellAVAgent.exe" -InstallSDK -RemoveRightClick -
RemoveMcTray >"C:\ProgramData\Dell\Dell Data Protection\Installer Logs
\McAfeeSDKInstallerAfterEndPoint.log"
```
### SED Management- und Advanced Authentication-Clients installieren

- Für Advanced Authentication in Version 8.x ist der SED-Client erforderlich.
- Überprüfen Sie die [SED-Client-Anforderungen](#page-11-0), wenn Ihr Unternehmen ein Zertikat verwendet, das von einer Stammstelle, wie z. B. EnTrust oder Verisign, signiert wurde. Zur Aktivierung der SSL/TLS-Vertrauensprüfung muss eine Registrierungseinstellung auf dem Client-Computer geändert werden.
- Benutzer melden sich mit ihren Windows-Anmeldeinformationen an der PBA an.
- Die Installationsprogramme für SED und den Advanced Authentication-Client befinden sich unter:
	- **Über Ihr Dell FTP-Konto** Suchen Sie das Installationspaket in der Datei DDP-Endpoint-Security-Suite-1.x.x.xxx.zip, und [extrahieren Sie dann die untergeordneten Installationsprogramme aus dem ESS-Master-Installationsprogramm.](#page-53-0) Suchen Sie nach der Extrahierung die Datei unter C:\extracted\Security Tools und C:\extracted\Security Tools\Authentication.

### Installation über die Befehlszeile

• Die folgende Tabelle umfasst die für die Installation verfügbaren Parameter.

#### Parameter

CM\_EDITION=1 <Remote Management>

INSTALLDIR=<Installationsort ändern>

SERVERHOST=<securityserver.organization.com>

#### SERVERPORT=8888

SECURITYSERVERHOST=<securityserver.organisation.de>

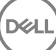

#### Parameter

SECURITYSERVERPORT=8443

ARPSYSTEMCOMPONENT=1 <kein Eintrag in der Liste der Programme in der Systemsteuerung>

Eine Liste der grundlegenden .msi-Schalter und Anzeigeoptionen, die in Befehlszeilen verwendet werden können, finden Sie unter [Installation unter Verwendung der untergeordneten Installationsprogramme](#page-32-0).

#### Beispiel für eine Befehlszeile

#### \Security Tools

• Im folgenden Beispiel wird ein remote verwaltetes SED installiert (automatische Installation, kein Neustart, kein Eintrag in der Liste der Programme in der Systemsteuerung, Installation im Standardverzeichnis C:\Program Files\Dell\Dell Data Protection).

```
EMAgent XXbit setup.exe /s /v"CM EDITION=1 SERVERHOST=server.organization.com SERVERPORT=8888
SECURITYSERVERHOST=server.organization.com SECURITYSERVERPORT=8443 ARPSYSTEMCOMPONENT=1 /
norestart /qn"
```
*Dann*:

#### \Security Tools\Authentication

• Im folgenden Beispiel wird Advanced Authentication installiert (Installation im Hintergrund, kein Neustart).

```
setup.exe /s /v"/norestart /qn ARPSYSTEMCOMPONENT=1"
```
### BitLocker Manager-Client installieren

- Überprüfen Sie [Anforderungen für den BitLocker Manager-Client,](#page-15-0) wenn Ihr Unternehmen ein Zertifikat verwendet, das von einer Stammstelle, wie z. B. EnTrust oder Verisign, signiert wurde. Zur Aktivierung der SSL/TLS-Vertrauensprüfung muss eine Registrierungseinstellung auf dem Client-Computer geändert werden.
- Die BtLocker Manager-Installationsprogramme können wie folgt bezogen werden:
	- **Über Ihr Dell FTP-Konto** Suchen Sie das Installationspaket in der Datei DDP-Endpoint-Security-Suite-1.x.x.xxx.zip, und [extrahieren Sie dann die untergeordneten Installationsprogramme aus dem ESS-Master-Installationsprogramm.](#page-53-0) Suchen Sie nach dem Extrahierungsvorgang die Datei im folgenden Verzeichnis: C:\extracted\Security Tools.

### Installation über die Befehlszeile

• Die folgende Tabelle umfasst die für die Installation verfügbaren Parameter.

#### Parameter

CM\_EDITION=1 <Remote Management>

INSTALLDIR=<Installationsort ändern>

SERVERHOST=<securityserver.organization.com>

SERVERPORT=8888

SECURITYSERVERHOST=<securityserver.organisation.de>

SECURITYSERVERPORT=8443

FEATURE=BLM <nur Installation von BitLocker Manager>

#### Parameter

FEATURE=BLM,SED <Installation von BitLocker Manager mit SED>

ARPSYSTEMCOMPONENT=1 <kein Eintrag in der Liste der Programme in der Systemsteuerung>

Eine Liste der grundlegenden .msi-Schalter und Anzeigeoptionen, die in Befehlszeilen verwendet werden können, finden Sie unter [Installation unter Verwendung der untergeordneten Installationsprogramme](#page-32-0).

#### Beispiel für eine Befehlszeile

• Im folgenden Beispiel wird nur BitLocker Manager installiert (automatische Installation, kein Neustart, kein Eintrag in der Liste der Programme in der Systemsteuerung, Installation im Standardverzeichnis C:\Program Files\Dell\Dell Data Protection).

EMAgent XXbit\_setup.exe /s /v"CM\_EDITION=1 SERVERHOST=server.organization.com SERVERPORT=8888 SECURITYSERVERHOST=server.organization.com SECURITYSERVERPORT=8443 FEATURE=BLM /norestart /qn"

• Im folgenden Beispiel wird BitLocker Manager mit SED installiert (automatische Installation, kein Neustart, kein Eintrag in der Liste der Programme in der Systemsteuerung, Installation im Standardverzeichnis C:\Program Files\Dell\Dell Data Protection).

EMAgent XXbit setup.exe /s /v"CM EDITION=1 SERVERHOST=server.organization.com SERVERPORT=8888 SECURITYSERVERHOST=server.organization.com SECURITYSERVERPORT=8443 FEATURE=BLM,SED / norestart /qn"

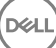

## Deinstallation unter Verwendung der untergeordneten Installationsprogramme

7

- Um jeden Client einzeln zu deinstallieren, müssen die untergeordneten ausführbaren Dateien zuerst aus dem ESS -Master-Installationsprogramm extrahiert werden, wie unter [Extrahieren der untergeordneten Installationsprogramme aus dem ESS-Master-](#page-53-0)[Installationsprogramm](#page-53-0) angezeigt. Führen Sie alternativ dazu eine administrative Installation zum Extrahieren der .msi aus.
- Stellen Sie sicher, dass Sie für die Deinstallation dieselben Client-Versionen verwenden wie bei der Installation.
- Bei den Befehlszeilenschaltern und -parametern ist die Groß- und Kleinschreibung zu beachten.
- Stellen Sie sicher, dass Werte, die ein oder mehrere Sonderzeichen enthalten, z. B. eine Leerstelle in der Befehlszeile, zwischen in Escape-Zeichen gesetzte Anführungszeichen gesetzt werden. Bei den Befehlszeilenparametern ist die Groß- und Kleinschreibung zu beachten.
- Verwenden Sie diese Installationsprogramme zur Deinstallation der Clients. Nutzen Sie dazu eine skriptgesteuerte Installation, Batchdateien oder eine andere verfügbare Push-Technologie.
- Protokolldateien Windows erstellt eindeutige Deinstallationsprotokolldateien des untergeordneten Installationsprogramms für den angemeldeten Benutzer unter C:\Users\<UserName>\AppData\Local\Temp.

Falls Sie sich dafür entscheiden, beim Ausführen des Installationsprogramms eine separate Protokolldatei hinzuzufügen, stellen Sie sicher, dass die Protokolldatei einen eindeutigen Namen hat, da Protokolldateien des untergeordneten Installationsprogramms keine Anhänge zulassen. Mit dem standardmäßigen .msi-Befehl kann eine Protokolldatei unter Verwendung von /l C:\<any directory>\<any log file name>.log erstellt werden. Der Benutzername und das Passwort werden in der Protokolldatei aufgezeichnet, daher rät Dell von der Verwendung von "/l\*v" (ausführliche Protokollierung) bei der Deinstallation über die Befehlszeile ab.

• Für Deinstallationen über die Befehlszeile verwenden alle untergeordneten Installationsprogramme, soweit nicht anders angegeben, die gleichen grundlegenden .msi-Schalter und Anzeigeoptionen. Die Schalter müssen zuerst angegeben werden. Der /v-Schalter ist erforderlich und benötigt ein Argument. Andere Parameter gehen in ein Argument ein, das an den /v-Schalter weitergegeben wird.

Anzeigeoptionen können am Ende des Arguments angegeben werden, das an den /v-Schalter weitergegeben wird, um das erwartete Verhalten zu erzielen. Verwenden Sie /q und /qn nicht in derselben Befehlszeile. Verwenden Sie ! und - nur nach /qb.

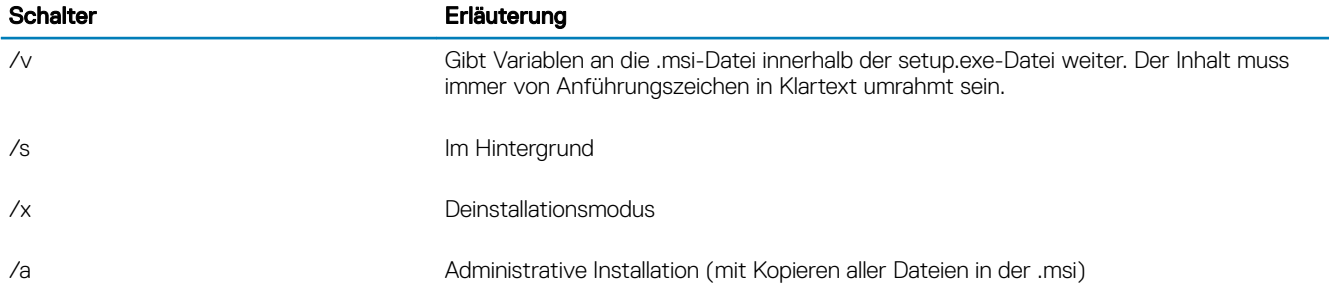

### *<u>OI</del>* ANMERKUNG:</u>

Mit /v stehen die Microsoft Standardoptionen zur Verfügung. Eine Liste der Optionen finden Sie unter https:// msdn.microsoft.com/en-us/library/windows/desktop/aa367988(v=vs.85).aspx .

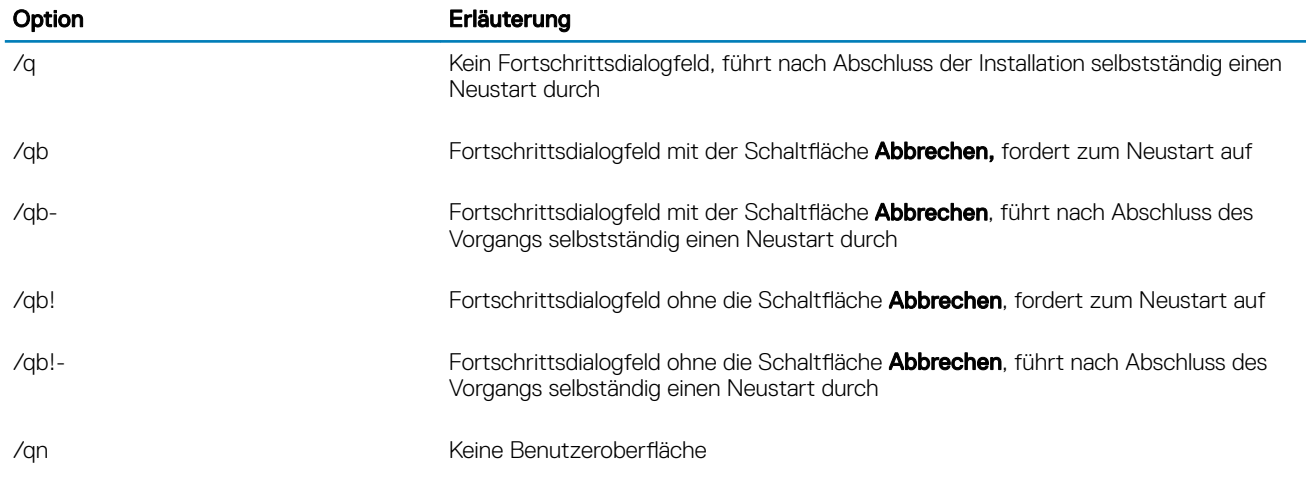

### Threat Protection-Clients deinstallieren

### Deinstallation über die Befehlszeile

- Nach der Extraktion aus dem ESS-Master-Installationsprogramm kann sich das Threat Protection -Client-Installationsprogramm unter C:\extracted\Dell Threat Protection\ThreatProtection\WinXXR\DellThreatProtection.msi befinden.
- Wechseln Sie in den Bereich "Programme hinzufügen/entfernen" der Systemsteuerung, und deinstallieren Sie die folgenden Komponenten in der angegebenen Reihenfolge.
	- McAfee Endpoint Security Firewall
	- McAfee Endpoint Security Threat Prevention
	- McAfee Endpoint Security Web Control
	- McAfee Agent
- Dann:
- Im folgenden Beispiel werden der Threat Protection-Client deinstalliert.

```
MSIEXEC.EXE /x "DellThreatProtection.msi"
```
## Client für Verschlüsselung deinstallieren

- Entfernen Sie mithilfe des Windows Festplattenbereinigungs-Assistenten temporäre Dateien und andere nicht benötigte Daten, um den Zeitaufwand für die Entschlüsselung zu verringern.
- Führen Sie die Entschlüsselung nach Möglichkeit über Nacht durch.
- Schalten Sie den Energiesparmodus aus, um zu verhindern, dass ein unbeaufsichtigter Computer in diesen Modus umschaltet. Im Energiesparmodus kann keine Entschlüsselung erfolgen.
- Schließen Sie alle Prozesse und Anwendungen, um Entschlüsselungsfehler aufgrund gesperrter Dateien zu vermeiden.
- Sobald die Deinstallation abgeschlossen ist und die Entschlüsselung läuft, deaktivieren Sie die gesamte Netzwerkkonnektivität. Andernfalls werden womöglich neue Richtlinien erfasst, mit denen die Verschlüsselung wieder aktiviert wird.
- Befolgen Sie das übliche Verfahren für die Verschlüsselung von Daten, z. B. die Ausgabe einer Richtlinienaktualisierung.
- Zu Beginn einer Shield-Deinstallation aktualisieren Windows Shields den EE-Server/VE-Server, um den Status in *Ungeschützt* zu ändern. Wenn der Client jedoch keine Verbindung zum EE-Server/VE-Server herstellen kann, ist keine Statusaktualisierung möglich. In diesem Fall müssen Sie ein manuelles Entfernen des Endpunkts in der Remote-Verwaltungskonsole durchführen. Falls Ihr Unternehmen diese Vorgehensweise im Rahmen der Compliance einsetzt, empfiehlt Dell, zu überprüfen, ob in der Remote-Verwaltungskonsole oder in Compliance Reporter erwartungsgemäß der Status *Ungeschützt* erscheint.

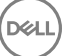

### <span id="page-42-0"></span>Verfahren

- Vor der Deinstallation finden Sie weitere Informationen unter [\(Optional\) Encryption Removal Agent-Protokolldatei anlegen.](#page-59-0) Diese Protokolldatei erleichtert das Beheben von Fehlern, die unter Umständen beim Deinstallieren/Entschlüsseln auftreten. Falls Sie Dateien während der Deinstallation nicht entschlüsseln möchten, müssen Sie keine Encryption Removal Agent-Protokolldatei anlegen.
- Der Key Server (und EE-Server) müssen vor der Deinstallation konfiguriert werden, falls Sie die Option Encryption Removal Agent lädt Schlüssel von Server herunter verwenden möchten. Weitere Informationen finden Sie unter Key Server für die Deinstallation von auf EE-Server aktiviertem Encryption-Client konfigurieren. Falls der zu deaktivierende Client auf einem VE-Server aktiviert ist, sind keine weiteren Maßnahmen erforderlich, da der VE-Server den Key Server nicht verwendet.
- Sie müssen vor dem Starten des Encryption Removal Agent das Dell Administrator-Download-Dienstprogramm (CMGAd) verwenden, falls Sie die Option Encryption Removal Agent importiert Schlüssel aus Datei verwenden möchten. Über dieses Dienstprogramm erhalten Sie das Verschlüsselungsschlüsselpaket. Weitere Informationen finden Sie unter Administrator-Download-Dienstprogramms [verwenden \(CMGAd\)](#page-57-0). Das Dienstprogramm ist auf dem Dell Installationsmedium enthalten.
- Führen nach Abschluss der Deinstallation aber vor dem Neustart des Computers WSScan aus, um sicherzustellen, dass alle Daten entschlüsselt wurden. Siehe [WSScan verwenden,](#page-60-0) um Anweisungen zu erhalten.
- Führen Sie gelegentlich [Überprüfen des Encryption-Removal-Agent-Status](#page-64-0) durch. Die Datenentschlüsselung läuft noch, falls der Encryption Removal Agent-Dienst weiterhin im Dialogfeld "Dienste" angezeigt wird.

### Deinstallation über die Befehlszeile

- Nach der Extraktion aus dem ESS -Master-Installationsprogramm befindet sich das Installationsprogramm für den Client für die Verschlüsselung unter C:\extracted\Encryption\DDPE\_XXbit\_setup.exe.
- Die folgende Tabelle umfasst die für die Deinstallation verfügbaren Parameter.

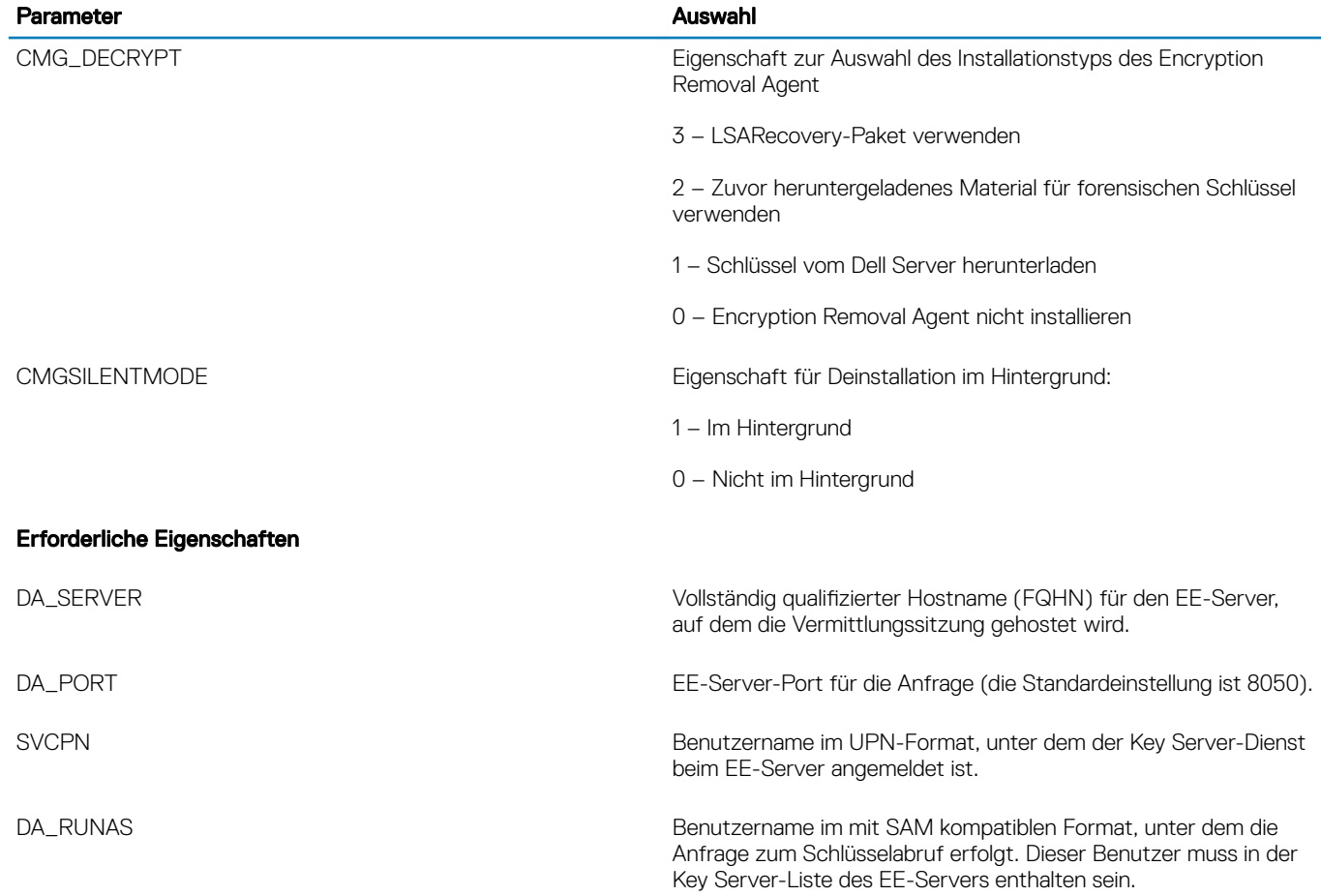

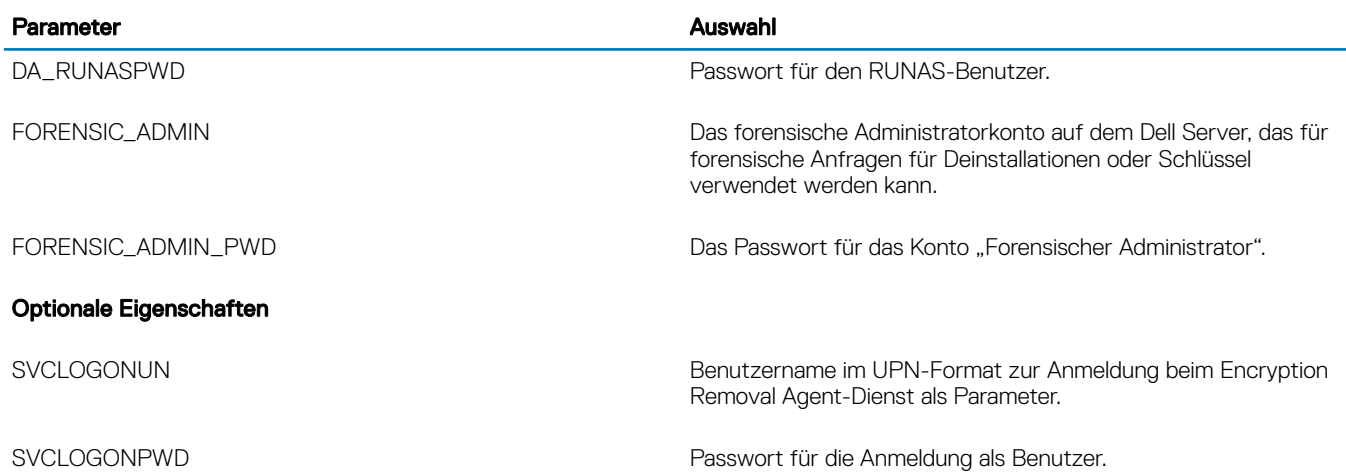

• Im folgenden Beispiel werden im Hintergrund der Encryption-Client deinstalliert und die Verschlüsselungsschlüssel vom EE-Server heruntergeladen.

DDPE\_XXbit\_setup.exe /s /x /v"CMG\_DECRYPT=1 CMGSILENTMODE=1 DA\_SERVER=server.organization.com DA\_PORT=8050 SVCPN=administrator@organization.com DA\_RUNAS=domain\username DA\_RUNASPWD=password /qn"

MSI-Befehl:

msiexec.exe /s /x "Dell Data Protection Encryption.msi" /qn REBOOT="ReallySuppress" CMG\_DECRYPT="1" CMGSILENTMODE="1" DA\_SERVER="server.organization.com" DA\_PORT="8050" SVCPN="administrator@domain.com" DA\_RUNAS="domain\username" DA\_RUNASPWD="password" /qn

Führen Sie einen Neustart des Computers durch, wenn Sie fertig sind.

• Im folgenden Beispiel werden im Hintergrund der Encryption-Client deinstalliert und die Verschlüsselungsschlüssel über ein Konto vom Typ "Forensischer Administrator" heruntergeladen.

```
DDPE XXbit setup.exe /s /x /v"CMG DECRYPT=1 CMGSILENTMODE=1
FORENSIC_ADMIN=forensicadmin@organization.com FORENSIC_ADMIN_PWD=tempchangeit /qn"
```
MSI-Befehl:

```
msiexec.exe /s /x "Dell Data Protection Encryption.msi" /qn CMG_DECRYPT=1 CMGSILENTMODE=1 
FORENSIC_ADMIN=forensicadmin@organization.com FORENSIC_ADMIN_PWD=tempchangeit 
REBOOT=REALLYSUPPRESS
```
Führen Sie einen Neustart des Computers durch, wenn Sie fertig sind.

#### (i) WICHTIG:

Dell empfiehlt die folgenden Aktionen bei Verwendung eines forensischen Administratorkennworts in der Befehlszeile:

- 1 Erstellen Sie in der Remote Management Console ein Konto vom Typ "Forensischer Administrator" zum Durchführen der Deinstallation im Hintergrund.
- 2 Verwenden Sie für dieses Konto ein temporäres und befristetes Passwort.
- 3 Nach Abschluss der Deinstallation im Hintergrund entfernen Sie das temporäre Konto dann aus der Liste der Administratoren oder ändern das entsprechende Passwort.

#### (i) ANMERKUNG:

Einige ältere Clients erfordern unter Umständen Escape-Zeichen \" um die Werte von Parametern. Beispiel:

```
DDPE_XXbit_setup.exe /x /v"CMG_DECRYPT=\"1\" CMGSILENTMODE=\"1\" DA_SERVER=
\"server.organization.com\" DA_PORT=\"8050\" SVCPN=\"administrator@organization.com\" 
DA_RUNAS=\"domain\username\" DA_RUNASPWD=\"password\" /qn"
```
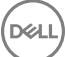

## Deinstallation der SED- und Advanced Authentication-**Clients**

• Zur PBA-Deaktivierung muss eine Netzwerkverbindung zum EE-Server/VE-Server bestehen.

### Verfahren

- Deaktivieren Sie die PBA; dabei werden alle PBA-Daten vom Computer entfernt und die SED-Schlüssel entsperrt.
- Deinstallieren Sie den SED-Client.
- Deinstallieren Sie den Advanced Authentication-Client.

### PBA deaktivieren

- 1 Melden Sie sich als Dell Administrator bei der Remote Management Console an.
- 2 Klicken Sie im linken Bereich auf Schutz und Verwaltung **>** Endpunkte.
- 3 Wählen Sie den entsprechenden Endpunkttyp aus.
- 4 Wählen Sie Anzeigen >*Sichtbar*, *Ausgeblendet* oder *Alle* aus.
- 5 Wenn der Hostname des Computers bekannt ist, geben Sie ihn im Feld "Hostname" ein (Platzhalter werden unterstützt). Sie können das Feld leer lassen, um alle Computer anzuzeigen. Klicken Sie auf Suchen.

Wenn Sie den Hostnamen nicht kennen, machen Sie den Computer in der Liste ausfindig.

Je nach Suchfilter wird ein Computer oder eine Liste von Computern angezeigt.

- 6 Klicken Sie auf das Symbol Details des gewünschten Computers.
- 7 Klicken Sie im Hauptmenü auf Sicherheitsrichtlinien.
- 8 Wählen Sie Selbstverschlüsselnde Laufwerke aus dem Drop-down-Menü Richtlinienkategorie aus.
- 9 Erweitern Sie den Bereich SED-Verwaltung, und ändern Sie die Richtlinien SED-Verwaltung aktivieren und PBA aktivieren von *True* in *False*.
- 10 Klicken Sie auf Speichern.
- 11 Klicken Sie im linken Bereich auf Aktionen **>** Richtlinien bestätigen.
- 12 Klicken Sie auf Änderungen anwenden.

Warten Sie, während die Richtlinie vom EE-Server/VE-Server auf den für die Deaktivierung vorgesehenen Computer übertragen wird.

Deinstallieren Sie nach der Deaktivierung von PBA den SED- und die Authentication-Clients.

### Deinstallieren des SED-Clients und der Advanced Authentication-Clients

#### Deinstallation über die Befehlszeile

- Nach der Extrahierung aus dem ESS-Master-Installationsprogramm befindet sich das SED-Client-Installationsprogramm unter C: \extracted\Security Tools\EMAgent\_XXbit\_setup.exe.
- Nach der Extrahierung aus dem ESS-Master-Installationsprogramm befindet sich das SED-Client-Installationsprogramm unter C: \extracted\Security Tools\Authentication\<x64/x86>\setup.exe.
- Im folgenden Beispiel wird der SED-Client im Hintergrund deinstalliert.

EMAgent XXbit setup.exe /x /s /v" /qn"

Wenn Sie fertig sind, fahren Sie den Computer herunter und starten Sie ihn neu.

Dann:

• Im folgenden Beispiel wird der Advanced Authentication-Client im Hintergrund deinstalliert.

setup.exe /x /s /v" /qn"

Wenn Sie fertig sind, fahren Sie den Computer herunter und starten Sie ihn neu.

## Deinstallation des BitLocker Manager-Clients

### Deinstallation über die Befehlszeile

- Nach der Extraktion aus dem ESS-Master-Installationsprogramm befindet sich das BitLocker-Installationsprogramm unter C:\extracted \Security Tools\EMAgent\_XXbit\_setup.exe.
- Im folgenden Beispiel wird der BitLocker Manager-Client im Hintergrund deinstalliert.

EMAgent\_XXbit\_setup.exe /x /s /v" /qn" Führen Sie einen Neustart des Computers durch, wenn Sie fertig sind.

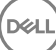

8

- Um jeden einzelnen Client separat zu installieren, müssen die untergeordneten ausführbaren Dateien aus dem ESS -Master Installationsprogramm extrahiert werden, wie in [Extrahieren der untergeordneten Installationsprogramme aus dem ESS-Master](#page-53-0) [Installationsprogramm](#page-53-0) gezeigt.
- Da der SED-Client für Advanced Authentication in v8.x erforderlich ist, ist er in den nachfolgenden Beispielen Bestandteil der Befehlszeile.
- Bei den Befehlszeilenschaltern und -parametern ist die Groß- und Kleinschreibung zu beachten.
- Stellen Sie sicher, dass Werte, die ein oder mehrere Sonderzeichen enthalten, z. B. eine Leerstelle in der Befehlszeile, zwischen in Escape-Zeichen gesetzte Anführungszeichen gesetzt werden.
- Verwenden Sie diese Installationsprogramme zur Installation der Clients. Nutzen Sie dazu eine skriptgesteuerte Installation, Batchdateien oder eine andere verfügbare Push-Technologie.
- Der Neustart wurde in den Befehlszeilenbeispielen unterdrückt. Es ist jedoch ein abschließender Neustart erforderlich. Die Verschlüsselung kann erst nach dem Neustart des Computers beginnen.
- Protokolldateien Windows erstellt eindeutige Installationsprotokolldateien des untergeordneten Installationsprogramms für den angemeldeten Benutzers unter "%Temp%" mit dem folgenden Verzeichnispfad C:\Users\<UserName>\AppData\Local\Temp.

Falls Sie sich dafür entscheiden, beim Ausführen des Installationsprogramms eine separate Protokolldatei hinzuzufügen, stellen Sie sicher, dass die Protokolldatei einen eindeutigen Namen hat, da Protokolldateien des untergeordneten Installationsprogramms keine Anhänge zulassen. Der Standard-MSI-Befehl kann dazu verwendet werden, um eine Protokolldatei durch die Verwendung von /l\*v C: \<any directory>\<any log file name>.log zu erstellen.

• Für Installationen über die Befehlszeile verwenden alle untergeordneten Installationsprogramme, soweit nicht anders angegeben, die gleichen grundlegenden .msi-Schalter und Anzeigeoptionen. Die Schalter müssen zuerst angegeben werden. Der /v-Schalter ist erforderlich und benötigt ein Argument. Andere Parameter gehen in ein Argument ein, das an den /v-Schalter weitergegeben wird.

Anzeigeoptionen können am Ende des Arguments angegeben werden, das an den /v-Schalter weitergegeben wird, um das erwartete Verhalten zu erzielen. Verwenden Sie /q und /qn nicht in derselben Befehlszeile. Verwenden Sie ! und - nur nach /qb.

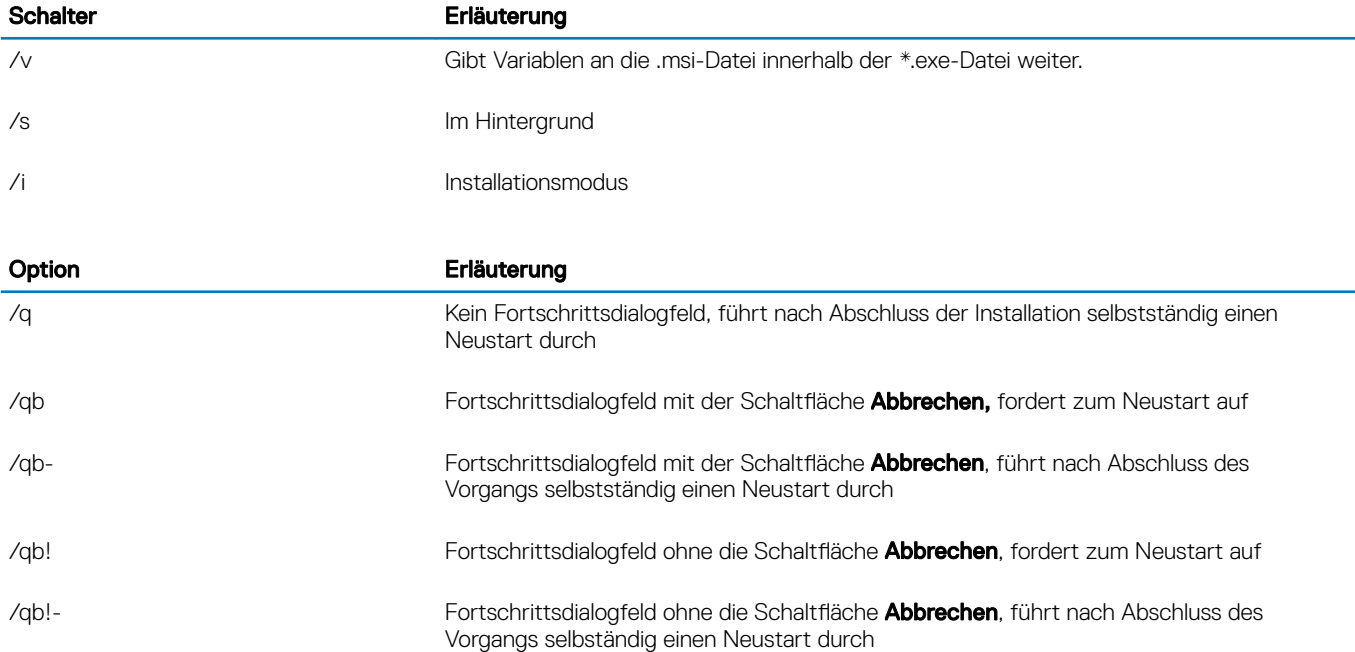

#### Option Erläuterung

/qn Keine Benutzeroberäche

- Weisen Sie die Benutzer an, sich mit dem folgenden Dokument und den Hilfedateien vertraut zu machen, um Unterstützung bei der Anwendung zu erhalten:
	- Informationen zur Verwendung der Funktionen von Encryption-Client finden Sie im Hilfedokument *Dell Encrypt Help*. Hier können Sie auf die Hilfe zugreifen: <Install dir>:\Program Files\Dell\Dell Data Protection\Encryption\Help.
	- Informationen zur Verwendung der Funktionen von External Media Shield finden Sie im Hilfedokument *EMS Help*. Sie können über den folgenden Pfad auf die Hilfe zugreifen: <Install dir>:\Program Files\Dell\Dell Data Protection\Encryption\EMS
	- Weitere Informationen zur Verwendung der Funktionen Advanced Authentication und Threat Protection nden Sie in der *Endpoint Security Suite-Hilfe* . Greifen Sie auf die Hilfe über <Install dir>:\Program Files\Dell\Dell Data Protection\Endpoint Security Suite \Threat Protection\Help auf.

### Encryption-Client, Threat Protection, und Advanced Authentication

• Im folgenden Beispiel wird ein remote verwaltetes SED installiert (automatische Installation, kein Neustart, kein Eintrag in der Liste der Programme in der Systemsteuerung, Installation im Standardverzeichnis C:\Program Files\Dell\Dell Data Protection).

```
EMAgent XXbit setup.exe /s /v"CM EDITION=1 SERVERHOST=server.organization.com SERVERPORT=8888
SECURITYSERVERHOST=server.organization.com SECURITYSERVERPORT=8443 ARPSYSTEMCOMPONENT=1 /
norestart /qn"
```
Dann:

• Im folgenden Beispiel wird Advanced Authentication installiert (Installation im Hintergrund, kein Neustart, Installation im Standardverzeichnis C:\Program Files\Dell\Dell Data Protection\Authentication).

setup.exe /s /v"/norestart /qn ARPSYSTEMCOMPONENT=1"

• Im folgenden Beispiel wird der Encryption-Client mit den standardmäßigen Parametern installiert (Encryption-Client und Für Freigabe verschlüsseln, keine Dialogfelder, keine Statusanzeige, kein Neustart, Installation im Standardverzeichnis C:\Program Files\Dell\Dell Data Protection).

```
DDPE_XXbit_setup.exe /s /v"SERVERHOSTNAME=server.organization.com 
POLICYPROXYHOSTNAME=rgk.organization.com MANAGEDDOMAIN=ORGANIZATION DEVICESERVERURL=https://
server.organization.com:8443/xapi/ /norestart /qn"
```
#### • \Threat Protection\SDK

Durch den folgenden Befehl werden die Standardparameter für das Zertifikat geladen.

```
EnsMgmtSdkInstaller.exe -LoadCert >"C:\ProgramData\Dell\Dell Data Protection\Installer Logs
\McAfeeSDKInstallerBeforeEndPoint.log"
```
### *<u>OI</del>* ANMERKUNG:</u>

Bei einem Upgrade kann dieses Installationsprogramm übersprungen werden.

Dann:

#### \Threat Protection\EndPointSecurity

• Im folgenden Beispiel werden Threat Protection mit Standard-Parametern (Hintergrundmodus, Installation von Threat Protection, Client Firewall und Web Protection, Überschreiben der Host Intrusion Prevention, keine Inhaltsaktualisierung, keine Speicherung der Einstellungen) installiert.

```
setupEP.exe /qn ADDLOCAL="tp,fw,wc" /override"hips" /nocontentupdate /nopreservesettings /qn
```
Dann:

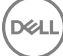

#### \Threat Protection\ThreatProtection\WinXXR

• Im folgenden Beispiel wird der Client mit den Standard-Parametern installiert (Unterdrückung des Neustarts, keine Dialogfelder, keine Fortschrittsleiste, kein Eintrag in die Liste der Programme in der Systemsteuerung).

"DellThreatProtection.msi" /qn REBOOT=ReallySuppress ARPSYSTEMCOMPONENT=1

#### \Threat Protection\SDK

DELI

Im folgenden Beispiel wird der Threat Protection-SDK deinstalliert.

```
EnsMgmtSdkInstaller.exe -ProtectProcesses "C:\Program Files\Dell\Dell Data Protection\Threat 
Protection\DellAVAgent.exe" -InstallSDK -RemoveRightClick -RemoveMcTray >"C:\ProgramData\Dell
\Dell Data Protection\Installer Logs\McAfeeSDKInstallerAfterEndPoint.log"
```
### Encryption-Client und Threat Protection

Im folgenden Beispiel werden die Treiber für Trusted Software Stack (TSS) für das TPM sowie Microsoft-Hotfixes am angegebenen Speicherort installiert, es wird kein Eintrag in der Programmliste der Systemsteuerung erstellt, und der Neustart wird unterdrückt.

Diese Treiber müssen bei der Installation des Verschlüsselungs-Clients installiert sein.

```
setup.exe /S /z"\"InstallPath=<c:\location>, ARPSYSTEMCOMPONENT=1, SUPPRESSREBOOT=1\""
Dann:
```
• Im folgenden Beispiel wird der Encryption-Client mit den standardmäßigen Parametern installiert (Encryption-Client und Für Freigabe verschlüsseln, keine Dialogfelder, keine Statusanzeige, kein Neustart, Installation im Standardverzeichnis C:\Program Files\Dell\Dell Data Protection).

```
DDPE_XXbit_setup.exe /s /v"SERVERHOSTNAME=server.organization.com 
POLICYPROXYHOSTNAME=rgk.organization.com MANAGEDDOMAIN=ORGANIZATION DEVICESERVERURL=https://
server.organization.com:8443/xapi/ /norestart /qn"
Dann:
```
• Im folgenden Beispiel wird der Threat Protection-Client mit den Standard-Parametern installiert (automatischer Modus, Installation von Threat Protection, Client-Firewall und Web-Schutz, Überschreiben der Host Intrusion Prevention, keine Inhaltsaktualisierung, keine Speicherung der Einstellungen).

```
setupEP.exe /qn ADDLOCAL="tp,fw,wc" /override"hips" /nocontentupdate /nopreservesettings 
Dann:
```
• Im folgenden Beispiel wird der Threat Protection-Client mit den Standardparametern installiert (Unterdrückung des Neustarts, keine Dialogfelder, keine Fortschrittsleiste, Installation am angegebenen Speicherort C:\Program Files\Dell\Dell Data Protection, kein Eintrag in die Liste der Programme in der Systemsteuerung).

```
MSIEXEC.EXE /I "DellThreatProtection.msi" /qn REBOOT=ReallySuppress INSTALLDIR="C:\Program 
Files\Dell\Dell Data Protection\" ARPSYSTEMCOMPONENT=1 " 
Dann:
```
• Im folgenden Beispiel wird der Threat Protection-Client mit den Standard-Parametern installiert.

```
EnsMgmtSDKInstaller.exe -LoadCert -ProtectProcesses "C:\Program Files\Dell\Dell Data 
Protection\Threat Protection\DellAVAgent.exe" -InstallSDK -RemoveRightClick -RemoveMcTray > 
"C:\ProgramData\Dell\Dell Data Protection\Installer Logs\SDKInstaller.log"
```
### SED-Client (einschließlich Advanced Authentication) und External Media Shield

• Im folgenden Beispiel wird ein remote verwaltetes SED installiert (automatische Installation, kein Neustart, kein Eintrag in der Liste der Programme in der Systemsteuerung, Installation im Standardverzeichnis C:\Program Files\Dell\Dell Data Protection).

EMAgent XXbit setup.exe /s /v"CM EDITION=1 SERVERHOST=server.organization.com SERVERPORT=8888 SECURITYSERVERHOST=server.organization.com SECURITYSERVERPORT=8443 ARPSYSTEMCOMPONENT=1 / norestart /qn"

Dann:

• Im folgenden Beispiel wird Advanced Authentication installiert (Installation im Hintergrund, kein Neustart, Installation im Standardverzeichnis C:\Program Files\Dell\Dell Data Protection\Authentication).

```
setup.exe /s /v"/norestart /qn ARPSYSTEMCOMPONENT=1"
Dann:
```
Im folgenden Beispiel wird nur EME installiert (Installation im Hintergrund, kein Neustart, Installation im Standardverzeichnis C:\Program Files\Dell\Dell Data Protection).

```
DDPE XXbit setup.exe /s /v"EME=1 SERVERHOSTNAME=server.organization.com
POLICYPROXYHOSTNAME=rgk.organization.com DEVICESERVERURL=https://server.organization.com:8443/
xapi/ MANAGEDDOMAIN=ORGANIZATION /norestart /qn"
```
## BitLocker Manager und External Media Shield

• Im folgenden Beispiel wird BitLocker Manager installiert (automatische Installation, kein Neustart, kein Eintrag in der Liste der Programme in der Systemsteuerung, Installation im Standardverzeichnis C:\Program Files\Dell\Dell Data Protection).

```
EMAgent XXbit setup.exe /s /v"CM EDITION=1 SERVERHOST=server.organization.com SERVERPORT=8888
SECURITYSERVERHOST=server.organization.com SECURITYSERVERPORT=8443 FEATURE=BLM /norestart /qn"
Dann:
```
Im folgenden Beispiel wird nur EME installiert (Installation im Hintergrund, kein Neustart, Installation im Standardverzeichnis C:\Program Files\Dell\Dell Data Protection).

DDPE XXbit setup.exe /s /v"EME=1 SERVERHOSTNAME=server.organization.com POLICYPROXYHOSTNAME=rgk.organization.com DEVICESERVERURL=https://server.organization.com:8443/ xapi/ MANAGEDDOMAIN=ORGANIZATION /norestart /qn"

## <span id="page-50-0"></span>Vorinstallationskonfiguration für Einmalpasswort, SED-UEFI und BitLocker

## TPM initialisieren

- Für diesen Vorgang müssen Sie Mitglied der lokalen Administratorgruppe oder dergleichen sein.
- Der Computer muss mit einem kompatiblen BIOS und TPM ausgestattet sein.

Diese Aufgabe ist bei der Verwendung von Einmalpasswort erforderlich.

• Folgen Sie den Anweisungen unter<http://technet.microsoft.com/en-us/library/cc753140.aspx>.

## Vorinstallationskonfiguration für UEFI-Computer

### Aktivieren der Netzwerkkonnektivität während der UEFI-Preboot-Authentifizierung

Damit die Preboot-Authentizierung auf einem Computer mit UEFI-Firmware erfolgreich verläuft, muss der PBA mit Netzwerkkonnektivität ausgerüstet sein. Auf Computern mit UEFI-Firmware ist standardmäßig erst dann Netzwerkkonnektivität verfügbar, wenn das Betriebssystem geladen wurde. Dies geschieht in der Regel nach dem PBA-Modus.

Mithilfe des folgenden Verfahrens wird die Netzwerkkonnektivität während der PBA für UEFI-fähige Computer aktiviert. Da die Konfigurationsschritte bei den verschiedenen UEFI-Computermodellen voneinander abweichen, ist das folgende Verfahren als allgemeines Beispiel zu verstehen.

- 1 Starten Sie den Computer in die UEFI-Firmware-Konfiguration.
- 2 Drücken Sie während des Startvorgangs dauerhaft die Taste F2, bis rechts oben auf dem Bildschirm eine Meldung wie "Startmenü wird geöffnet" angezeigt wird.
- 3 Geben Sie nach Aufforderung das BIOS-Administrator-Passwort ein.

### *<u>OI</del>* ANMERKUNG:</u>

Auf einem neuen Computer erhalten Sie diese Aufforderung nicht, weil noch kein BIOS-Passwort eingerichtet worden ist.

- 4 Wählen Sie die Option Systemkonfiguration aus.
- 5 Wählen Sie die Option Integrierte NIC aus.
- 6 Aktivieren Sie das Kontrollkästchen UEFI-Netzwerkstapel aktivieren.
- 7 Wählen Sie entweder die Option Aktiviert oder Mit PXE aktiviert.
- 8 Wählen Sie die Option **Übernehmen** aus.

### *<u>OI</del>* ANMERKUNG:</u>

DELI

Für Computer *ohne* UEFI-Firmware ist keine Konfiguration erforderlich.

### Deaktivierung von Legacy-Option-ROMs

Stellen Sie sicher, dass die Einstellung Legacy-Option-ROMs aktivieren im BIOS deaktiviert wurde.

- 1 Starten Sie den Computer neu.
- 2 Drücken Sie während des Neustarts wiederholt F12, um die Start-Einstellungen des UEFI-Computers aufzurufen.
- 3 Drücken Sie die Taste mit dem Pfeil nach unten, markieren Sie die Option BIOS-Einstellungen, und drücken Sie die Eingabetaste
- 4 Wählen Sie Einstellungen **>** Allgemein **>** Erweiterte Startoptionen.
- 5 Heben Sie die Markierung des Kontrollkästchens Legacy-Option-ROMs aktivieren auf, und klicken Sie auf Übernehmen.

### Vorinstallationskonfiguration zum Einrichten einer BitLocker PBA-Partition

- Die PBA-Partition muss vor der Installation von BitLocker Manager eingerichtet werden.
- Schalten Sie das TPM ein und aktivieren Sie es, bevor Sie BitLocker Manager installieren. BitLocker Manager übernimmt die Zuweisung des TPM (kein Neustart erforderlich). Wenn das TPM bereits zugewiesen ist, leitet BitLocker Manager den Einrichtungsvorgang für die Verschlüsselung ein. Voraussetzung ist, dass das TPM zugewiesen wurde.
- Sie müssen die Festplattenpartition ggf. manuell einrichten. Weitere Informationen finden Sie in der Beschreibung von Microsoft zum BitLocker-Laufwerksvorbereitungs-Tool.
- Verwenden Sie zum Einrichten der PBA-Partition den Befehl BdeHdCfg.exe. Der Parameter "default" (Standard) gibt an, dass das Befehlszeilentool dasselbe Verfahren wie der BitLocker-Einrichtungsassistent befolgt.

DEL

BdeHdCfg -target default

### $\circ$  Tipp:

Weitere Optionen für den BdeHdCfg-Befehl finden Sie unter [BdeHdCfg.exe-Referenzmaterial von](http://technet.microsoft.com/en-us/library/ee732026%28WS.10%29.aspx) [Microsoft.](http://technet.microsoft.com/en-us/library/ee732026%28WS.10%29.aspx)

# Gruppenrichtlinienobjekte am Domänencontroller zum Aktivieren von Berechtigungen einrichten

10

- Wenn Sie für Ihre Clients Berechtigungen für Dell Digital Delivery (DDD) festlegen möchten, folgen Sie den Anweisungen zum Einrichten eines Gruppenrichtlinienobjekts (GPO) auf dem Domänencontroller (das muss nicht der Server sein, auf dem der EE-Server/VE-Server ausgeführt wird), um diese Berechtigungen zu aktivieren.
- Die Workstation muss Mitglied der Organisationseinheit sein, für die das Gruppenrichtlinienobjekt angewendet wird.

### *<u>OI</u>* ANMERKUNG:

Achten Sie bitte darauf, dass der ausgehende Port 443 für die Kommunikation mit dem EE Server/VE Server verfügbar ist. Falls der Port 443 (aus irgendeinem Grund) gesperrt ist, funktioniert die Berechtigungsfunktion nicht.

- 1 Klicken Sie auf dem Domänencontroller, auf dem die Clients verwaltet werden sollen, auf Start **>** Verwaltung **>**  Gruppenrichtlinienverwaltung.
- 2 Klicken Sie mit der rechten Maustaste auf die Organisationseinheit, für die Sie die Richtlinie anwenden möchten, und wählen Sie Gruppenrichtlinienobjekt in dieser Domäne erstellen und hier verknüpfen... aus.
- 3 Geben Sie einen Namen für das neue Gruppenrichtlinienobjekt ein, wählen Sie unter "Anfangs-GPO-Quelle" "(keine)" aus, und klicken Sie auf OK.
- 4 Klicken Sie mit der rechten Maustaste auf das neu erstellte Gruppenrichtlinienobjekt, und wählen Sie Bearbeiten aus.
- 5 Der Group Policy Management Editor wird geladen. Rufen Sie Computerkonfiguration **>** Einstellungen **>** Windows-Einstellungen **>**  Registrierung auf.
- 6 Klicken Sie mit der rechten Maustaste auf die Registrierung, und wählen Sie Neu **>** Registrierungseintrag aus. Nehmen Sie die folgenden Einstellungen vor:

Action: Create

Hive: HKEY\_LOCAL\_MACHINE

Key Path: SOFTWARE\Dell\Dell Data Protection

Value name: Server

Value type: REG\_SZ

Wertedaten: <IP-Adresse des EE-Servers/VE-Servers>

7 Klicken Sie auf **OK**.

**DØLI** 

8 Melden Sie sich von der Workstation ab und dann wieder an, oder führen Sie gpupdate /force aus, um die Gruppenrichtlinie zu übernehmen.

# <span id="page-53-0"></span>Untergeordnete Installationsprogramme aus dem ESS-Master-Installationsprogramm extrahieren

11

**DEL** 

- Zur Einzelinstallation der Clients müssen zunächst die untergeordneten ausführbaren Dateien aus dem Installationsprogramm extrahiert werden.
- Das ESS-Master-Installationsprogramm ist kein Master-*Deinstallationsprogramm*. Jeder Client muss einzeln deinstalliert werden, gefolgt von der Deinstallation des ESS-Master-Installationsprogramms. Verwenden Sie dieses Verfahren zum Extrahieren der Clients aus dem ESS-Master-Installationsprogramm, sodass sie für die Deinstallation verwendet werden können.
- 1 Kopieren Sie vom Dell-Installationsmedium die Datei **DDPSuite.exe** auf den lokalen Computer.
- 2 Öffnen Sie am gleichen Speicherort wie die Datei DDPSuite.exe eine Eingabeaufforderung, und geben Sie Folgendes ein:

DDPSuite.exe /z"\"EXTRACT\_INSTALLERS=C:\extracted\""

Der Extraktionspfad darf maximal 63 Zeichen enthalten.

Stellen Sie vor Beginn des Installationsvorgangs sicher, dass alle Voraussetzungen erfüllt sind und die gesamte erforderliche Software installiert wurde, und zwar für jedes untergeordnete Installationsprogramm, das Sie installieren möchten. Einzelheiten erhalten Sie im Abschnitt [Anforderungen](#page-7-0).

Die extrahierten untergeordneten Installer befinden sich unter C:\extracted\.

55

# <span id="page-54-0"></span>Konfiguration des Key Servers für die Deinstallation des auf einem EE-Server aktivierten Encryption-Clients

In diesem Abschnitt wird beschrieben, wie Komponenten für die Verwendung mit der Kerberos-Authentifizierung/-Autorisierung bei Verwendung eines EE-Servers konfiguriert werden. Der VE-Server verwendet den Key Server nicht.

Der Key Server ist ein Dienst, der überwacht, ob Clients eine Verbindung über ein Socket herstellen. Wenn ein Client einen Verbindungsversuch unternimmt, wird mithilfe von Kerberos-APIs eine sichere Verbindung ausgehandelt, authentifiziert und verschlüsselt (wenn keine sichere Verbindung ausgehandelt werden kann, wird die Client-Verbindung getrennt).

Der Key Server überprüft dann auf dem Security Server (früher Device Server), ob der Benutzer, der den Client ausführt, auf Schlüssel zugreifen darf. Dieser Zugriff wird in der Remote Management Console über einzelne Domänen gewährt.

- Wenn die Kerberos-Authentizierung/-Autorisierung verwendet werden soll, muss der Server, der die Key Server-Komponente enthält, zur betroffenen Domäne gehören.
- Da der VE-Server den Key Server nicht verwendet, ist die typische Deinstallation beeinträchtigt. Wenn ein Encryption-Client deinstalliert wird, der auf einem VE-Server aktiviert ist, wird anstelle der Kerberos-Methode des Key Servers der standardmäßige, forensische Schlüsselabruf über den Security Server genutzt. Weitere Informationen finden Sie unter [Befehlszeilen-Deinstallation.](#page-42-0)

### Dialogfeld "Dienste" - Domänenbenutzerkonto hinzufügen

- 1 Navigieren Sie auf dem EE-Server zum Dialogfeld "Dienste" (Start > Ausführen... > services.msc > OK)
- 2 Klicken Sie mit der rechten Maustaste auf "Dell Key Server" und wählen Sie Eigenschaften aus.
- 3 Rufen Sie die Registerkarte "Anmelden" auf, und wählen Sie die Option Dieses Konto: aus.

Geben Sie in das Feld *Dieses Konto:* den gewünschten Domänenbenutzer ein. Dieser Domänenbenutzer muss mindestens über lokale Administratorrechte für den Key Server-Ordner verfügen (er muss Schreibzugriff für die Key Server-Konfigurationsdatei und die Datei "log.txt" besitzen).

Geben Sie das Passwort für den Domänenbenutzer ein, und wiederholen Sie es.

Klicken Sie auf OK

- 4 Starten Sie den Key Server-Dienst neu (lassen Sie das Dialogfeld "Dienste" für weitere Arbeitsschritte geöffnet).
- 5 Navigieren Sie zu "<Key Server-Installationsverzeichnis> log.txt", um zu überprüfen, ob der Dienst korrekt gestartet wurde.

### Schlüsselserver-Konfigurationsdatei - Fügen Sie Benutzer für EE-Server-Kommunikation hinzu

- 1 Navigieren Sie zu <Key Server-Installationsverzeichnis>.
- 2 Öffnen Sie *Credant.KeyServer.exe.config* mit einem Texteditor.
- 3 Gehen Sie zu <add key="user" value="superadmin" /> und ändern Sie den Wert "superadmin" in den Namen des entsprechenden Benutzers (Sie können auch "superadmin" stehen lassen).

DELI

Das Format von "superadmin" kann eine beliebige Methode für die Authentifizierung am EE-Server darstellen. Der SAM-Kontoname, der UPN oder das Format "Domäne\Benutzername" sind akzeptabel. Jede Methode, die sich beim Server authentifizieren kann, ist akzeptabel, da für dieses Benutzerkonto eine Überprüfung zur Autorisierung bei Active Directory erforderlich ist.

Beispiel: In einer Umgebung mit mehreren Domänen würde die Eingabe eines SAM-Kontonamens wie "mmustermann" vermutlich fehlschlagen, da der EE-Server "mmustermann" nicht authentifizieren kann, weil er den Namen nicht findet. In einer Umgebung mit mehreren Domänen wird der UPN empfohlen, obwohl das Format "Domäne\Benutzername" akzeptabel ist. In einer Umgebung mit einer Domäne kann der SAM-Kontoname verwendet werden.

4 Gehen Sie zu <add key="epw" value="<verschlüsselter Wert des Passworts>" /> und ändern Sie "epw" in "password". Ändern Sie dann "<verschlüsselter Wert des Passworts>" in das Passwort des Benutzers aus Schritt 3. Beim Neustart des EE-Servers wird dieses Passwort neu verschlüsselt.

Wenn Sie in Schritt 3 "superadmin" verwendet haben und das Superadmin-Passwort nicht "changeit" lautet, muss es hier geändert werden. Speichern und schließen Sie die Datei.

### Beispielkonfigurationsdatei

<?xml version="1.0" encoding="utf-8" ?>

<configuration>

<appSettings>

<add key="port" value="8050" /> [TCP port the Key Server will listen to. Die Standardeinstellung ist 8050.]

<add key="maxConnections" value="2000" /> [Anzahl der vom Key Server zugelassenen Socketverbindungen]

<add key="url" value="https://keyserver.domain.com:8443/xapi/" /> [Security Server (früher: Device Server) URL (Format 8081/xapi gilt für EE-Server vor Version 7.7)]

<add key="verifyCertificate" value="false" /> [Bei "true" werden Zertifikate überprüft. Legen Sie "false" fest, wenn keine Überprüfung erfolgen soll oder selbstsignierte Zertifikate verwendet werden.]

<add key="user" value="superadmin" /> [Der für die Kommunikation mit dem Security Server verwendete Benutzername. Für diesen Benutzer muss in der Remote Management Console die Administratorrolle ausgewählt sein. Das Format von "superadmin" kann eine beliebige Methode für die Authentifizierung am EE-Server darstellen. Der SAM-Kontoname, der UPN oder das Format "Domäne \Benutzername" sind akzeptabel. Jede Methode, die sich beim Server authentizieren kann, ist akzeptabel, da für dieses Benutzerkonto eine Überprüfung zur Autorisierung bei Active Directory erforderlich ist. Beispiel: In einer Umgebung mit mehreren Domänen würde die Eingabe eines SAM-Kontonamens wie "mmustermann" vermutlich fehlschlagen, da der EE-Server "mmustermann" nicht authentifizieren kann, weil er den Namen nicht findet. In einer Umgebung mit mehreren Domänen wird der UPN empfohlen, obwohl das Format "Domäne \Benutzername" akzeptabel ist. In einer Umgebung mit einer Domäne kann der SAM-Kontoname verwendet werden.]

<add key="cacheExpiration" value="30" /> [Wie oft (in Sekunden) der Dienst überprüfen soll, wer Schlüssel abrufen darf. Der Dienst unterhält einen Cache und verfolgt dessen Alter. Wenn der Cache älter ist als der Wert, erhält er eine neue Liste. Wenn ein Benutzer eine Verbindung herstellt, muss der Key Server autorisierte Benutzer vom Security Server herunterladen. Wenn kein Cache mit diesen Benutzern existiert oder die Liste in den letzten n Sekunden nicht heruntergeladen wurde, wird sie erneut heruntergeladen. Es erfolgt keine Abfrage, doch dieser Wert bestimmt, wie alt die Liste werden kann, bevor sie bei Bedarf aktualisiert wird.]

<add key="epw" value="encrypted value of the password" /> [Das für die Kommunikation mit dem Security Server verwendete Passwort. Wenn das Superadmin-Passwort geändert wurde, muss es auch hier geändert werden.]

</appSettings>

</configuration>

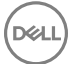

## Dialogfeld "Dienste" - Key Server-Dienst neu starten

- 1 Gehen Sie zurück zum Dialogfeld "Dienste" (Start > Ausführen... > services.msc > OK).
- 2 Führen Sie einen Neustart des Key Server-Dienstes durch.
- 3 Navigieren Sie zu "<Key Server-Installationsverzeichnis> log.txt", um zu überprüfen, ob der Dienst korrekt gestartet wurde.
- 4 Schließen Sie das Dialogfeld "Dienste".

### Remote Management-Konsole - Hinzufügen eines forensischen Administrators

- 1 Melden Sie sich gegebenenfalls bei der Remote Management Console an.
- 2 Klicken Sie auf Bestückung **>** Domänen.

**D**ELI

- 3 Wählen Sie die gewünschte Domäne aus.
- 4 Klicken Sie auf die Registerkarte Key Server.
- 5 Fügen Sie im Feld "Konto" den Benutzer hinzu, der die Administratoraufgaben ausführt. Das Format lautet: DOMÄNE\Benutzername. Klicken Sie auf Konto hinzufügen.
- 6 Klicken Sie im linken Menü auf Benutzer. Geben Sie in das Suchfeld den in Schritt 5 hinzugefügten Benutzernamen ein. Klicken Sie auf Suchen.
- 7 Sobald der korrekte Benutzer gefunden wurde, klicken Sie auf die Registerkarte Admin.
- 8 Wählen Sie Forensischer Administrator und klicken Sie auf Aktualisieren.

Die Komponenten sind nun für die Kerberos-Authentifizierung/-Autorisierung konfiguriert.

# <span id="page-57-0"></span>Verwenden Sie das administrative Dienstprogramm zum Herunterladen (CMGAd)

- Mit diesem Dienstprogramm können Sie Schlüsseldatenpakete zur Verwendung auf einem Computer herunterladen, der nicht mit einem EE-Server/VE-Server verbunden ist.
- Je nachdem, welche Befehlszeilenparameter an die Anwendung übergeben werden, verwendet das Dienstprogramm eine der folgenden Methoden zum Herunterladen von Schlüsselpaketen:
	- Forensischer Modus wird bei Ausführung des Befehlszeilenparameters -f verwendet, oder wenn kein Befehlszeilenparameter verwendet wird.
	- Admin-Modus wird bei Ausführung des Befehlszeilenparameters -a verwendet.

Die Protokolldateien befinden sich unter C:\ProgramData\CmgAdmin.log

### Verwenden des Administrator-Download-Dienstprogramms im forensischen Modus

- 1 Doppelklicken Sie auf cmgad.exe beim Start des Dienstprogramms oder öffnen Sie eine Eingabeaufforderung, wo sich CMGAd befindet, und geben Sie **cmgad.exe** -f (oder cmgad.exe) ein.
- 2 Geben Sie die folgenden Informationen ein (einige Felder sind möglicherweise bereits ausgefüllt). URL des Device Servers: Vollständig qualifizierte URL für den Security Server (Device Server). Das Format lautet: https:// securityserver.domain.com:8443/xapi/.

Dell Admin: Name des Administrators mit forensischen Zugriffsrechten (aktiviert in der Remote-Verwaltungskonsole), z. B. "hschmidt"

Passwort: Forensisches Administrator-Passwort

MCID: Geräte-ID, z. B. machineID.domain.com

DCID: die ersten acht Stellen der 16-stelligen Shield-ID

### $\circ$  TIPP:

In der Regel genügt es, entweder die MCID *oder* die DCID anzugeben. Wenn jedoch beide Werte bekannt sind, empfiehlt es sich, beide einzugeben. Jeder Parameter enthält unterschiedliche Informationen zum Client und Client-Computer.

#### Klicken Sie auf Weiter.

3 Geben Sie in das Feld "Passphrase:" eine Passphrase ein, um die heruntergeladene Datei zu schützen. Die Passphrase muss mindestens acht Zeichen enthalten, darunter mindestens einen Buchstaben und eine Zier. Bestätigen Sie die Passphrase. Akzeptieren Sie entweder die Standardwerte für Dateinamen und Speicherort, oder klicken Sie auf …, um einen anderen Speicherort auszuwählen.

### Klicken Sie auf Weiter.

Eine Meldung zeigt an, dass die Schlüsseldaten erfolgreich entsperrt wurden. Die Dateien sind jetzt frei zugänglich.

4 Klicken Sie anschließend auf Fertig stellen.

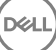

## Verwenden des Administrator-Download-Dienstprogramms im Admin-Modus

Der VE-Server verwendet den Key Server nicht, d. h. im Admin-Modus kann kein Schlüsselpaket über den VE-Server abgerufen werden. Verwenden Sie den forensischen Modus, um das Schlüsselpaket zu erhalten, wenn der Client auf einem VE-Server aktiviert ist.

- 1 Öffnen Sie am Speicherort von CMGAd eine Befehlseingabe, und geben Sie **cmgad.exe -a** ein.
- 2 Geben Sie die folgenden Informationen ein (einige Felder sind möglicherweise bereits ausgefüllt). Server: Vollständiger Hostname des Key Server, z. B. keyserver.domain.com

Portnummer: der Standardport ist 8050

Server-Konto: der Domänenbenutzer, unter dem der Key Server ausgeführt wird. Das Format lautet "Domäne\Benutzername". Der Domänenbenutzer, der das Dienstprogramm ausführt, muss über die Berechtigung zum Download vom Key Server verfügen.

MCID: Geräte-ID, z. B. machineID.domain.com

DCID: die ersten acht Stellen der 16-stelligen Shield-ID

### $\circ$  TIPP:

In der Regel genügt es, entweder die MCID oder die DCID anzugeben. Wenn jedoch beide Werte bekannt sind, empfiehlt es sich, beide einzugeben. Jeder Parameter enthält unterschiedliche Informationen zum Client und Client-Computer.

Klicken Sie auf Weiter.

3 Geben Sie in das Feld "Passphrase:" eine Passphrase ein, um die heruntergeladene Datei zu schützen. Die Passphrase muss mindestens acht Zeichen enthalten, darunter mindestens einen Buchstaben und eine Ziffer. Bestätigen Sie die Passphrase.

Akzeptieren Sie entweder die Standardwerte für Dateinamen und Speicherort, oder klicken Sie auf …, um einen anderen Speicherort auszuwählen.

Klicken Sie auf Weiter.

Eine Meldung zeigt an, dass die Schlüsseldaten erfolgreich entsperrt wurden. Die Dateien sind jetzt frei zugänglich.

4 Klicken Sie anschließend auf Fertig stellen.

## Fehlerbehebung

## <span id="page-59-0"></span>Alle Clients – Fehlerbehebung

- Die Protokolldateien des ESS master-Installationsprogramms befinden sich unter C:\ProgramData\Dell\Dell Data Protection\Installer.
- Windows erstellt für den angemeldeten Benutzer eindeutige Installationsprotokolldateien des untergeordneten Installationsprogramms im Verzeichnis "%temp%" unter C:\Users\<UserName>\AppData\Local\Temp.
- Windows erstellt Protokolldateien für Client-Voraussetzungen, z. B. Visual C++, für den angemeldeten Benutzer im Verzeichnis "%Temp %" unter C:\Users\<UserName>\AppData\Local\Temp. For example, C:\Users\<UserName>\AppData\Local\Temp \dd\_vcredist\_amd64\_20160109003943.log
- Befolgen Sie die Anleitungen unter [http://msdn.microsoft.com](http://msdn.microsoft.com/en-us/library/hh925568%28v=vs.110%29.aspx), um die Version von Microsoft .Net zu überprüfen, die auf dem Computer installiert ist, auf dem die Installation erfolgen soll.

Gehen Sie zu [https://www.microsoft.com/en-us/download/details.aspx?id=30653,](https://www.microsoft.com/en-us/download/details.aspx?id=30653) um die vollständige Version von Microsoft .Net Framework 4.5 herunterzuladen.

• Siehe *[Dell Data Protection | Security Tools Compatibility](http://downloads.dell.com/Manuals/all-products/esuprt_software/esuprt_endpoint_security_soln/dell-data-protection-security-tools_Connectivity%20Guide3_en-us.pdf)*, wenn auf dem Computer, der für die Installation vorgesehen ist (oder in der Vergangenheit war) "Dell Access" installiert ist. DDP|A ist nicht kompatibel mit dieser Suite von Produkten.

## Fehlerbehebung für den Client für Verschlüsselung

### Upgrade auf die Windows 10 Anniversary-Aktualisierung

Um ein Upgrade auf die Windows 10 Anniversary-Aktualisierungsversion auszuführen, folgen Sie den Anweisungen im folgenden Artikel: <http://www.dell.com/support/article/us/en/19/SLN298382>.

### Erstellen einer Encryption Removal Agent-Protokolldatei (optional)

- Vor der Deinstallation können Sie optional eine Encryption Removal Agent-Protokolldatei anlegen. Diese Protokolldatei erleichtert das Beheben von Fehlern, die unter Umständen beim Deinstallieren/Entschlüsseln auftreten. Falls Sie während der Deinstallation keine Dateien entschlüsseln möchten, müssen Sie diese Protokolldatei nicht anlegen.
- Die Encryption Removal Agent-Protokolldatei wird nach dem Start des Encryption Removal Agent-Service also erst nach dem Neustart des Computers – erstellt. Nach Abschluss der Deinstallation und Entschlüsselung des Computers wird die Protokolldatei gelöscht.
- Der Pfad der Protokolldatei ist C:\ProgramData\Dell\Dell Data Protection\Encryption..
- Erstellen Sie auf dem für die Entschlüsselung vorgesehenen Computer den folgenden Registrierungseintrag.

[HKLM\Software\Credant\DecryptionAgent]

"LogVerbosity"=dword:2

- 0: Keine Protokollierung
- 1: Protokolliert Fehler, die den Betrieb des Dienstes verhindern
- 2: Protokolliert Fehler, die eine vollständige Datenentschlüsselung verhindern (empfohlene Protokollebene)

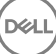

<span id="page-60-0"></span>3: Protokolliert Informationen über alle zu entschlüsselnden Datenträger und Dateien

5: Protokolliert Informationen zum Debuggen

### TSS-Version suchen

• TSS ist eine Komponente, die als Schnittstelle zu TPM fungiert. Zur Ermittlung der TSS-Version wechseln Sie zu C:\Program Files\Dell \Dell Data Protection\Drivers\TSS\bin > tcsd\_win32.exe (Standardspeicherort). Klicken Sie mit der rechten Maustaste auf die Datei, und wählen Sie Eigenschaften aus. Überprüfen Sie die Dateiversion auf der Registerkarte Details.

### EMS und PCS Interaktionen

#### Um sicherzugehen, dass Medien nicht schreibgeschützt sind und der Port nicht blockiert ist

Die Richtlinie "EMS-Zugriff auf nicht durch Shield geschützte Medien" interagiert mit "Port Control System – Speicherklasse: Richtlinie zur Steuerung externer Laufwerke "Wenn Sie beabsichtigen, die Richtlinie "EMS-Zugriff auf nicht durch Shield geschützte Medien" auf *vollen Zugriff*, zu setzen, stellen Sie sicher, dass die Speicherklasse: Richtlinie zur Steuerung externer Laufwerke auch auf *uneingeschränkten Zugang* setzen, um sicherzustellen, dass der Datenträger nicht auf schreibgeschützt gesetzt wird und die Schnittstelle nicht blockiert ist.

#### So verschlüsseln Sie Daten, die auf CD/DVD geschrieben werden:

- Stellen Sie "EMS-Verschlüsselung externer Medien" auf "Wahr" ein.
- Stellen Sie "EMS CD/DVD-Verschlüsselung ausschließen" auf "Falsch" ein.
- Unterklasse Speicher: Steuerung optischer Laufwerke = nur UFD.

### WSScan verwenden

- WSScan ermöglicht Ihnen, sicherzugehen, dass bei der Deinstallation des Clients für die Verschlüsselung alle Daten entschlüsselt werden. Es zeigt Ihnen außerdem den Verschlüsselungsstatus und erkennt unverschlüsselte Dateien, die verschlüsselt sein sollten.
- Zur Ausführung dieses Dienstprogramms sind Administratorberechtigungen erforderlich.

#### Ausführen von WSScan

- 1 Kopieren Sie "WSScan.exe" von den Dell Installationsmedien auf den Windows-Computer.
- 2 Öffnen Sie am obigen Speicherort eine Befehlszeile, und geben Sie an der Eingabeaufforderung wsscan.exe ein. WSScan wird gestartet.
- 3 Klicken Sie auf Erweitert.
- 4 Wählen Sie den Typ des zu prüfendenden Laufwerks aus dem Drop-Down-Menü aus: *Alle Laufwerke, Feste Laufwerke*, *Wechsellaufwerke* oder *CD-ROMs/DVDROMs*.
- 5 Wählen Sie den gewünschten Berichtstyp für die Verschlüsselung aus dem Drop-Down-Menü aus: *Verschlüsselte Dateien*, *Unverschlüsselte Dateien*, *Alle Dateien* oder *Unverschlüsselte Dateien verletzt*:
	- *Verschlüsselte Dateien* Um sicherzustellen, dass alle Daten bei der Deinstallation des Clients für die Verschlüsselung entschlüsselt werden. Befolgen Sie das übliche Verfahren für die Entschlüsselung von Daten, z. B. die Ausgabe einer Richtlinienaktualisierung für die Entschlüsselung. Nach der Entschlüsselung der Daten und vor dem Neustart zur Vorbereitung der Deinstallation führen Sie bitte den WSScan aus, um zu gewährleisten, dass alle Daten entschlüsselt sind.
	- Unverschlüsselte Dateien Um Dateien zu identifizieren, die nicht verschlüsselt sind, einschließlich einem Hinweis, ob sie verschlüsselt sein sollten (J/N).
	- *Alle Dateien* Zum Auisten aller verschlüsselten und unverschlüsselten Dateien einschließlich einem Hinweis, ob sie verschlüsselt sein sollten (J/N).
	- *Unverschlüsselte Dateien verletzt* Um nicht verschlüsselte Dateien zu erkennen, die verschlüsselt sein sollten.

#### 6 Klicken Sie auf **Suchen**.

ODER

- 1 Klicken Sie auf Erweitert, um zur Ansicht Einfach zu wechseln und einen bestimmten Ordner zu durchsuchen.
- 2 Wechseln Sie zu "Sucheinstellungen", und geben Sie im Feld **Suchpfad** den Ordnerpfad ein. Wenn Sie dieses Feld verwenden, wird die Auswahl im Drop-Down-Feld ignoriert.
- 3 Falls die Ausgabe des Suchdienstprogramms "WSScan" nicht in einer Datei gespeichert werden soll, deaktivieren Sie das Kontrollkästchen Ausgabe in Datei.
- 4 Ändern Sie unter *Pfad* ggf. den Standardpfad und den Standarddateinamen.
- 5 Wählen Sie Zu vorhandener Datei hinzufügen aus, wenn Sie bereits bestehende WSScan-Ausgabedateien nicht überschreiben möchten.
- 6 Wählen Sie das Ausgabeformat aus:
	- Wählen Sie Berichtsformat, um eine Liste der Berichtsstile für das Suchergebnis zu erhalten. Das ist das Standardformat.
	- Wählen Sie Datei mit Wertbegrenzung für eine Ausgabe, die in eine Tabellenkalkulation importiert werden kann. Das Standardtrennzeichen ist "I", doch können auch bis zu 9 alphanumerische Zeichen, Leerzeichen oder Zeichensetzungszeichen der Tastatur verwendet werden.
	- Wählen Sie die Option Werte in Anführungszeichen, damit jeder Wert in doppelte Anführungszeichen gesetzt wird.
	- Wählen Sie "Datei mit fester Breite" für eine Ausgabe ohne Trennzeichen aus, die eine durchgängige Zeile von Informationen fester Breite über jede verschlüsselte Datei enthält.
- 7 Klicken Sie auf Suchen.

Klicken Sie auf Suche stoppen, um die Suche zu beenden. Klicken Sie auf Löschen, um die angezeigten Meldungen zu löschen.

#### Verwenden der WSScan-Befehlszeile

```
WSScan [-ta] [-tf] [-tr] [-tc] [drive] [-s] [-o<filepath>] [-a] [-f<format specifier>] [-r] [-
u[a][-|v]] [-d<delimeter>] [-q] [-e] [-x<exclusion directory>] [-y<sleep time>]
```
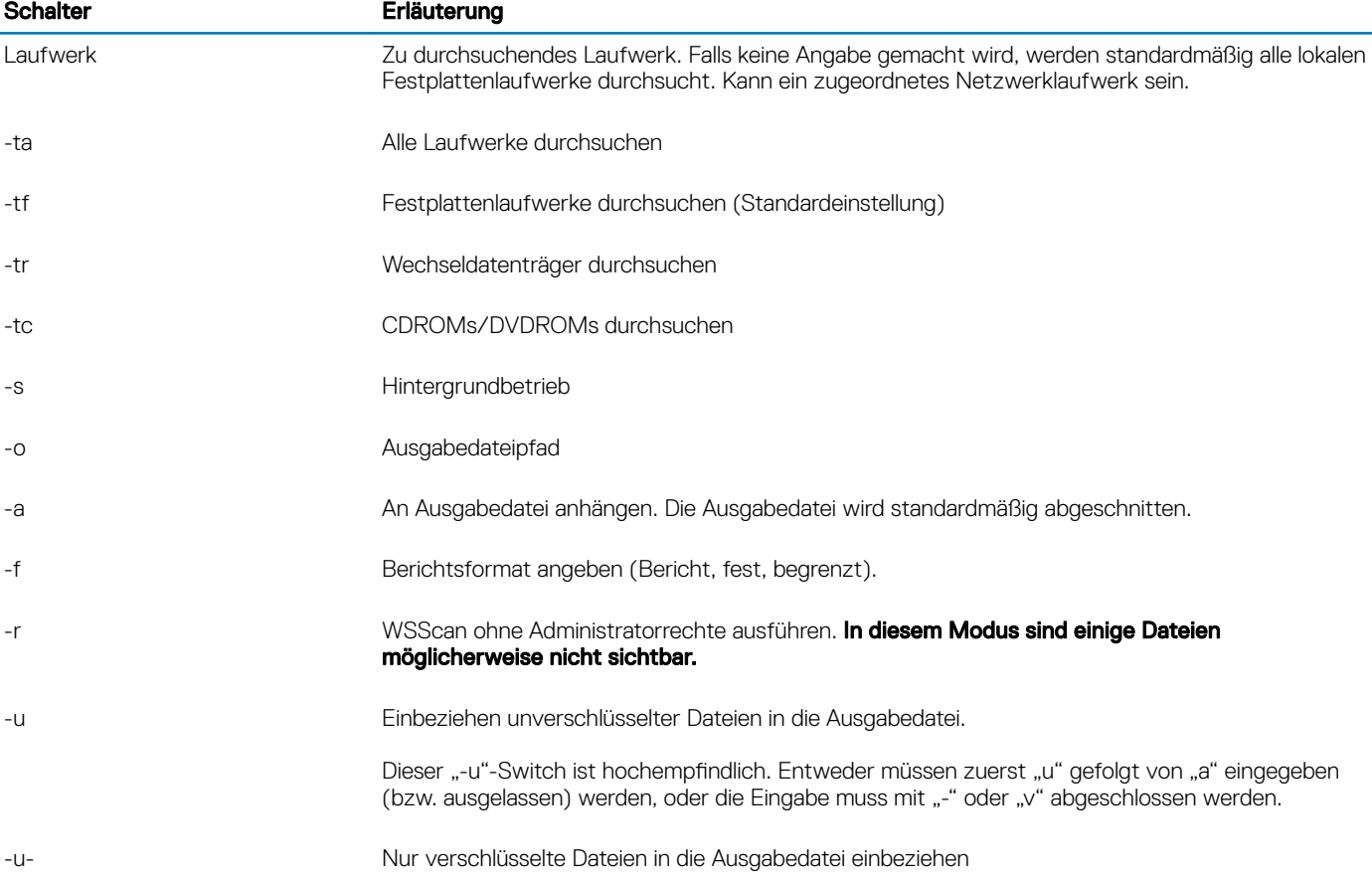

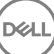

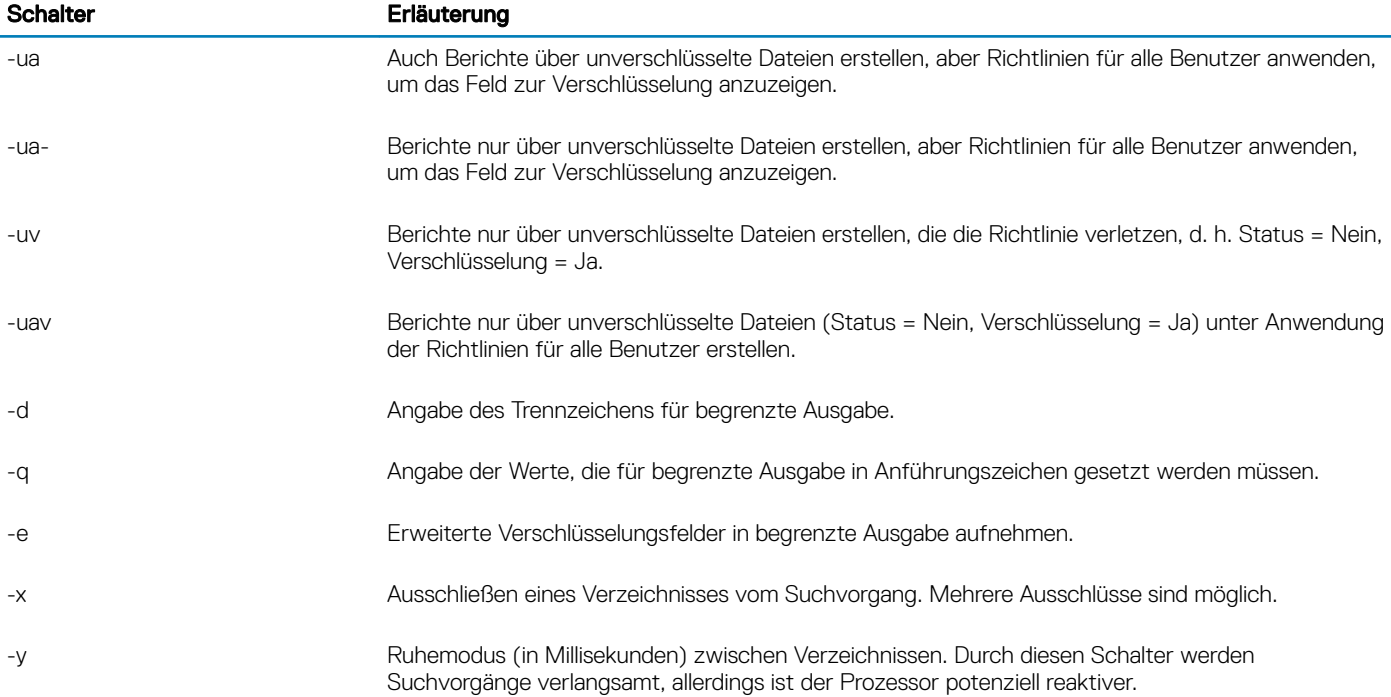

### WSScan-Ausgabe

Die WSScan-Daten über verschlüsselte Dateien enthalten die folgenden Informationen.

Beispiel der Ausgabe:

[2015-07-28 07:52:33] SysData.07vdlxrsb.\_SDENCR\_: "c:\temp\Dell - test.log" ist noch AES256 verschlüsselt

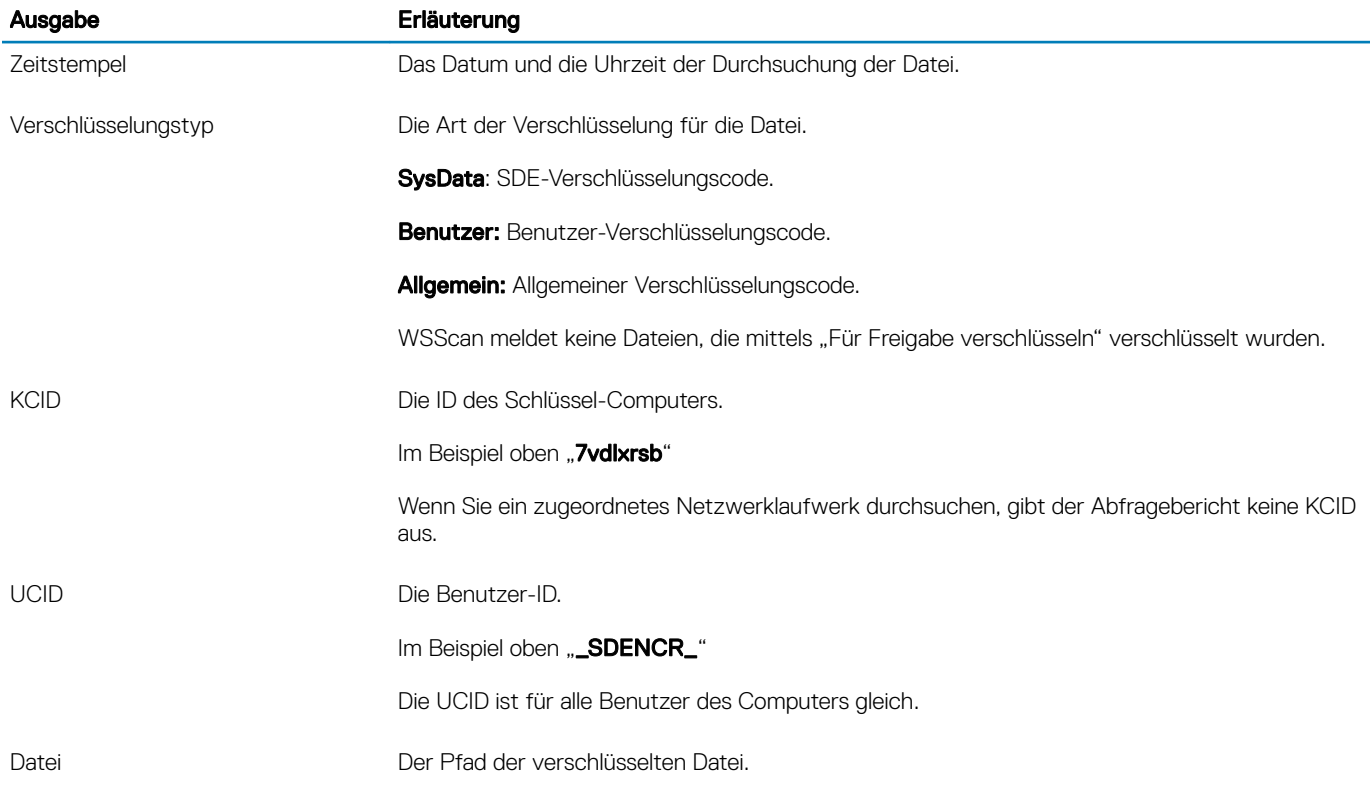

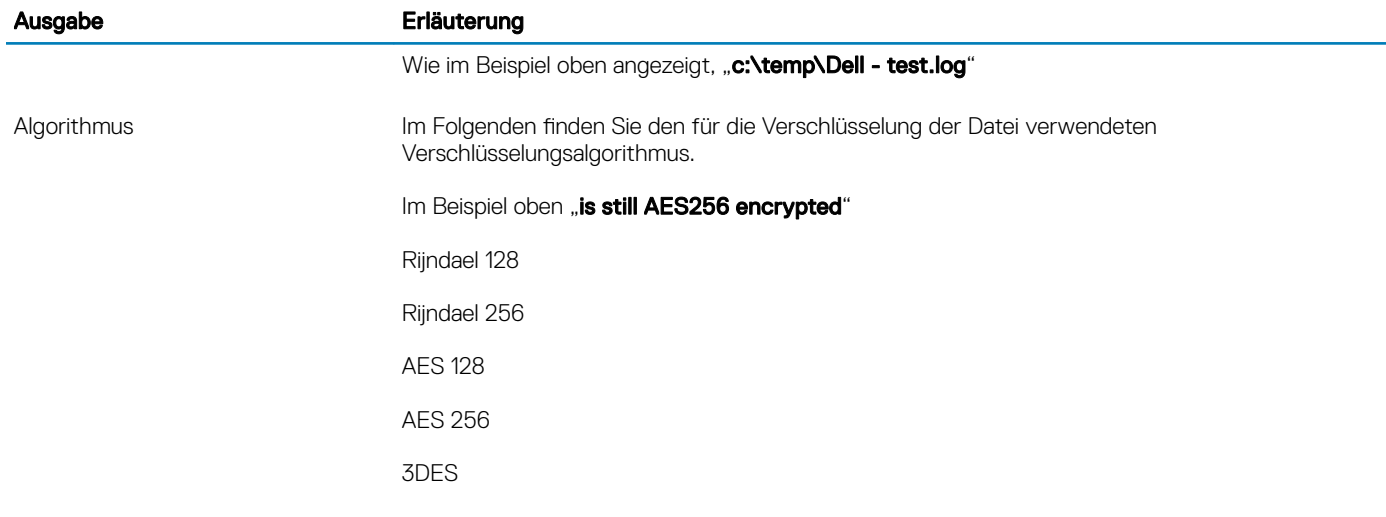

### Verwenden von WSProbe

Das Suchdienstprogramm ist zur Verwendung mit allen Versionen von Encryption-Client vorgesehen, außer EMS-Richtlinien. Mit dem Suchdienstprogramm haben Sie folgende Möglichkeiten:

- Durchsuchen oder Planen der Durchsuchung eines verschlüsselten Computers. Das Suchdienstprogramm befolgt Ihre Richtlinie zur Workstation-Scanpriorität.
- Deaktivieren oder aktivieren Sie vorübergehend die Anwendungsdaten-Verschlüsselungsliste des aktuellen Benutzers.
- Hinzufügen der privilegierten Liste Prozessnamen oder Entfernen derselben.
- Fehlersuche nach den Anweisungen des Dell ProSupports

#### Ansätze für die Datenverschlüsselung

Beim Festlegen von Richtlinien zur Verschlüsselung von Daten auf Windows-Geräten stehen Ihnen mehrere Ansätze zur Verfügung:

- Der erste Ansatz besteht darin, das Standardverhalten des Clients zu übernehmen. Wenn Sie Ordner in "Allgemein verschlüsselte Ordner" oder "Benutzerverschlüsselte Ordner" angeben oder "Meine Dokumente verschlüsseln", "Persönliche Outlook-Ordner verschlüsseln", "Temporäre Dateien verschlüsseln", "Temporäre Internetdateien verschlüsseln" oder "Windows-Auslagerungsdatei verschlüsseln" auf "Wahr" einstellen, werden die betroffenen Dateien bei Erstellung oder Anmeldung eines verwalteten Benutzers (nach der Erstellung eines nicht verwalteten Benutzer) verschlüsselt. Der Client durchsucht auch Ordner, die in diesen Richtlinien angegeben sind oder sich auf sie beziehen, auf mögliche Verschlüsselung/Entschlüsselung, wenn ein Ordner umbenannt wird oder wenn der Client Änderungen an diesen Richtlinien erhält.
- Sie können auch "Workstation bei Anmeldung durchsuchen" auf "Wahr" setzen. Wenn "Workstation bei Anmeldung durchsuchen" auf "Wahr" eingestellt ist, vergleicht der Client bei der Benutzeranmeldung die Art und Weise, in der Dateien in derzeit und zuvor verschlüsselten Ordnern verschlüsselt sind, mit den Benutzerrichtlinien und nimmt gegebenenfalls die nötigen Änderungen vor.
- Wenn Sie Dateien verschlüsseln möchten, die Ihre Verschlüsselungskriterien erfüllen, aber vor Inkrafttreten Ihrer Verschlüsselungsrichtlinien erstellt wurden, die Leistung jedoch nicht durch häuges Durchsuchen beeinträchtigen möchten, können Sie mit diesem Dienstprogramm die Durchsuchung des Computers durchführen oder einplanen.

#### Voraussetzungen

- Das Windows-Gerät, mit dem Sie arbeiten möchten, muss verschlüsselt sein.
- Der Benutzer, mit dem Sie arbeiten möchten, muss angemeldet sein.

#### Verwenden des Suchdienstprogramms

WSProbe.exe befindet sich auf den Installationsmedien.

### Syntax

wsprobe [path]

```
wsprobe [-h]
```

```
wsprobe [-f path]
```
wsprobe [-u n] [-x process names] [-i process names]

#### Parameter

DØLI

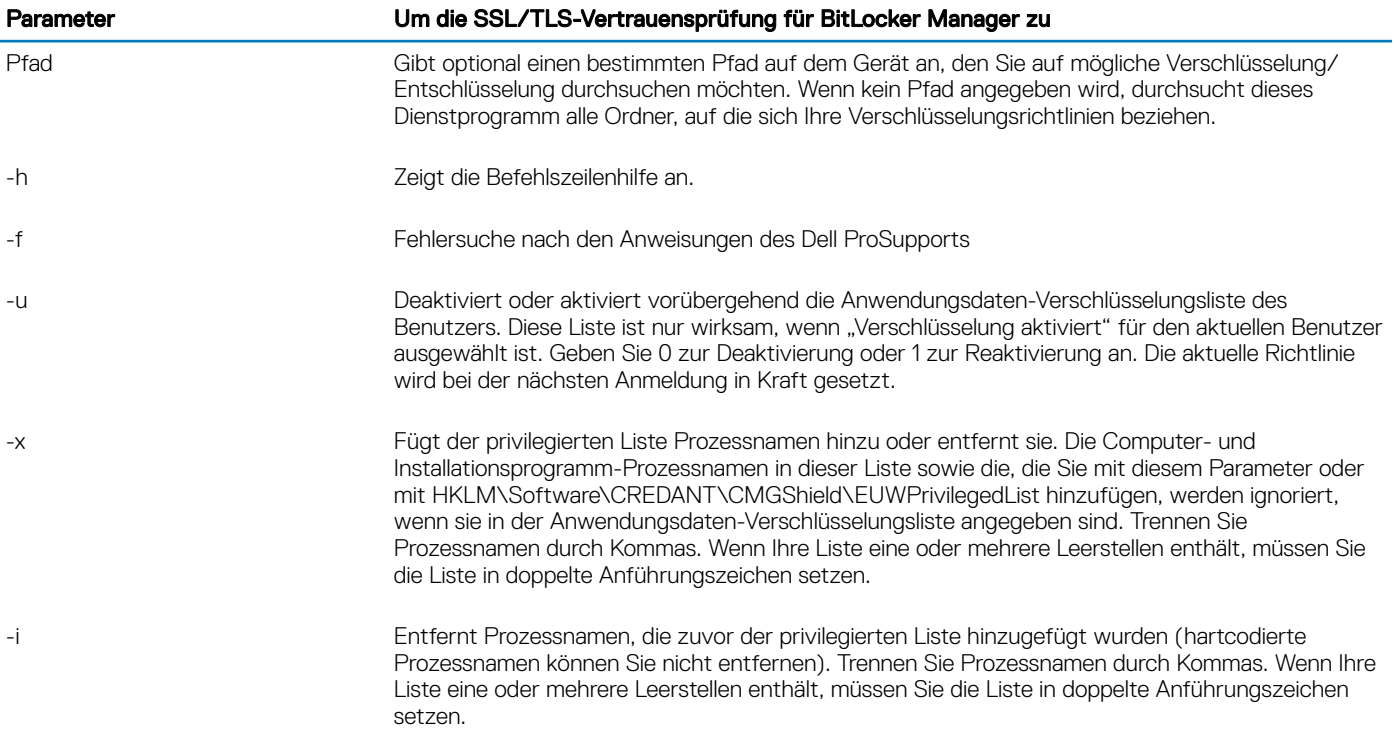

### Überprüfen des Encryption-Removal-Agent-Status

Der Status des Encryption Removal Agent wird im Beschreibungsbereich des Dialogfelds "Dienste" (Start > Ausführen... > services.msc > OK) wie folgt angezeigt: Aktualisieren Sie in regelmäßigen Abständen den Service-Status (markieren Sie den Service > rechte Maustaste > Aktualisieren).

- Warten auf SDE-Deaktivierung Der Encryption-Client ist noch installiert und/oder konfiguriert. Die Entschlüsselung beginnt erst nach der Deinstallation des Encryption-Clients.
- **Erste Suche** Dieser Dienst führt eine erste Suche durch und berechnet die Anzahl verschlüsselter Dateien und Bytes. Die erste Suche wird nur einmal durchgeführt.
- Entschlüsselungssuche Dieser Dienst entschlüsselt Dateien und stellt möglicherweise eine Anfrage zur Entschlüsselung gesperrter Dateien.
- **Entschlüsselung bei Neustart (teilweise)** Die Entschlüsselungssuche ist abgeschlossen, und einige gesperrte Dateien (aber nicht alle) werden beim nächsten Neustart entschlüsselt.
- **Entschlüsselung bei Neustart** Die Entschlüsselungssuche ist abgeschlossen, und alle gesperrten Dateien werden beim nächsten Neustart entschlüsselt.
- Nicht alle Dateien konnten entschlüsselt werden Die Entschlüsselungssuche ist abgeschlossen, aber es konnten nicht alle Dateien entschlüsselt werden. Dieser Status kann folgende Gründe haben:
	- Die gesperrten Dateien wurden nicht für die Entschlüsselung vorgesehen, weil sie entweder zu groß sind oder ein Fehler bei der Anfrage nach ihrer Freigabe auftrat.
	- Während der Entschlüsselung der Dateien trat ein Eingabe-/Ausgabefehler auf.
	- Die Dateien konnten nicht richtliniengemäß entschlüsselt werden.
- Die Dateien waren zur Verschlüsselung markiert.
- Während der Entschlüsselungssuche trat ein Fehler auf.
- In sämtlichen Fällen wird eine Protokolldatei erstellt, sofern mindestens LogVerbosity=2 eingestellt ist (und die Protokollierung aktiviert wurde). Zur Fehlerbehebung sollten Sie die Ausführlichkeitsstufe auf 2 einstellen (LogVerbosity=2) und den Encryption Removal Agent-Dienst neu starten, um eine weitere Entschlüsselungssuche zu erzwingen. Weitere Anweisungen finden Sie unter [Encryption Removal Agent-Protokolldatei erstellen \(optional\).](#page-59-0)
- Vollständig Die Entschlüsselungssuche wurde abgeschlossen. Der Service, die ausführbare Datei, der Treiber und die ausführbare Treiberdatei werden beim nächsten Neustart des Computers gelöscht.

## SED-Client – Fehlerbehebung

### Richtlinie "Erster Zugriffscode" verwenden

Diese Richtlinie wird zur Anmeldung bei einem Computer verwendet, wenn kein Netzwerkzugriff verfügbar und dadurch auch der Zugriff auf den EE-Server/VE-Server und Active Directory (AD) nicht möglich ist. Verwenden Sie die Richtlinie Erster Zugriffscode nur, wenn es keine andere Möglichkeit gibt. Dell rät von dieser Vorgehensweise für die Anmeldung ausdrücklich ab. Die Verwendung der Richtlinie *Erster Zugriffscode* bietet nicht dasselbe Maß an Sicherheit wie das übliche Anmeldeverfahren mit Benutzername, Domäne und Passwort.

Neben der geringeren Sicherheit des Anmeldeverfahrens wird bei der Aktivierung eines Endbenutzers über *Erster Zugriffscode* kein entsprechender Eintrag für den Computer auf dem EE-Server/VE-Server erstellt. Das bedeutet, dass kein Antwortcode vom EE-Server/VE-Server erstellt werden kann, wenn der Benutzer das Passwort falsch eingibt oder die Selbsthilfe-Fragen nicht beantworten kann.

- Der erste Zugriffscode kann nur ein Mal unmittelbar nach der Aktivierung verwendet werden. Nach der Anmeldung eines Benutzers steht der *erste Zugriffscode* nicht mehr zur Verfügung. Die erste Domänenanmeldung nach der Eingabe des *ersten Zugriffscodes* wird zwischengespeichert, und das Eingabefeld für den *ersten Zugriffscode* wird nicht mehr angezeigt.
- Der *erste Zugriffscode* wird nur unter den folgenden Umständen angezeigt:
	- Ein Benutzer wurde nicht in der PBA aktiviert.
	- Der Client hat keine Verbindung zum Netzwerk oder EE-Server/VE-Server.

#### Ersten Zugriffscode verwenden

- 1 Richten Sie in der Remote-Verwaltungskonsole einen Wert für den ersten Zugriffscode ein.
- 2 Speichern und aktivieren Sie die Richtlinie.
- 3 Starten Sie den lokalen Computer.
- 4 Geben Sie den ersten Zugriffscode ein, wenn der Bildschirm "Zugriffscode" angezeigt wird.
- 5 Klicken Sie auf den **blauen Pfeil**.
- 6 Klicken Sie auf OK, wenn der Bildschirm mit "Rechtshinweise" angezeigt wird.
- 7 Melden Sie sich mit den Benutzerdaten für den Computer bei Windows an. Diese Anmeldedaten müssen zur Domäne gehören.
- 8 Öffnen Sie nach der Anmeldung die Security Console und überprüfen Sie, ob der PBA-Benutzer richtig erstellt worden ist.

Klicken Sie dazu im Menü oben auf Protokoll, und suchen Sie nach der Meldung *PBA-Benutzer für <Domäne\Benutzername> erstellt*, welche angibt, dass der Vorgang erfolgreich war.

- 9 Fahren Sie den Computer herunter und starten Sie ihn neu.
- 10 Geben Sie im Anmeldebildschirm den Benutzernamen, die Domäne und das Passwort ein, die zuvor für die Anmeldung bei Windows verwendet wurden.

Dabei muss das gleiche Benutzernamen-Format wie bei der Erstellung des PBA-Benutzers verwendet werden. Wenn Sie also das Format "Benutzername/Domäne" verwendet haben, müssen Sie die Domäne bzw. den Benutzernamen für den Benutzernamen eingeben.

11 (Nur Credant Manager) Beantworten Sie die Fragen umgehend.

#### Klicken Sie auf den **blauen Pfeil**.

#### 12 Klicken Sie auf **Anmelden**, wenn der Bildschirm "Rechtshinweise" angezeigt wird.

Windows wird gestartet, und der Computer kann wie gewohnt verwendet werden.

### PBA-Protokolldatei für die Fehlerbehebung erstellen

- Zur Behebung von PBA-Fehlern ist u. U. eine PBA-Protokolldatei erforderlich, beispielsweise in den folgenden Fällen:
	- Das Symbol der Netzwerkverbindung wird nicht angezeigt, obwohl Sie sicher sind, dass eine Netzwerkverbindung besteht. Die Protokolldatei enthält DHCP-Informationen zur Behebung des Problems.
	- Das Symbol der EE Server/VE-Serververbindung wird nicht angezeigt. Die Protokolldatei enthält Informationen, welche die Diagnose von Problemen mit der EE-Server/VE-Server-Konnektivität erleichtern.
	- Die Authentifizierung schlägt trotz Eingabe der richtigen Anmeldedaten fehl. Die Protokolldatei und die EE Server/VE-Serverprotokolle enthalten Informationen, die eine Diagnose des Problems erleichtern.

#### Protokolle während des PBA-Starts (Alt-PBA) erfassen

- 1 Legen Sie im Stammverzeichnis eines USB-Laufwerks einen Ordner namens **\CredantSED** an.
- 2 Erstellen Sie im Ordner **\CredantSED** eine Datei namens "actions.txt".
- 3 Fügen Sie in actions.txt die folgende Zeile ein:

#### **get environment**

4 Speichern und schließen Sie die Datei.

*Schließen Sie das USB-Laufwerk nicht an den ausgeschalteten Computer an.* Falls das USB-Laufwerk bereits an den ausgeschalteten Computer angeschlossen ist entfernen Sie es bitte.

- 5 Schalten Sie den Computer ein, und melden Sie sich bei der PBA an. Schließen Sie das USB-Laufwerk an den Computer an, von dem die Protokolle während dieses Schritts erfasst werden sollen.
- 6 Lassen Sie das USB-Laufwerk fünf bis zehn Sekunden lang angeschlossen und entfernen Sie es dann.

Im Ordner **\CredantSED** wird die Datei "credpbaenv.tgz" mit den erforderlichen Protokollen erstellt.

#### Protokolle während des PBA-Starts (UEFI-PBA) erfassen

- 1 Erstellen Sie eine Datei mit der Bezeichnung PBAErr.log im Stammverzeichnis des USB-Laufwerks.
- 2 Setzen Sie das USB-Laufwerk vor dem Einschalten des Computers ein.
- 3 Entfernen Sie das USB-Laufwerk nach der Reproduzierung des Problems in Bezug auf die Erforderlichkeit der Protokolle.

Die Datei "PBAErr.log" wird aktualisiert und in Echtzeit geschrieben.

### Dell ControlVault-Treiber

### Aktualisieren von Treibern und Firmware für Dell ControlVault

Die auf Dell-Computern werkseitig installierte(n) Treiber und Firmware für Dell ControlVault sind nicht mehr aktuell und müssen anhand des folgenden Verfahrens in der angegebenen Reihenfolge aktualisiert werden.

Wenn Sie während der Client-Installation aufgefordert werden, das Installationsprogramm zu schließen, um die Dell ControlVault-Treiber zu installieren, können Sie diese Meldung ignorieren und die Client-Installation fortsetzen. Die Dell ControlVault-Treiber (und die zugehörige Firmware) können nach dem erfolgreichen Abschluss der Client-Installation aktualisiert werden.

#### Herunterladen der aktuellen Treiber

1 Gehen Sie zu support.dell.com.

DELI

2 Wählen Sie Ihr Computermodell aus.

- 3 Wählen Sie Treiber & Downloads.
- 4 Wählen Sie das auf dem Zielcomputer ausgeführte Betriebssystem aus.
- 5 Erweitern Sie die Kategorie Sicherheit.
- 6 Laden Sie die Dell ControlVault-Treiber herunter, und speichern Sie sie.
- 7 Laden Sie die Dell ControlVault-Firmware herunter, und speichern Sie sie.
- 8 Kopieren Sie die Treiber und die Firmware bei Bedarf auf die Zielcomputer.

### Installieren des Dell ControlVault-Treibers

Gehen Sie zu dem Ordner, in den Sie die Treiberinstallationsdatei abgelegt haben.

Doppelklicken Sie auf den Dell ControlVault-Treiber, um die selbstextrahierende EXE-Datei aufzurufen.

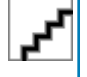

:

Achten Sie darauf, als Erstes den Treiber zu installieren. Der Dateiname des Treibers *zum Zeitpunkt der Erstellung dieses Dokuments* lautet "ControlVault\_Setup\_2MYJC\_A37\_ZPE.exe".

Klicken Sie zum Fortsetzen des Vorgangs auf Weiter.

Klicken Sie auf OK, um die Treiberdateien in den Standardordner C:\Dell\Drivers\<New Folder> zu entpacken.

Klicken Sie auf Ja, um die Erstellung eines neuen Ordners zu genehmigen.

Klicken Sie auf OK, wenn die Nachricht angezeigt wird, dass die Dateien erfolgreich entpackt wurden.

Nach dem Entpacken wird der Ordner angezeigt, der die entpackten Dateien enthält. Ist dies nicht der Fall, gehen Sie zu dem Ordner, in den Sie die Dateien entpackt haben. Der Ordner ist als JW22F bezeichnet

Doppelklicken Sie auf die Datei CVHCI64.MSI, um das Treiberinstallationsprogramm zu starten. [Die Datei CVHCI64.MSI in diesem Beispiel bezieht sich auf ein 64-Bit-System. Bei einem 32-Bit-System wählen Sie die Datei CVHCI32.MSI aus).

Klicken Sie auf dem Begrüßungsbildschirm auf Weiter.

Klicken Sie auf Weiter, um die Treiber in den Standardordner unter C:\Program Files\Broadcom Corporation\Broadcom USH Host Components\. zu installieren.

Wählen Sie die Option Abschließen aus, und klicken Sie auf Weiter.

Klicken Sie auf Installieren, um mit der Installation der Treiber zu beginnen.

Aktivieren Sie optional das Kontrollkästchen, um die Protokolldatei für das Installationsprogramm anzuzeigen. Klicken Sie zum Beenden des Assistenten auf Fertig stellen.

### Überprüfen der Treiberinstallation

Der Gerätemanager zeigt je nach Betriebssystem und Hardwarekonfiguration ein Dell ControlVault-Gerät (sowie weitere Geräte) an.

### Installieren der Dell ControlVault-Firmware

- 1 Gehen Sie zu dem Ordner, in den Sie die Firmware-Installationsdatei abgelegt haben.
- 2 Doppelklicken Sie auf die Dell ControlVault-Firmware, um die selbstextrahierende EXE-Datei aufzurufen.
- 3 Klicken Sie zum Fortsetzen des Vorgangs auf Weiter.
- 4 Klicken Sie auf OK, um die Treiberdateien in den Standardordner C:\Dell\Drivers\<New Folder> zu entpacken.
- 5 Klicken Sie auf Ja, um die Erstellung eines neuen Ordners zu genehmigen.
- 6 Klicken Sie auf OK, wenn die Nachricht angezeigt wird, dass die Dateien erfolgreich entpackt wurden.
- 7 Nach dem Entpacken wird der Ordner angezeigt, der die entpackten Dateien enthält. Ist dies nicht der Fall, gehen Sie zu dem Ordner, in den Sie die Dateien entpackt haben. Wählen Sie den Ordner Firmware aus.
- 8 Doppelklicken Sie auf die Datei ushupgrade.exe, um das Firmware-Installationsprogramm zu starten.
- 9 Klicken Sie zum Starten der Firmware auf Start.

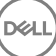

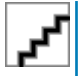

:

Sie werden möglicherweise dazu aufgefordert, das Administratorkennwort einzugeben, wenn Sie ein Upgrade von einer älteren Firmware-Version durchführen. Geben Sie **Broadcom** als Kennwort ein, und klicken Sie auf Eingabe, wenn diese Option im Dialogfeld angezeigt wird.

Es werden nun verschiedene Statusmeldungen angezeigt.

10 Klicken Sie auf Neu starten, um das Firmware-Upgrade abzuschließen.

Die Aktualisierung der Treiber und der Firmware für Dell ControlVault ist damit abgeschlossen.

## UEFI-Computer

### Fehlerbehebung bei Problemen mit der Netzwerkverbindung

• Damit die Preboot-Authentizierung auf einem Computer mit UEFI-Firmware erfolgreich verläuft, muss der PBA-Modus mit Netzwerkkonnektivität ausgerüstet sein. Auf Computern mit UEFI-Firmware ist standardmäßig erst dann Netzwerkkonnektivität verfügbar, wenn das Betriebssystem geladen wurde. Dies geschieht in der Regel nach dem PBA-Modus. Wenn der Computer beschriebene Verfahren in [Pre-Installation Konguration für den UEFI-Computern](#page-50-0) erfolgreich abgeschlossen wurde und korrekt konfiguriert ist, geht die Netzwerkverbindung Symbol zeigt auf der Preboot authentication Bildschirm an, wenn der Computer mit dem Netzwerk verbunden ist.

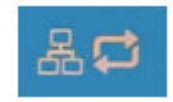

• Falls das Symbol für die Netzwerkverbindung während der Preboot-Authentizierung trotzdem nicht angezeigt wird, überprüfen Sie, ob das Netzkabel ordnungsgemäß an den Computer angeschlossen ist. Falls das Kabel nicht angeschlossen oder locker war, starten Sie den Computer neu, um einen Neustart des PBA-Modus zu bewirken.

## TPM und BitLocker

### Fehlercodes für TPM und BitLocker

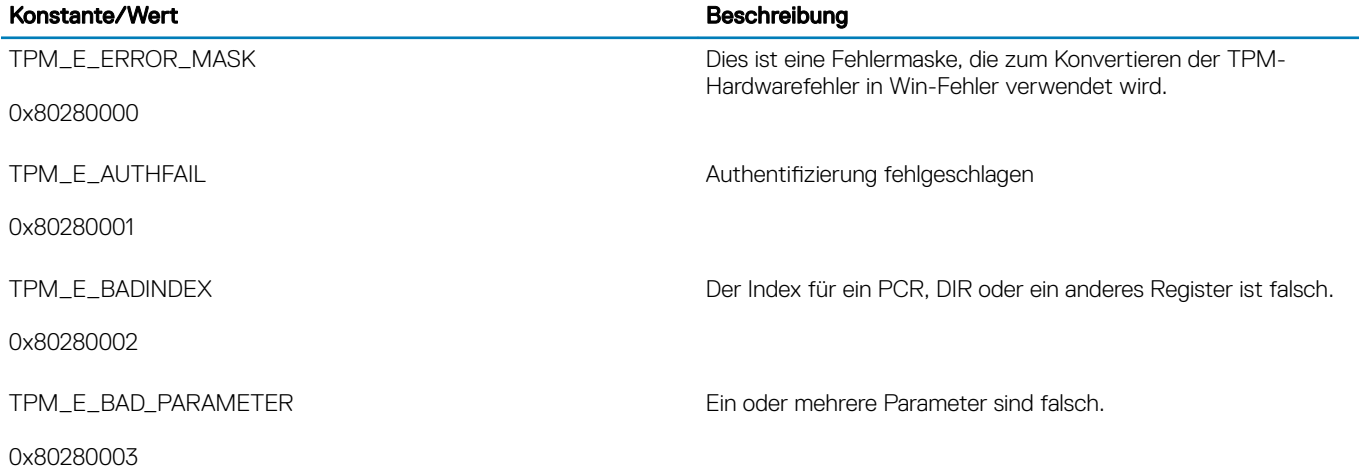

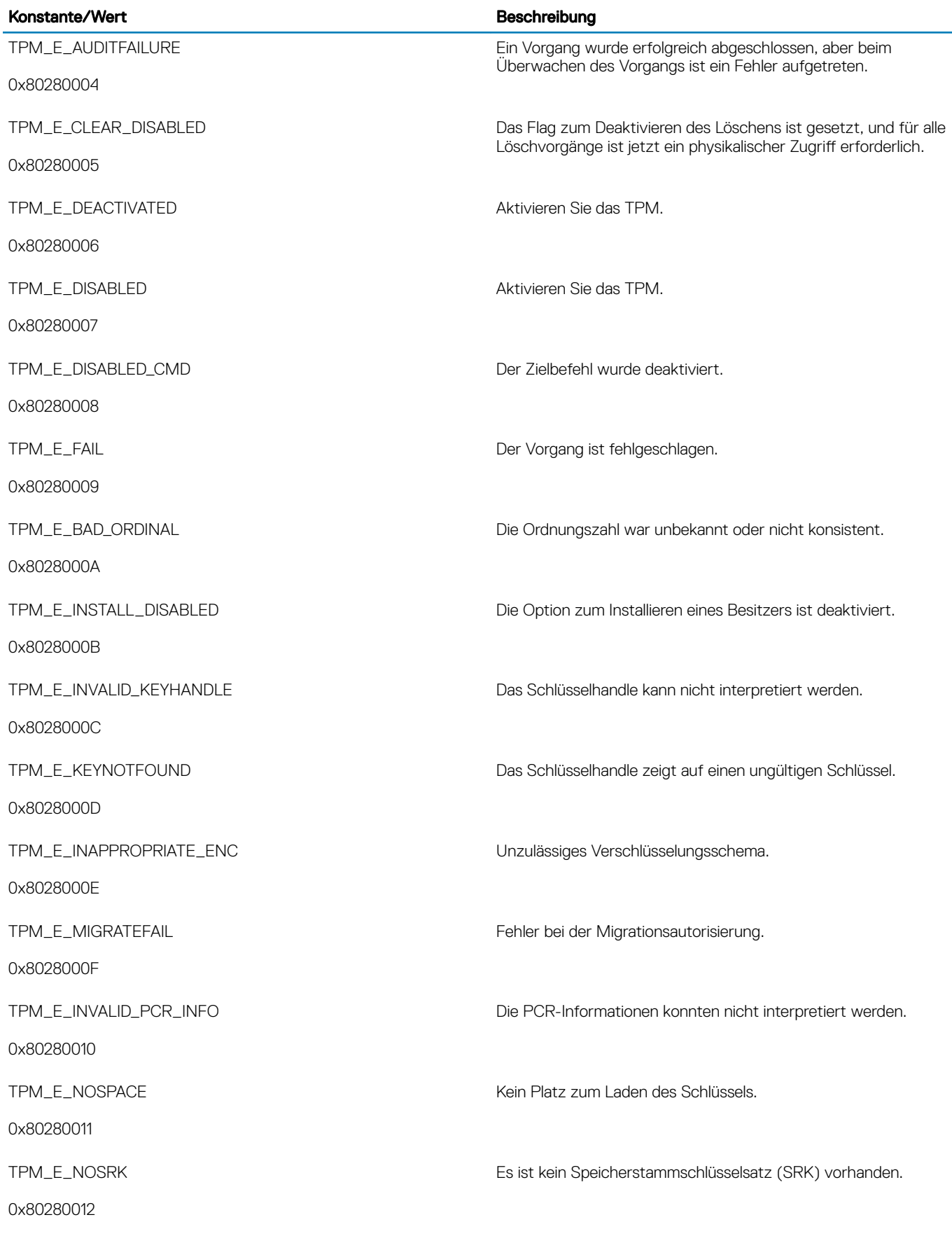

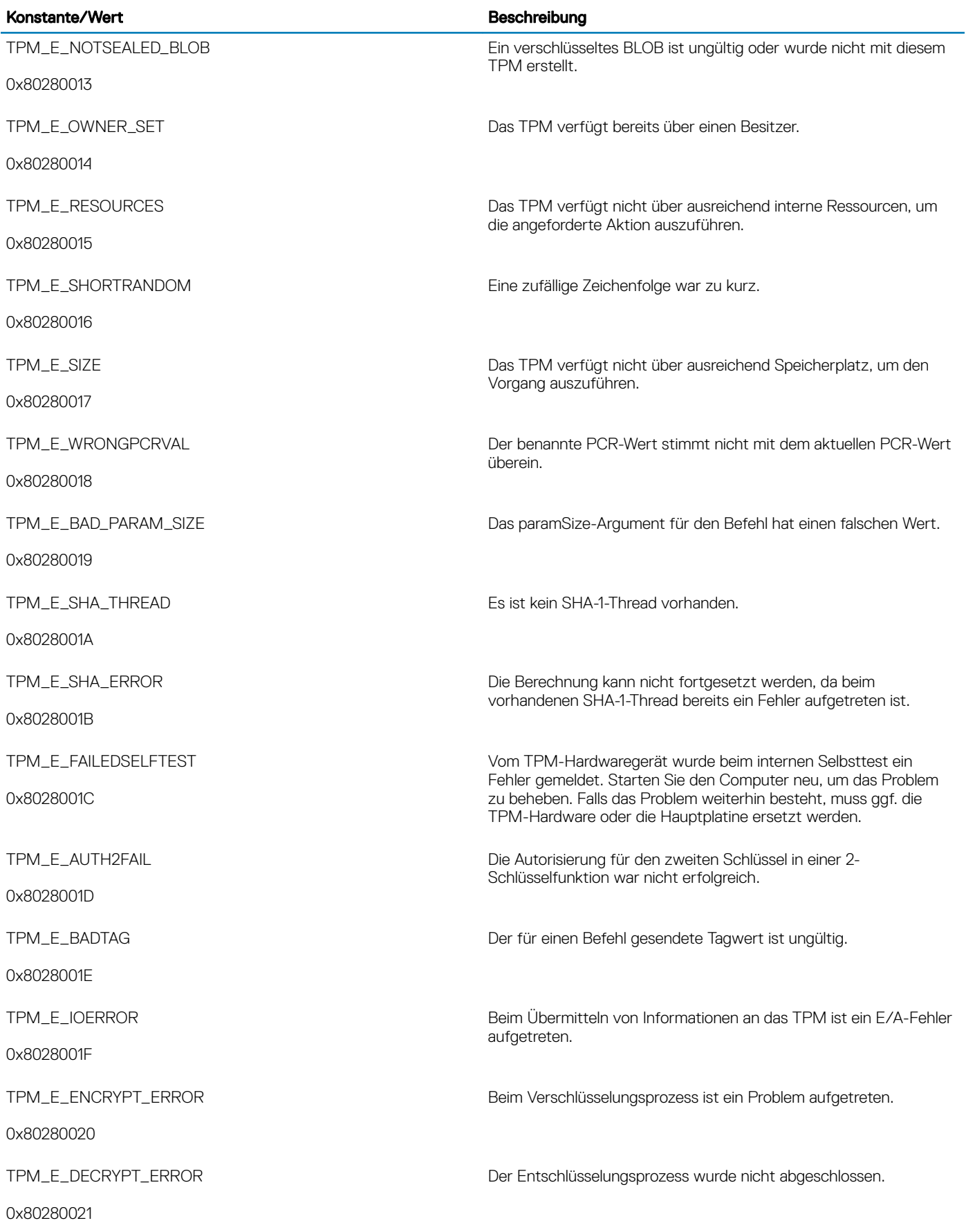

 $($ DELL $)$ 

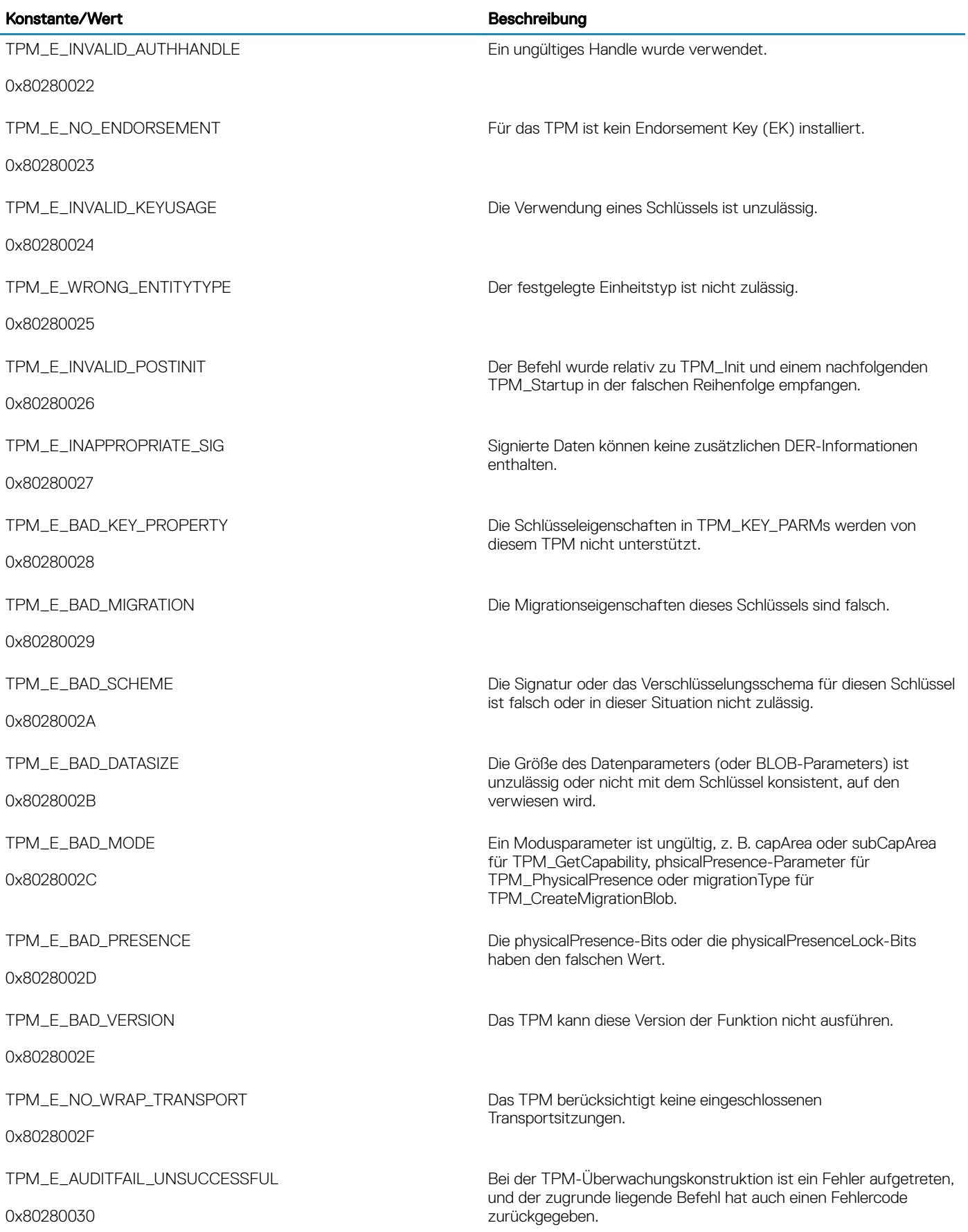
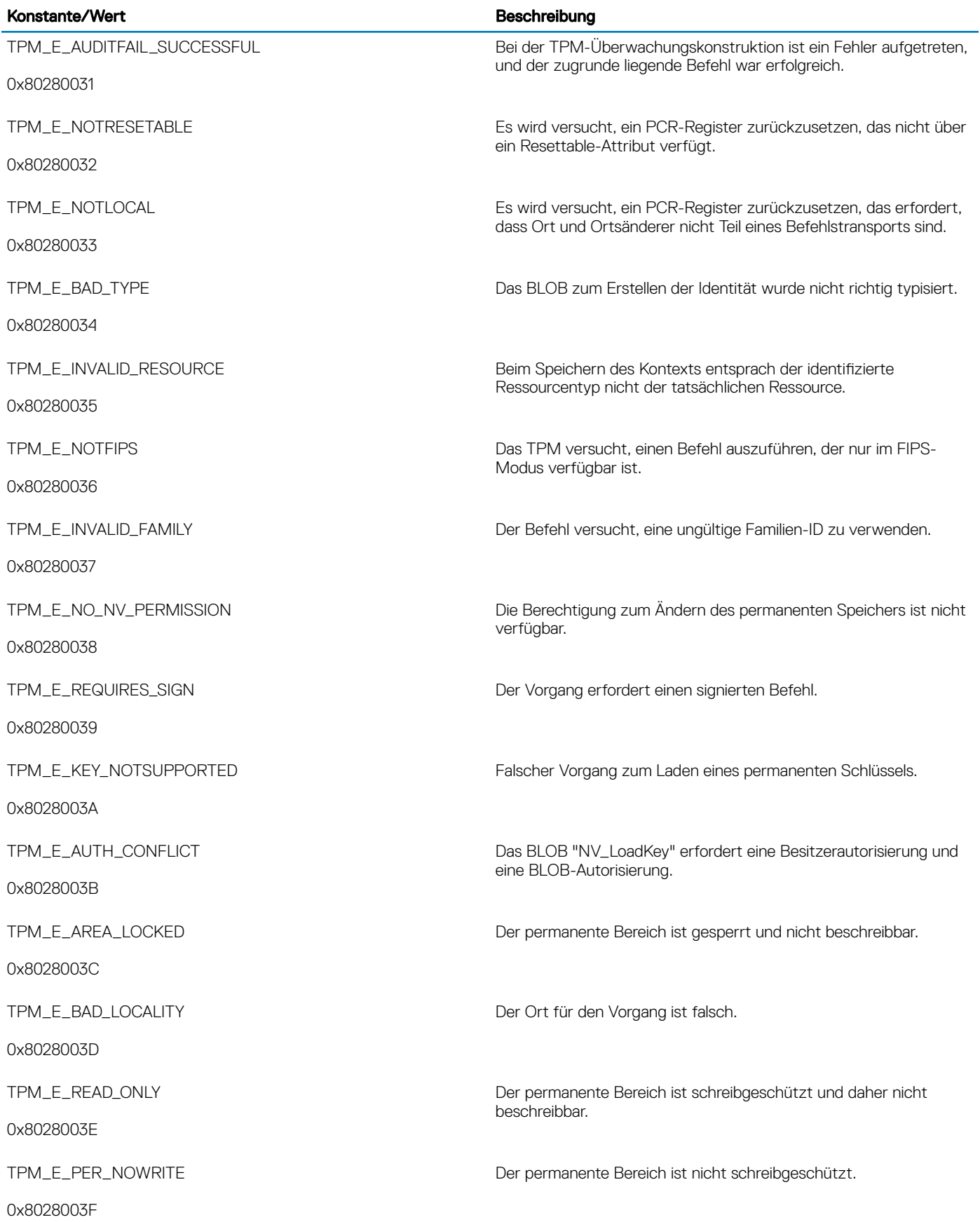

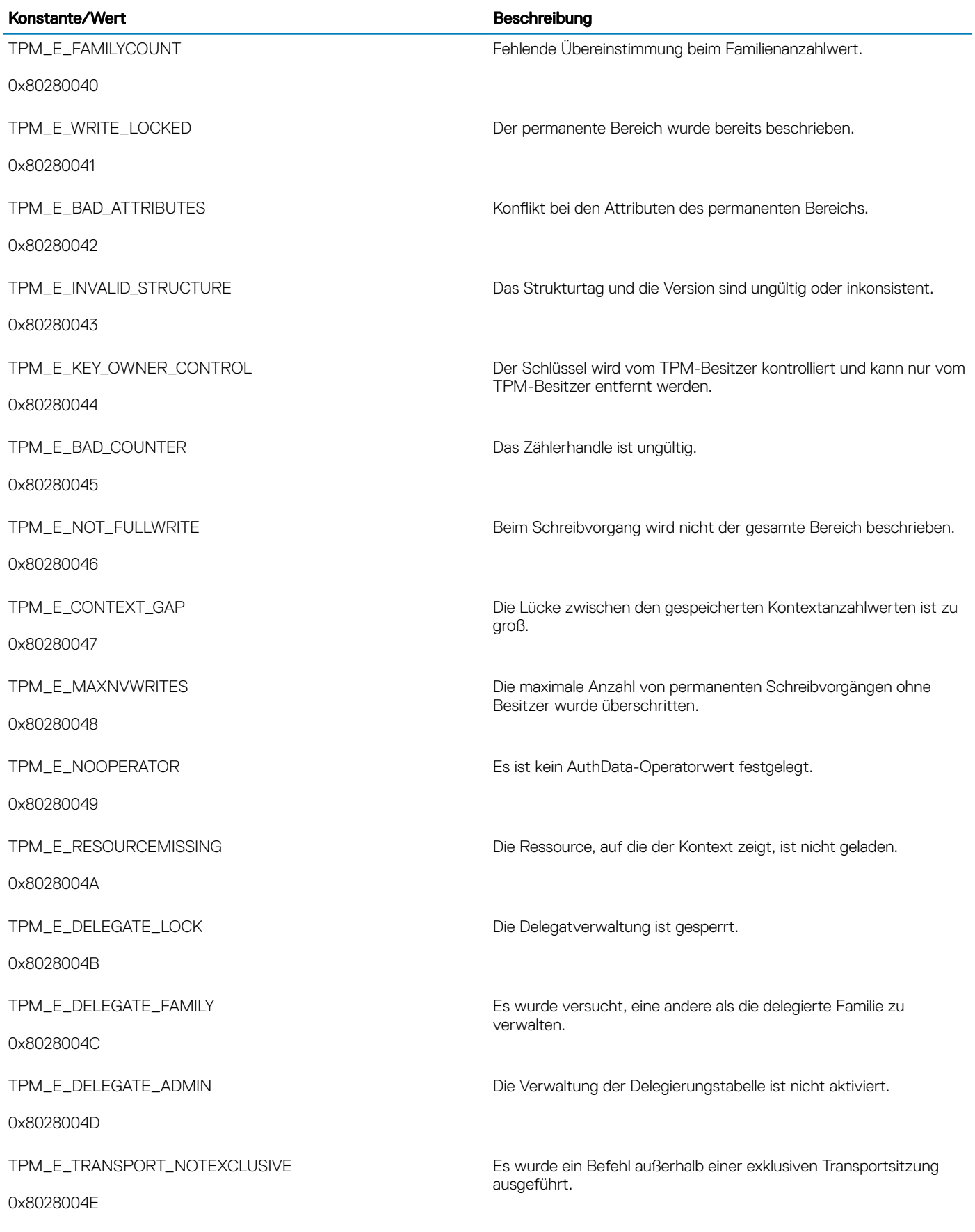

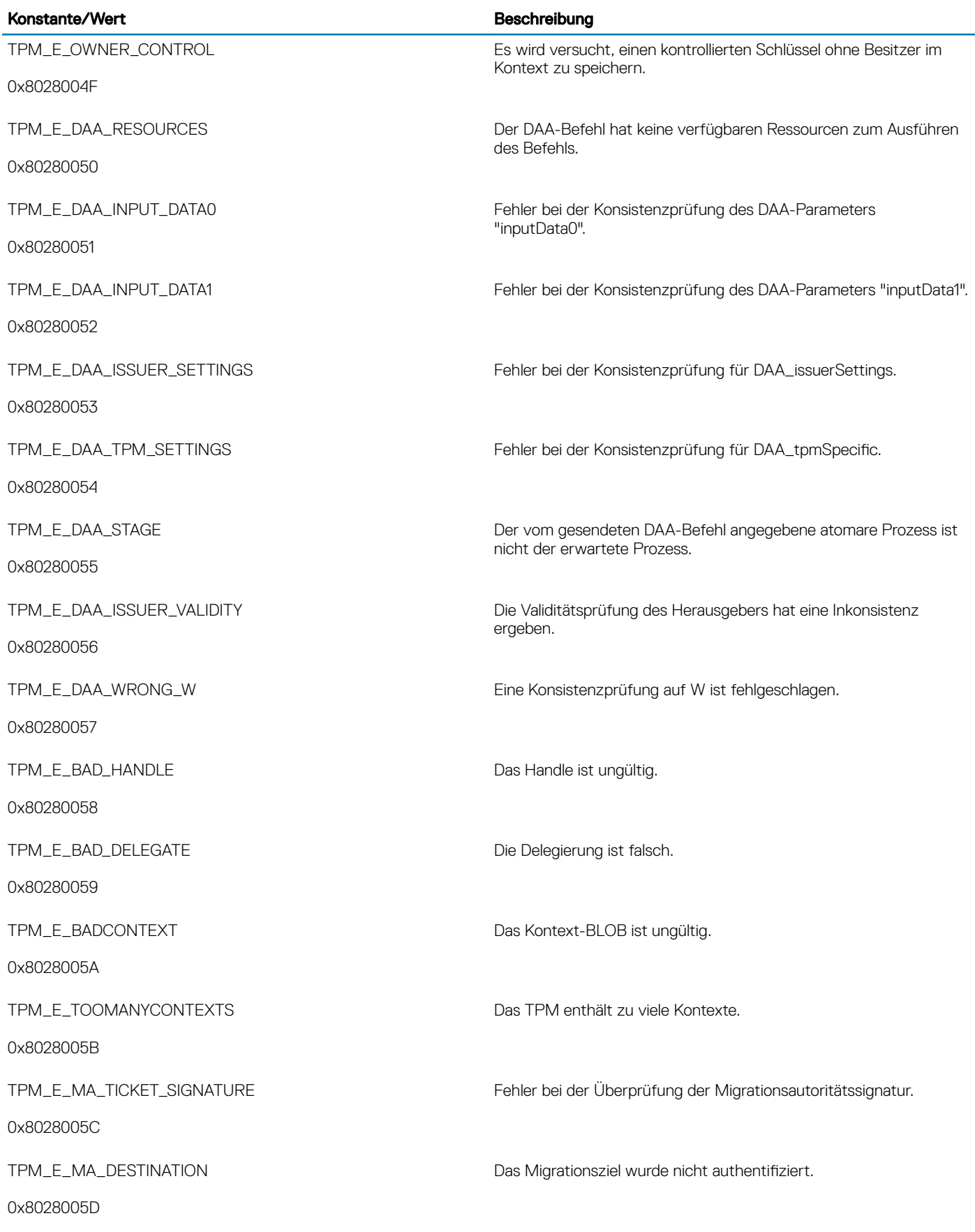

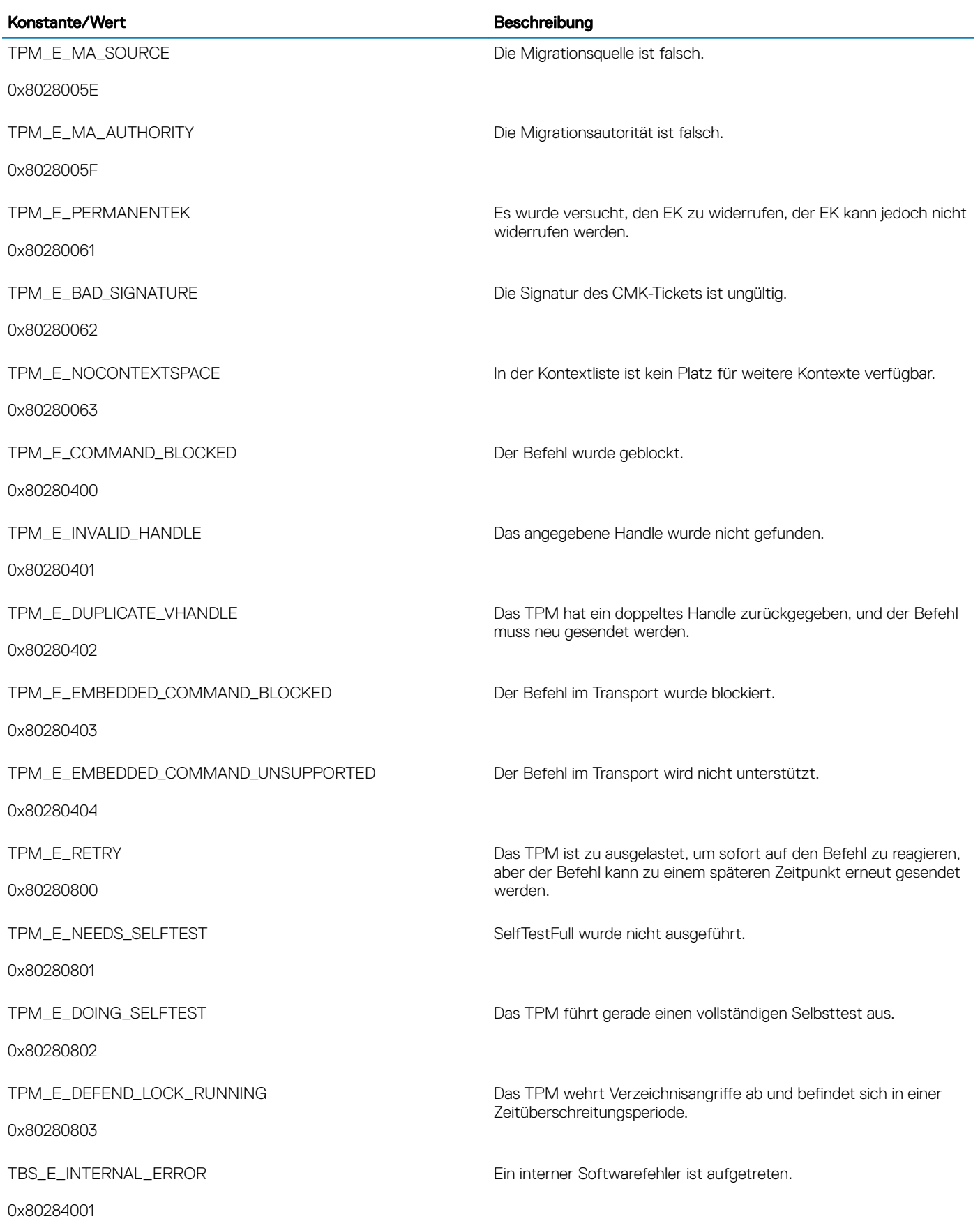

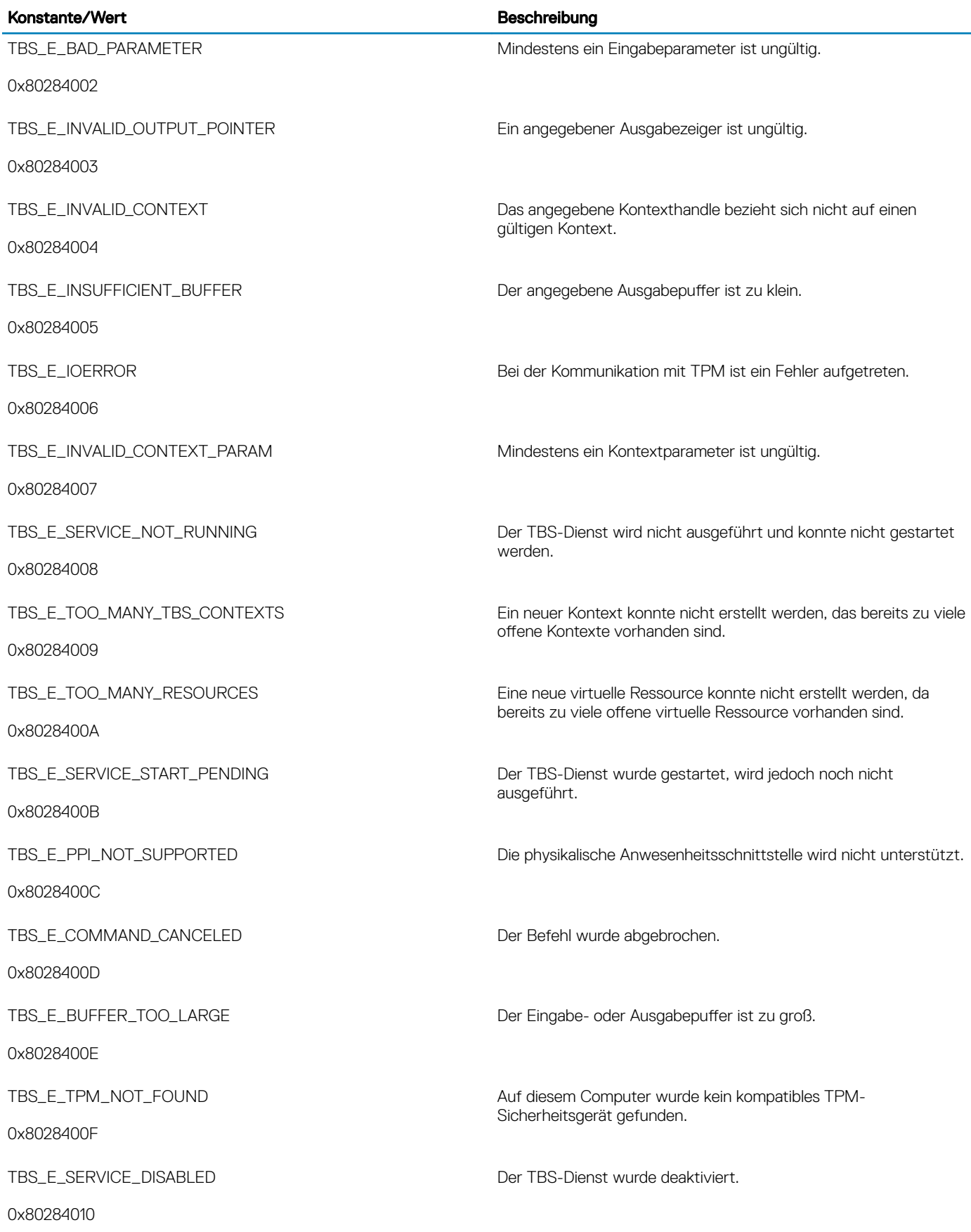

 $($ DELL $)$ 

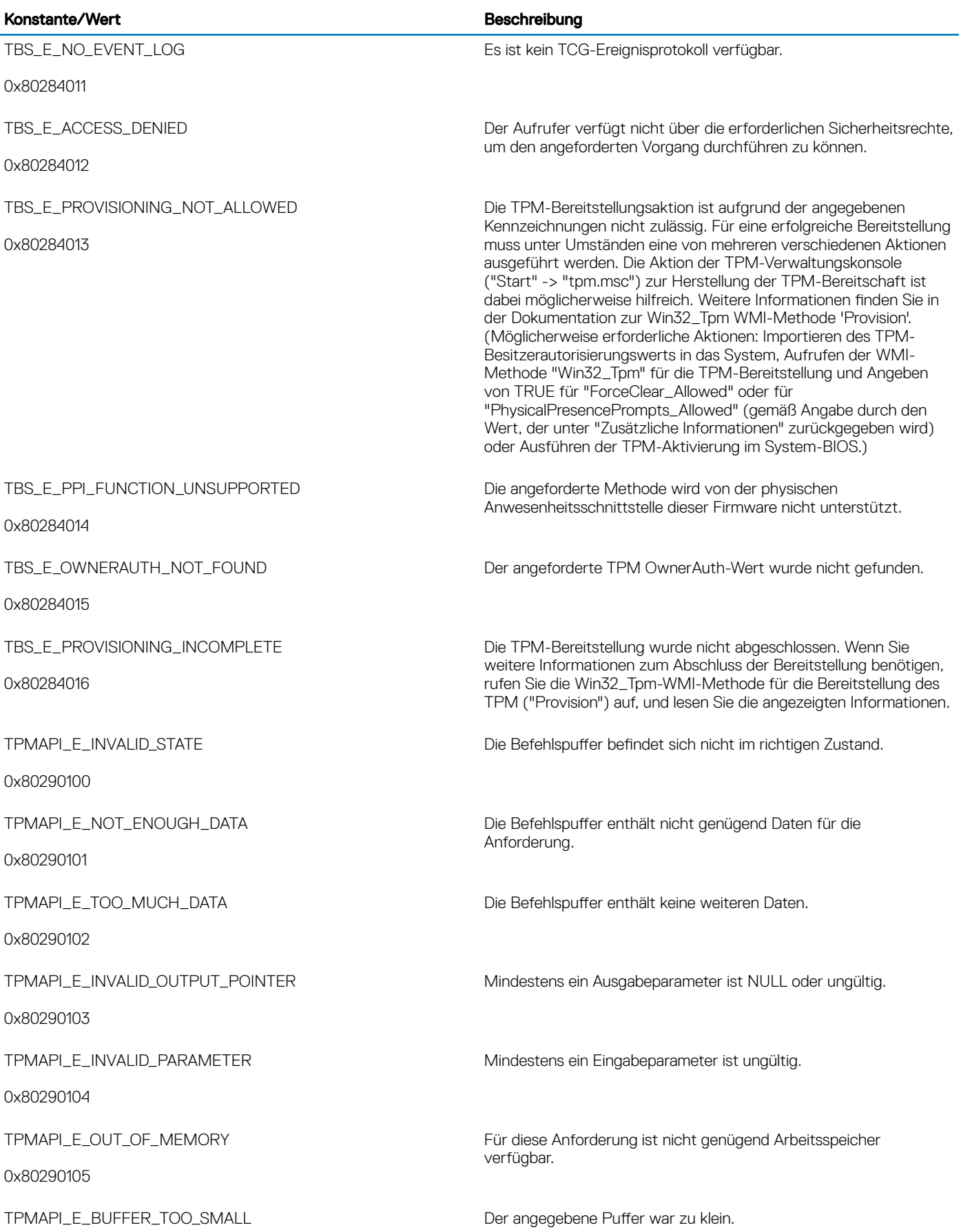

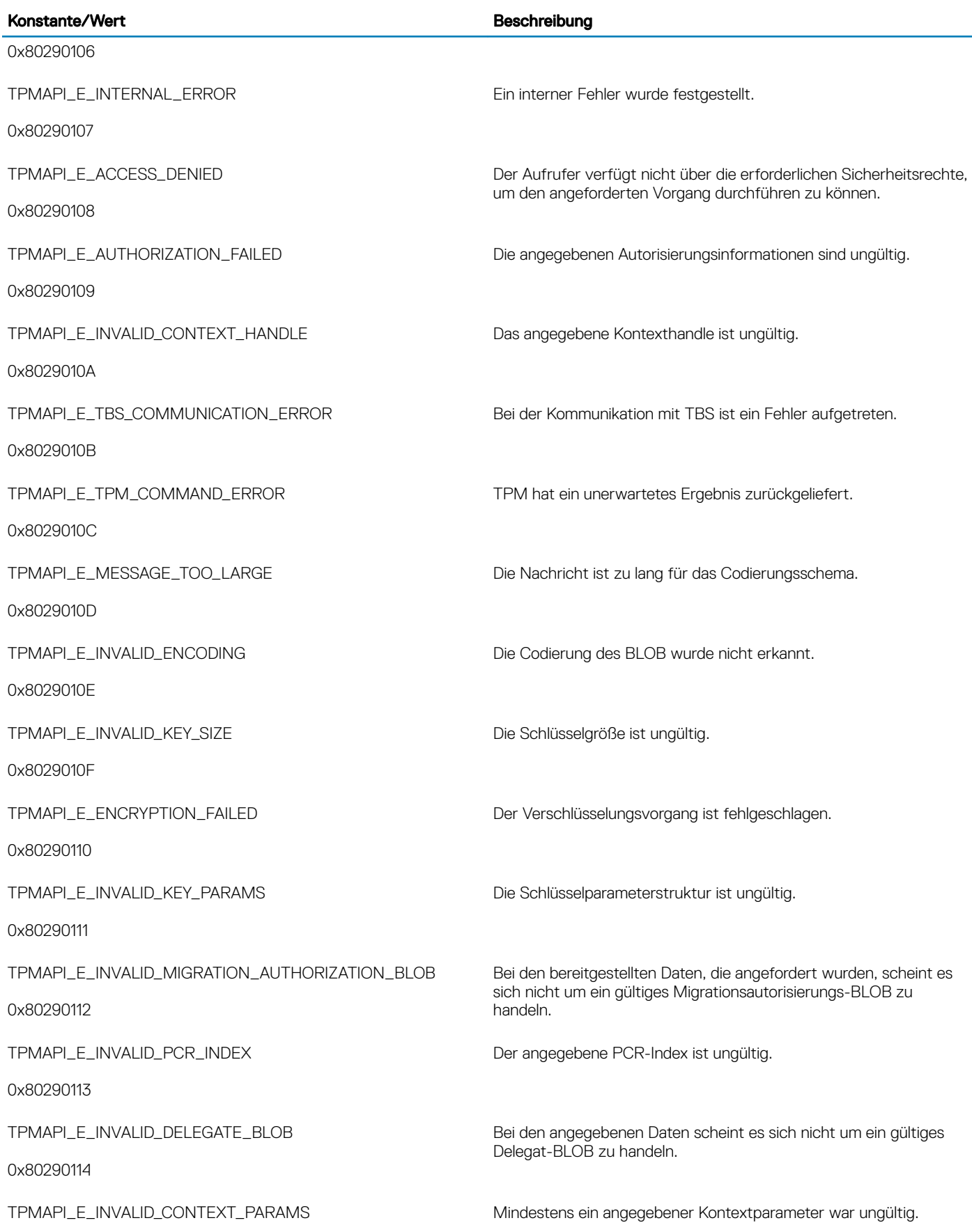

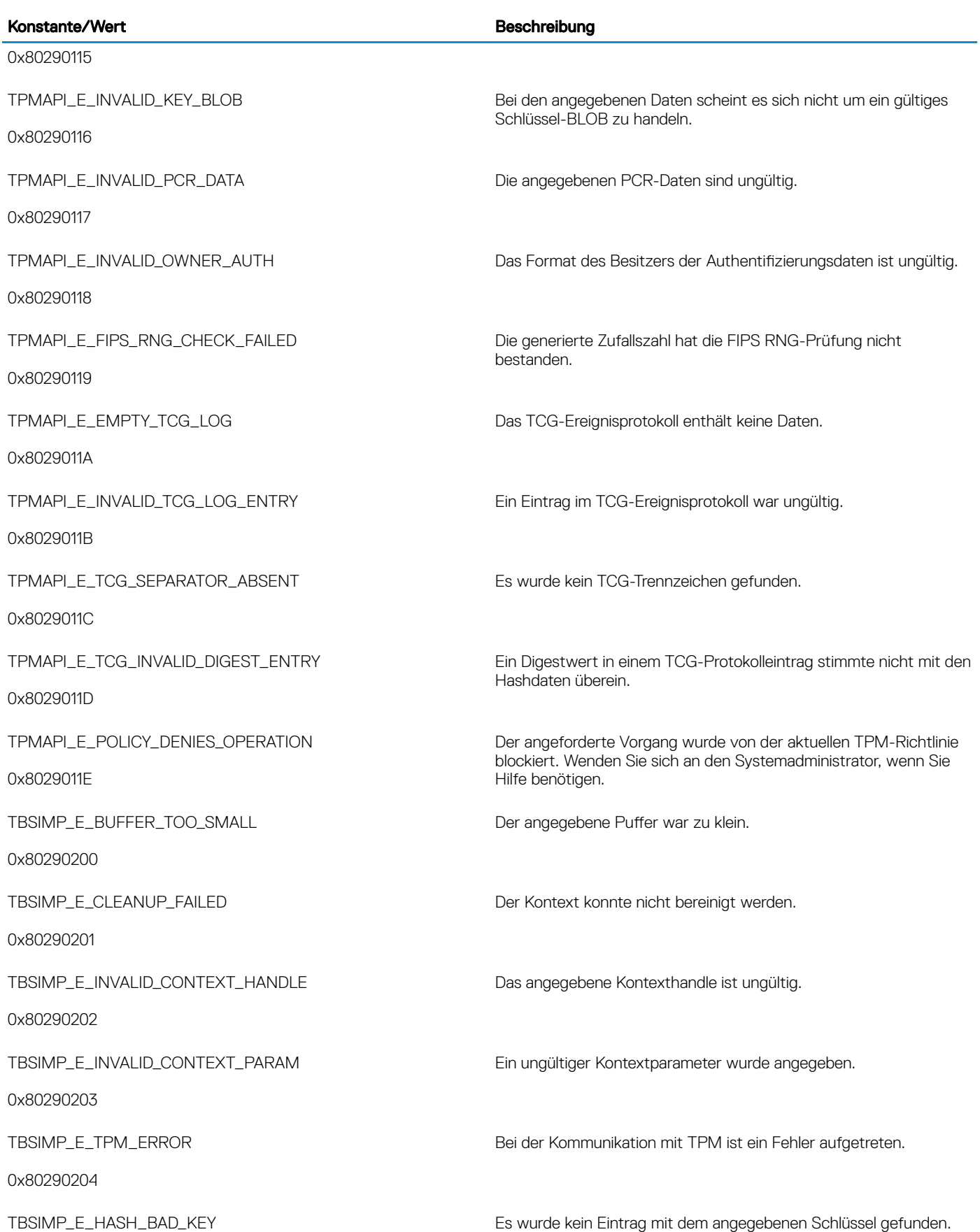

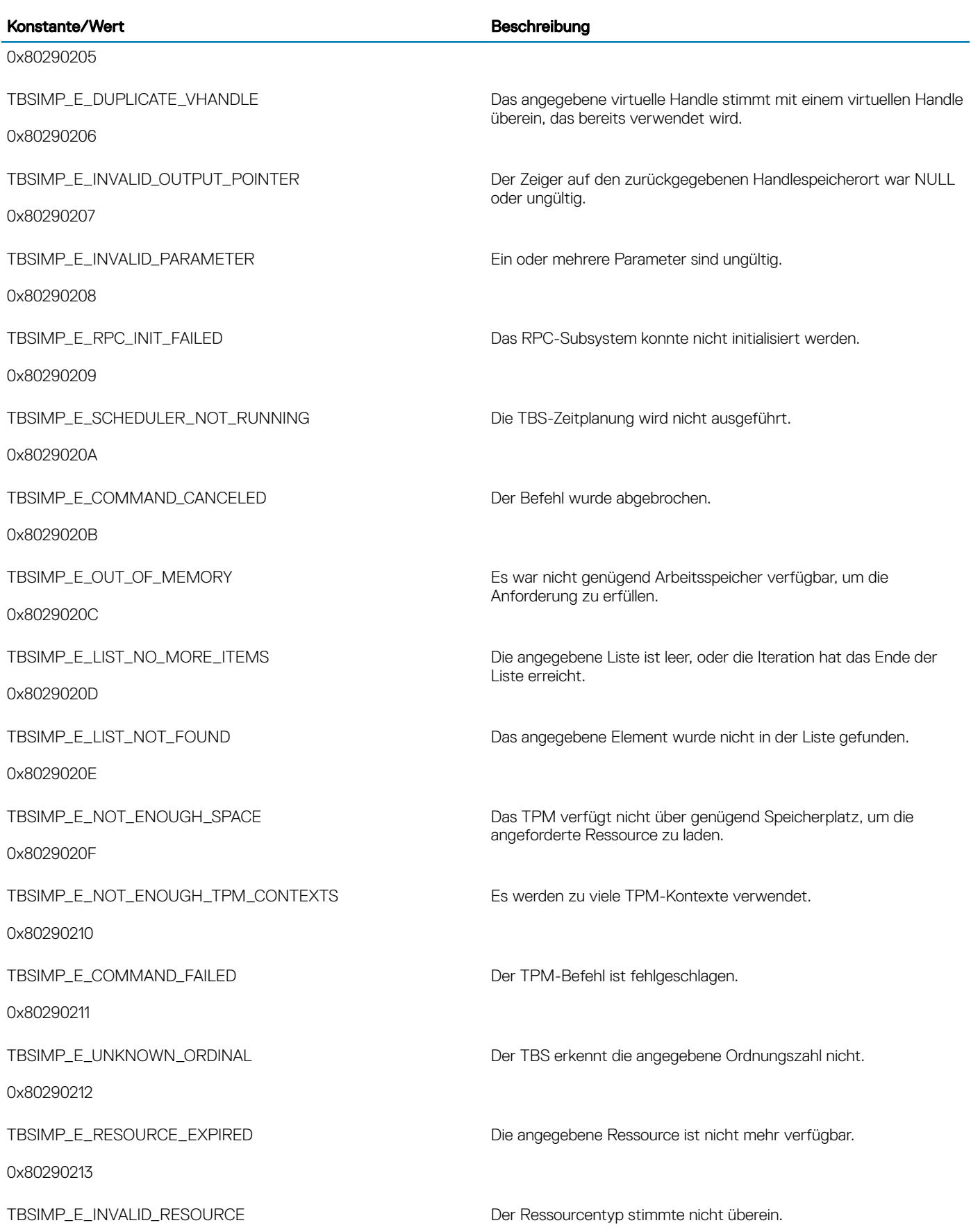

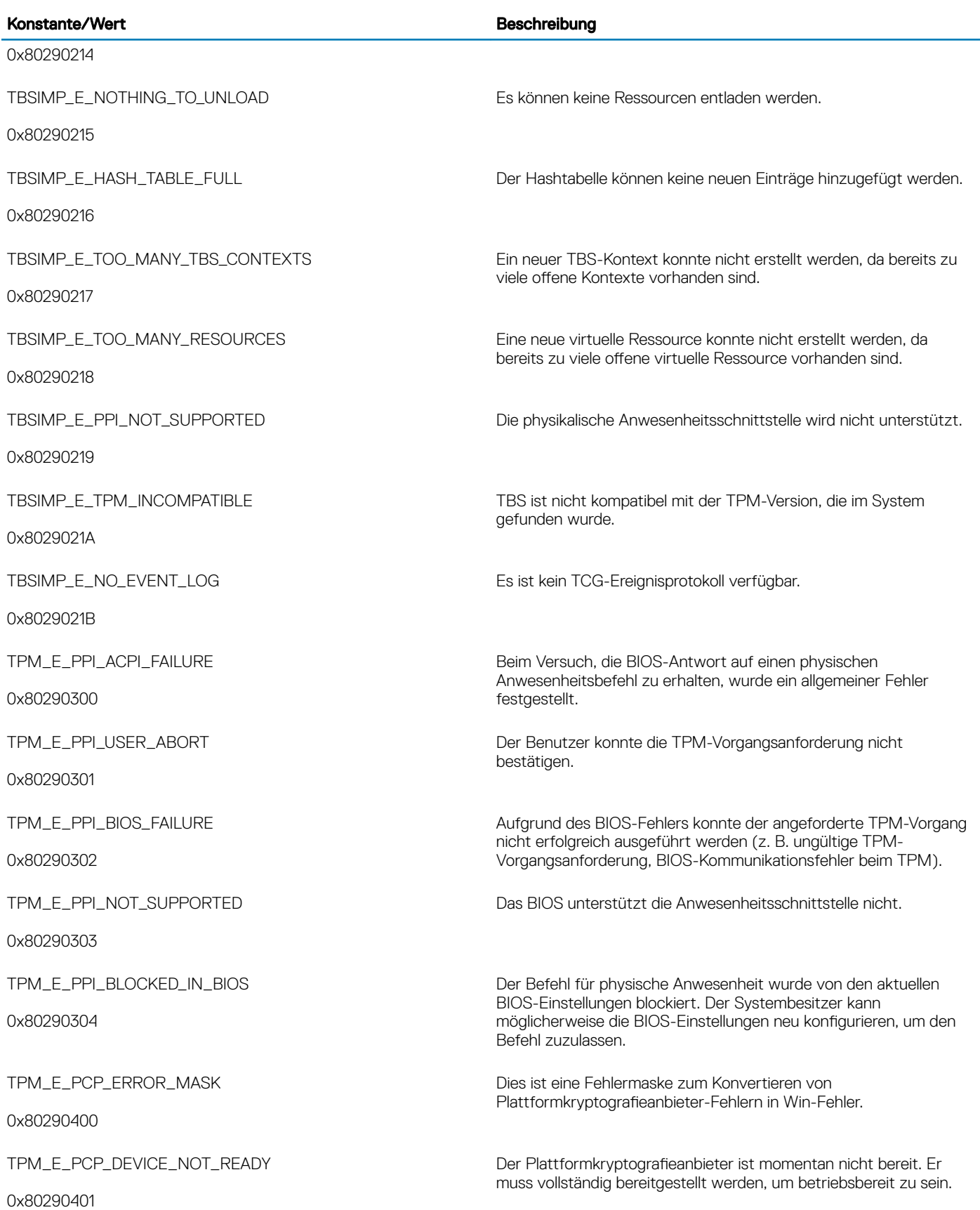

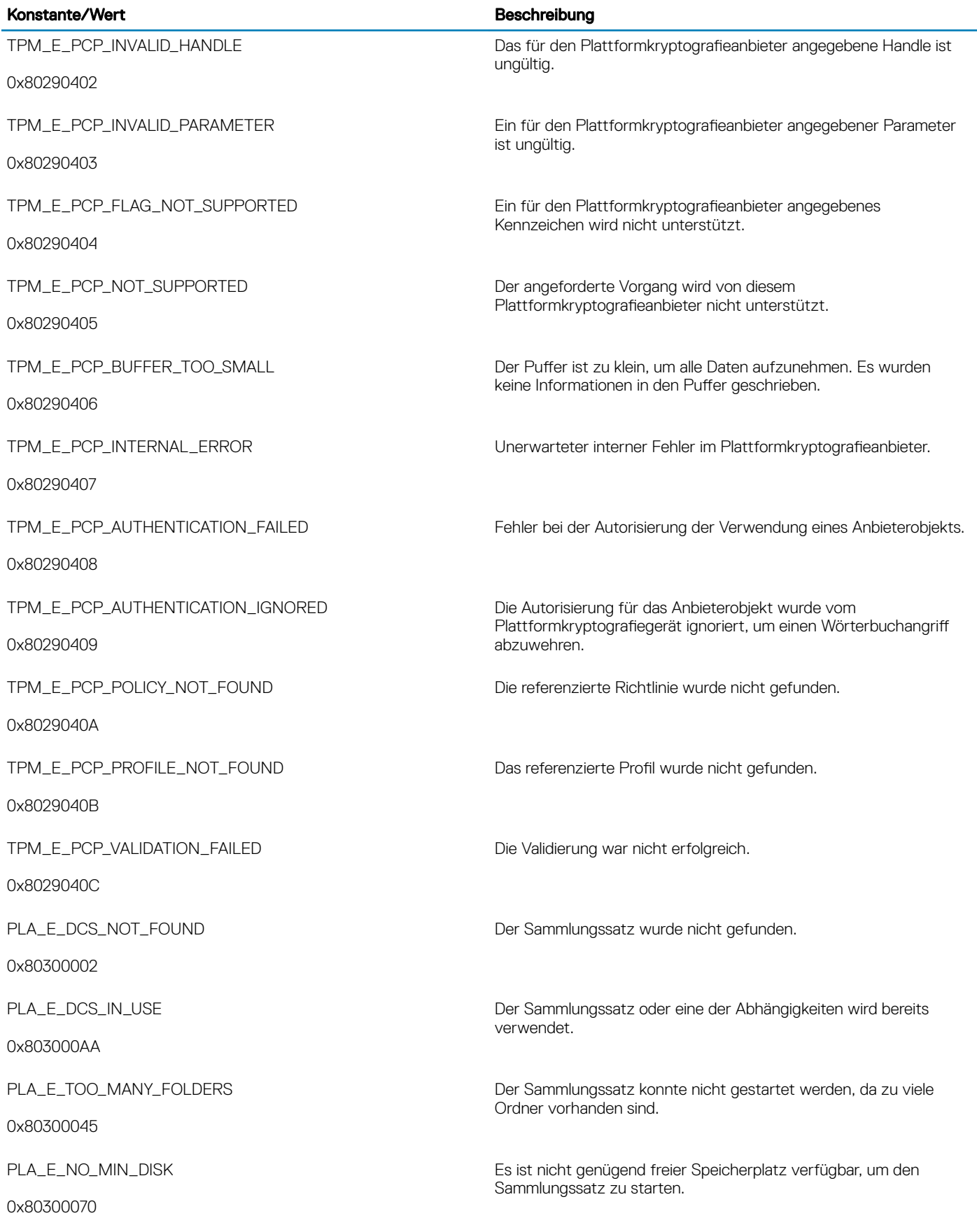

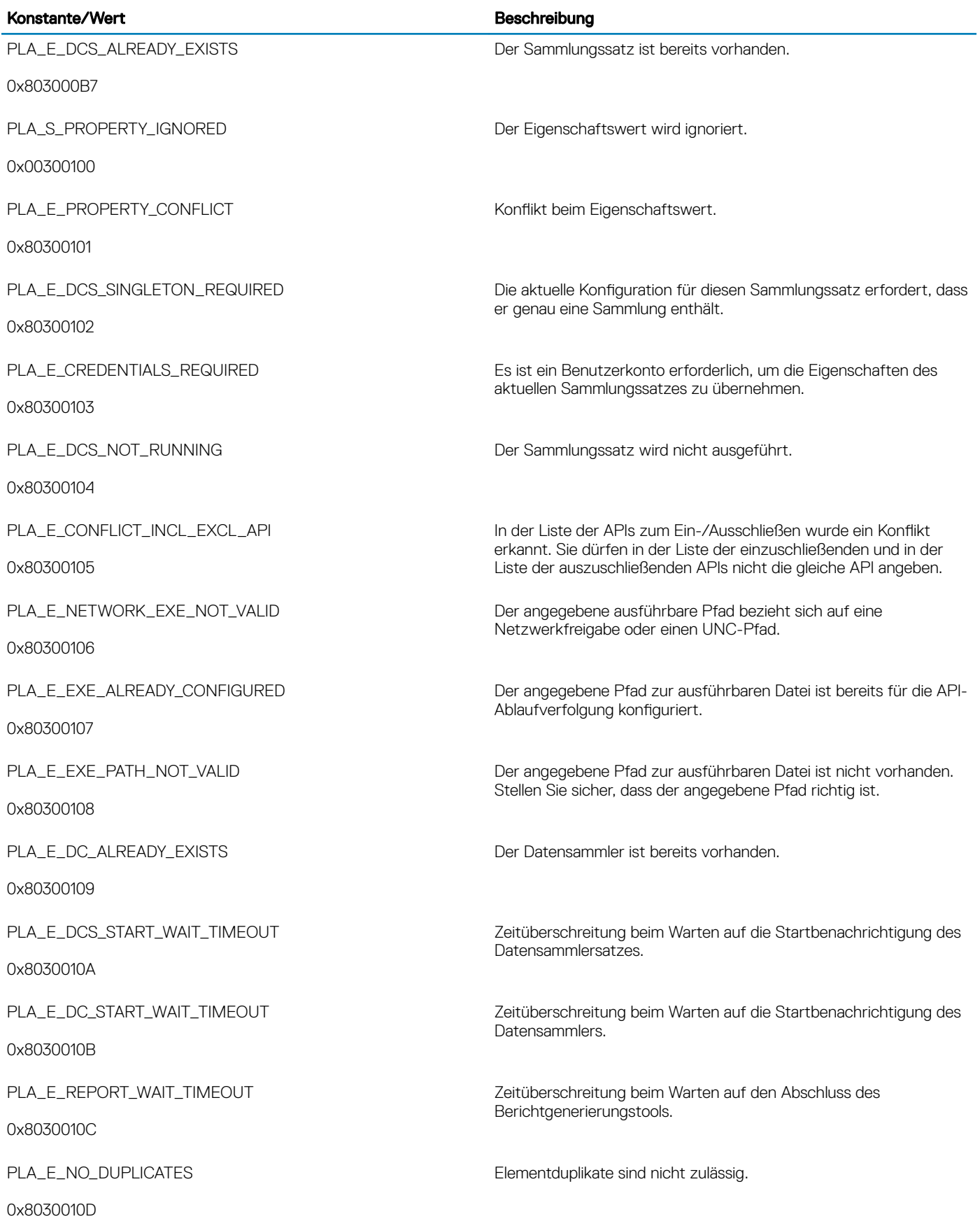

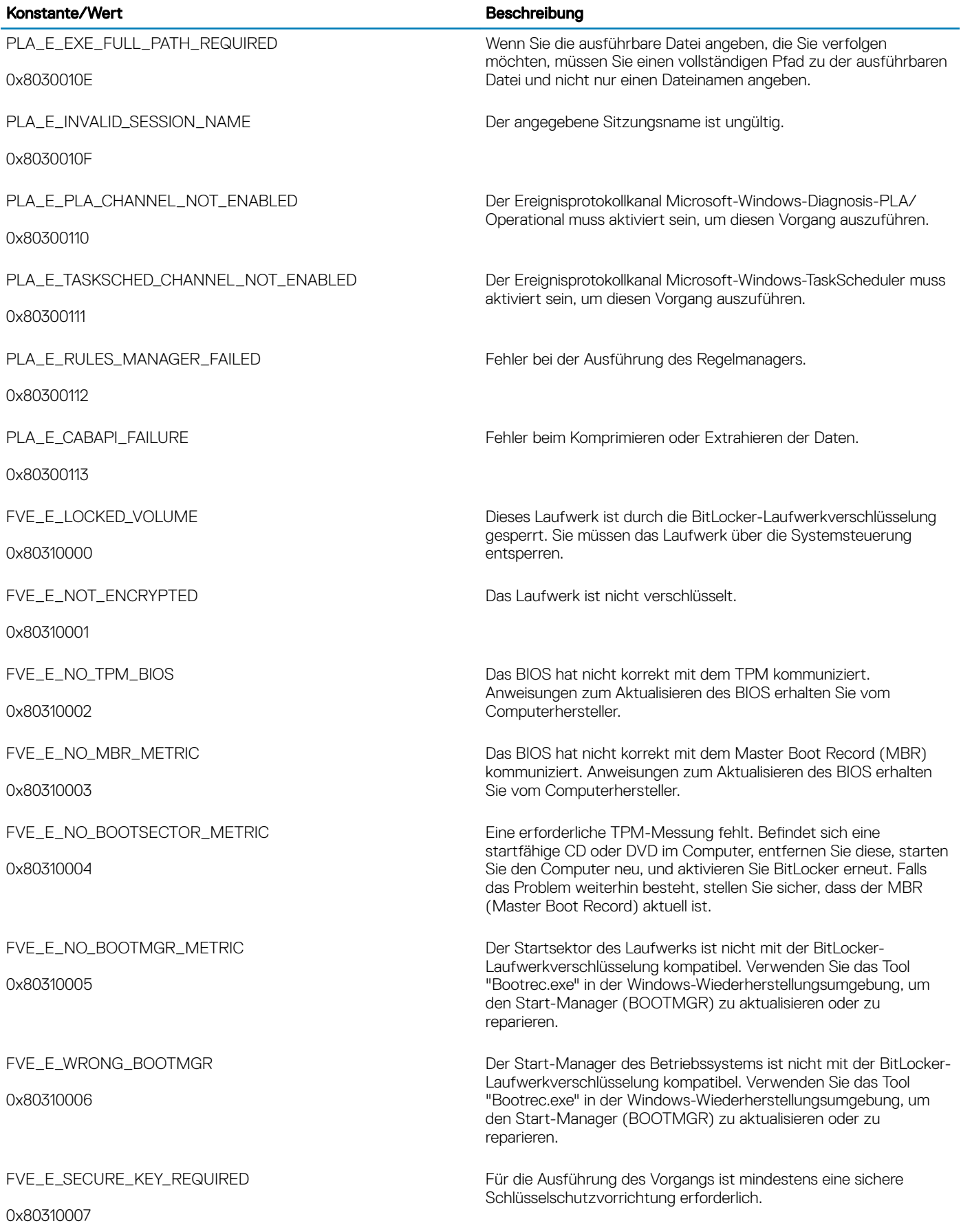

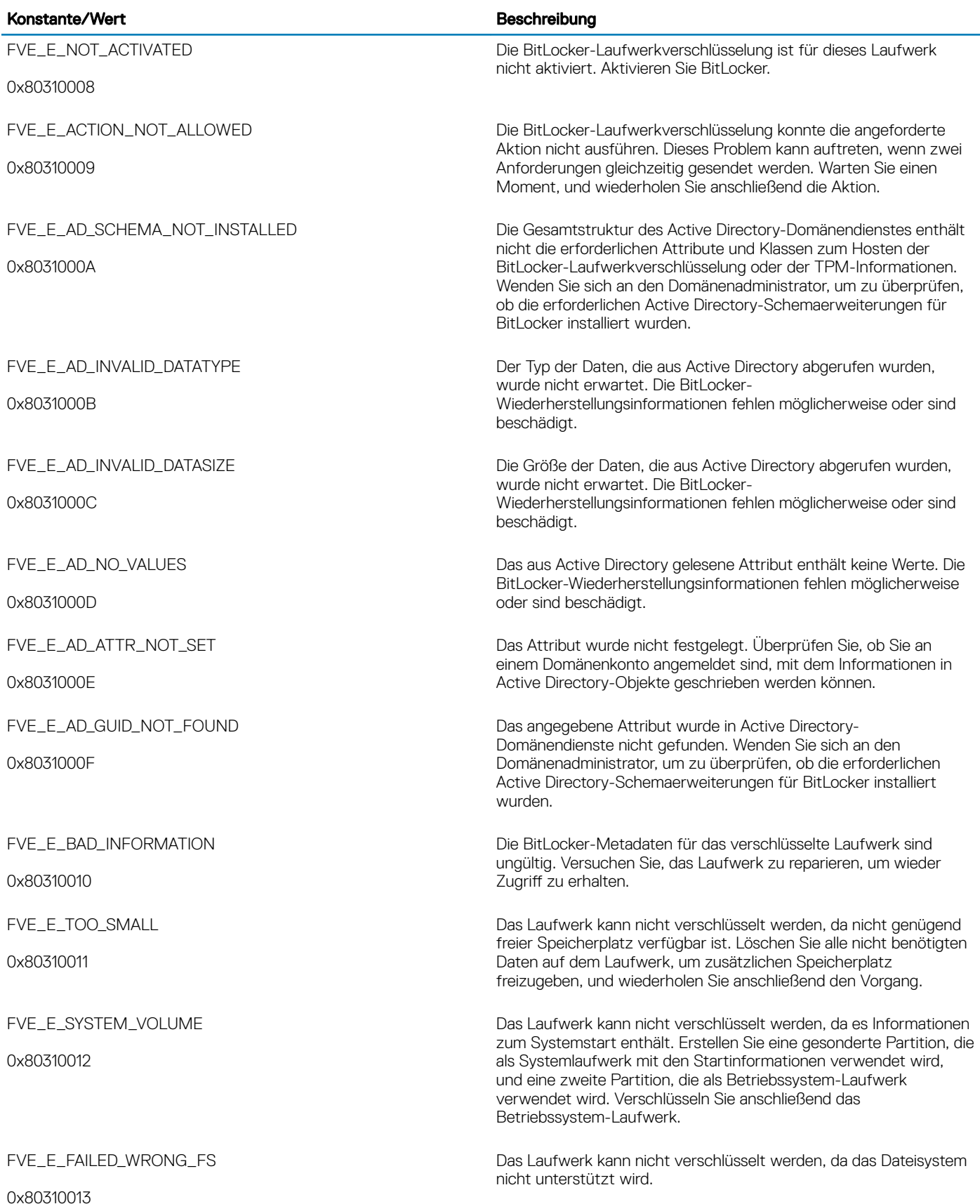

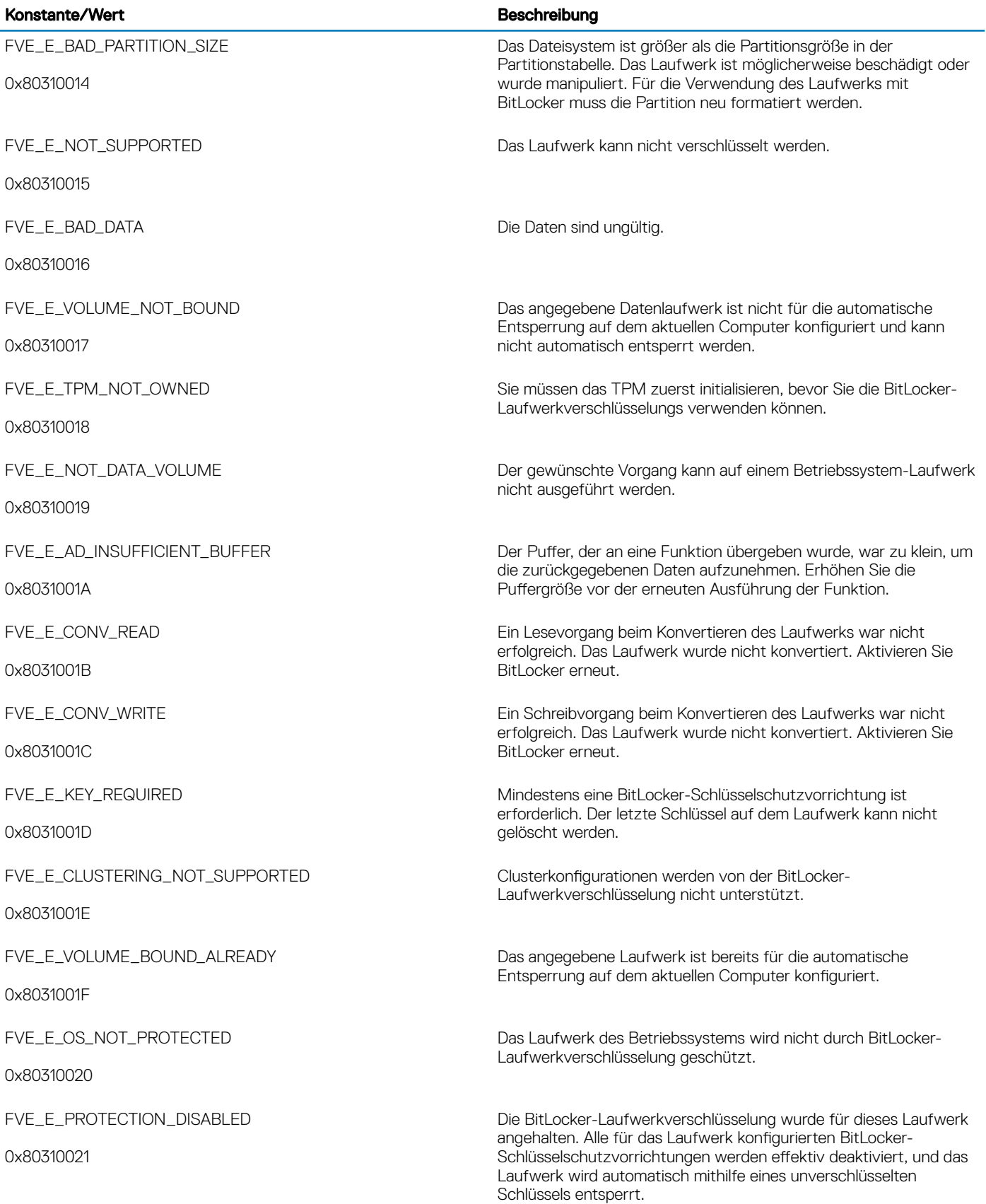

(dell

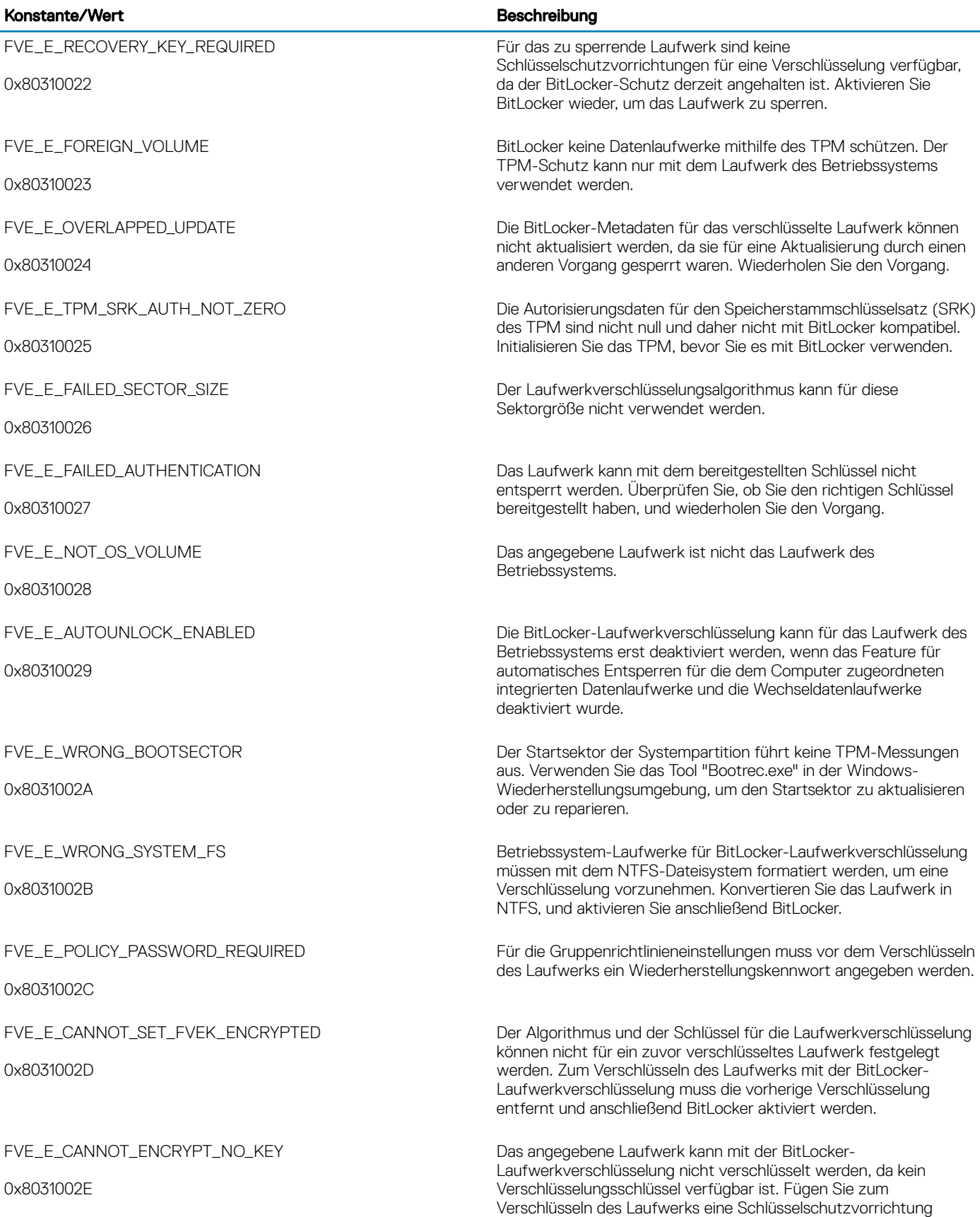

hinzu.

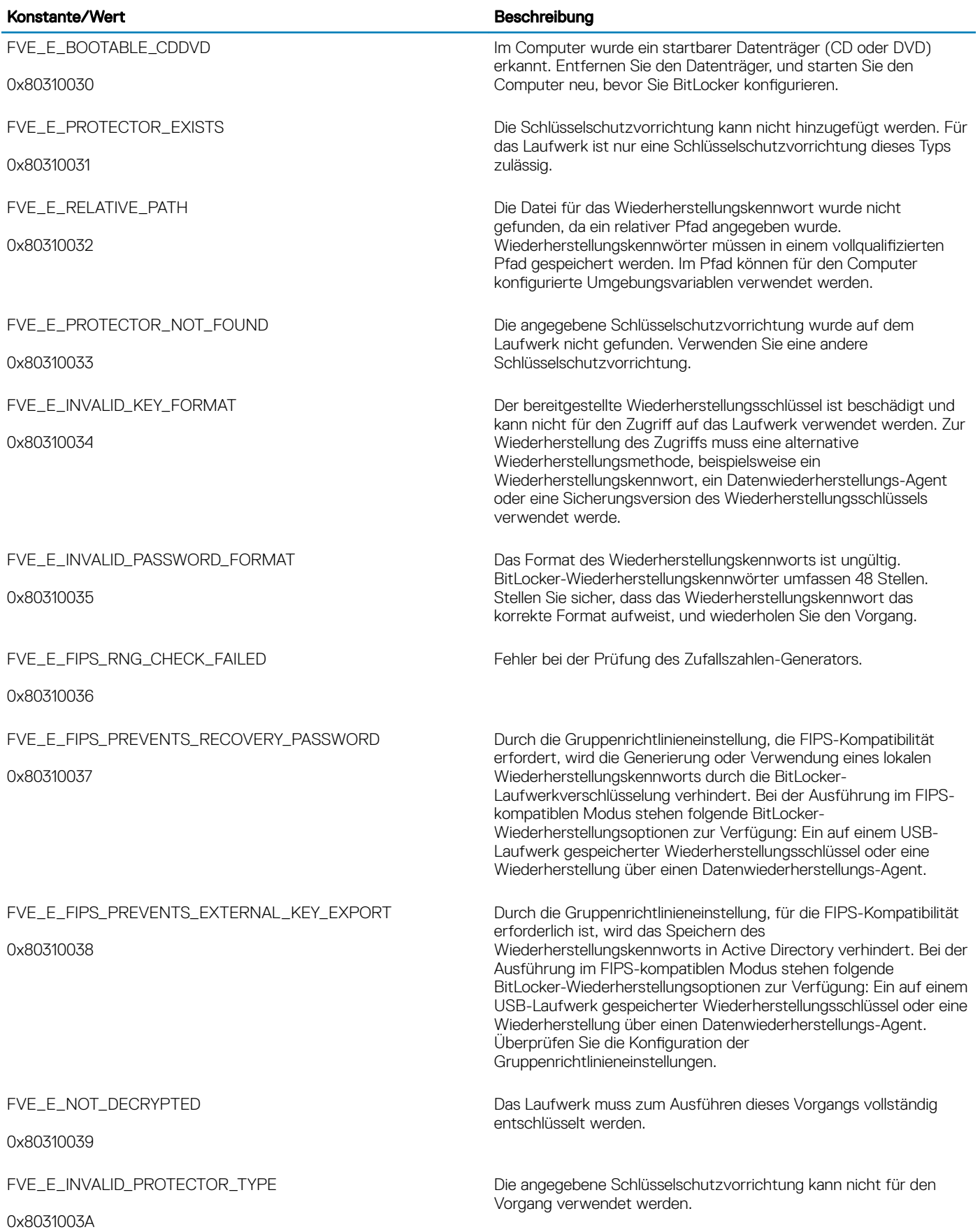

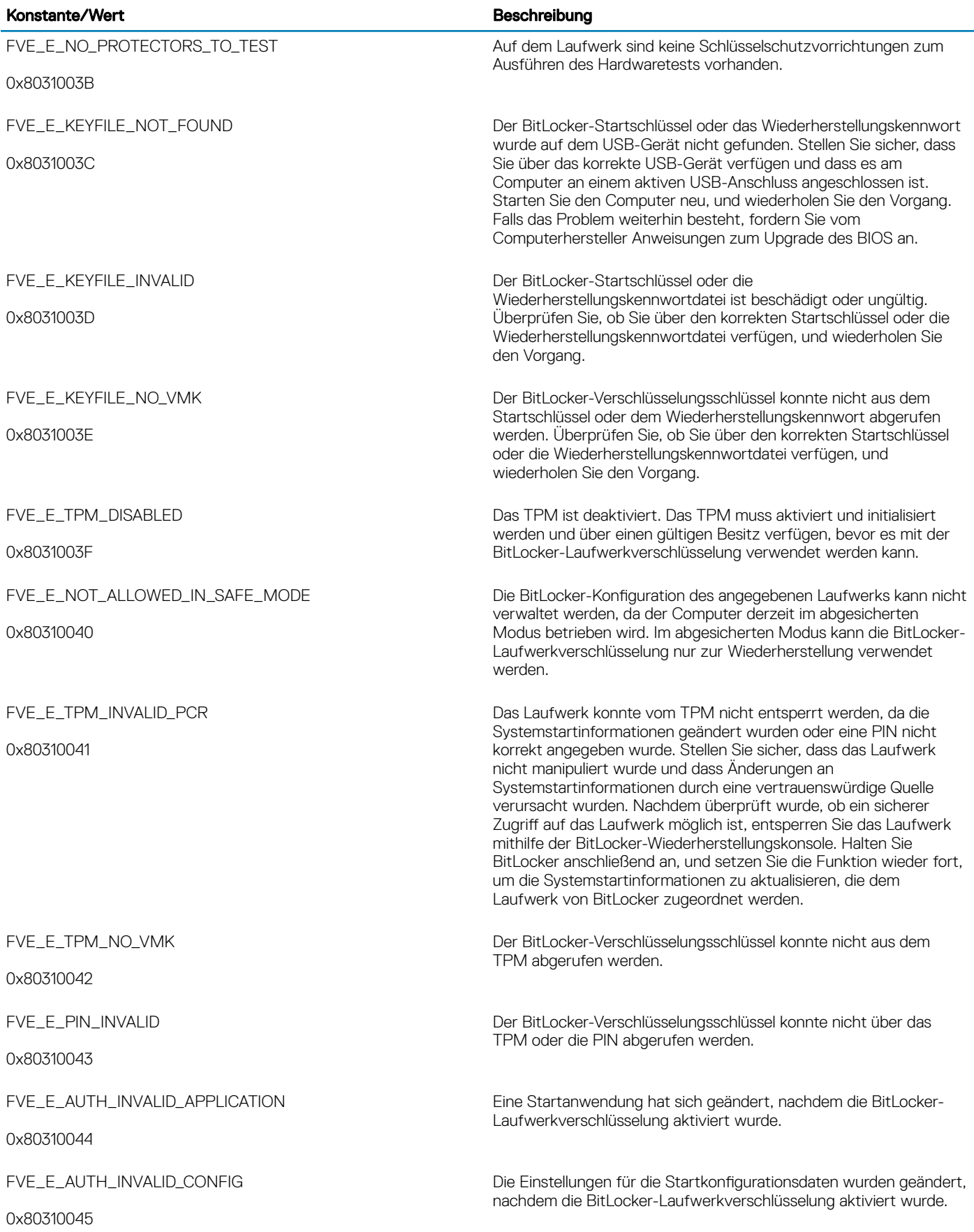

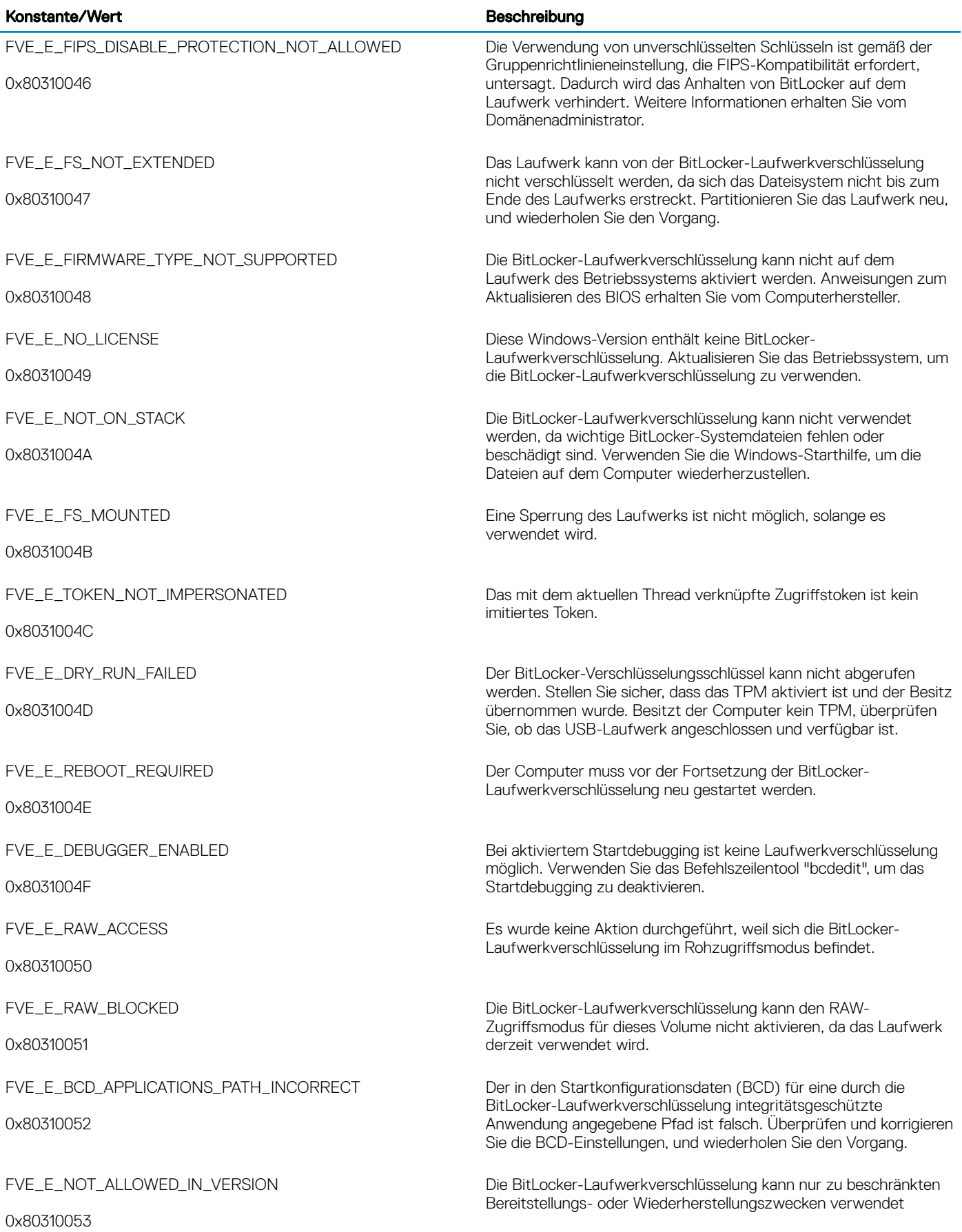

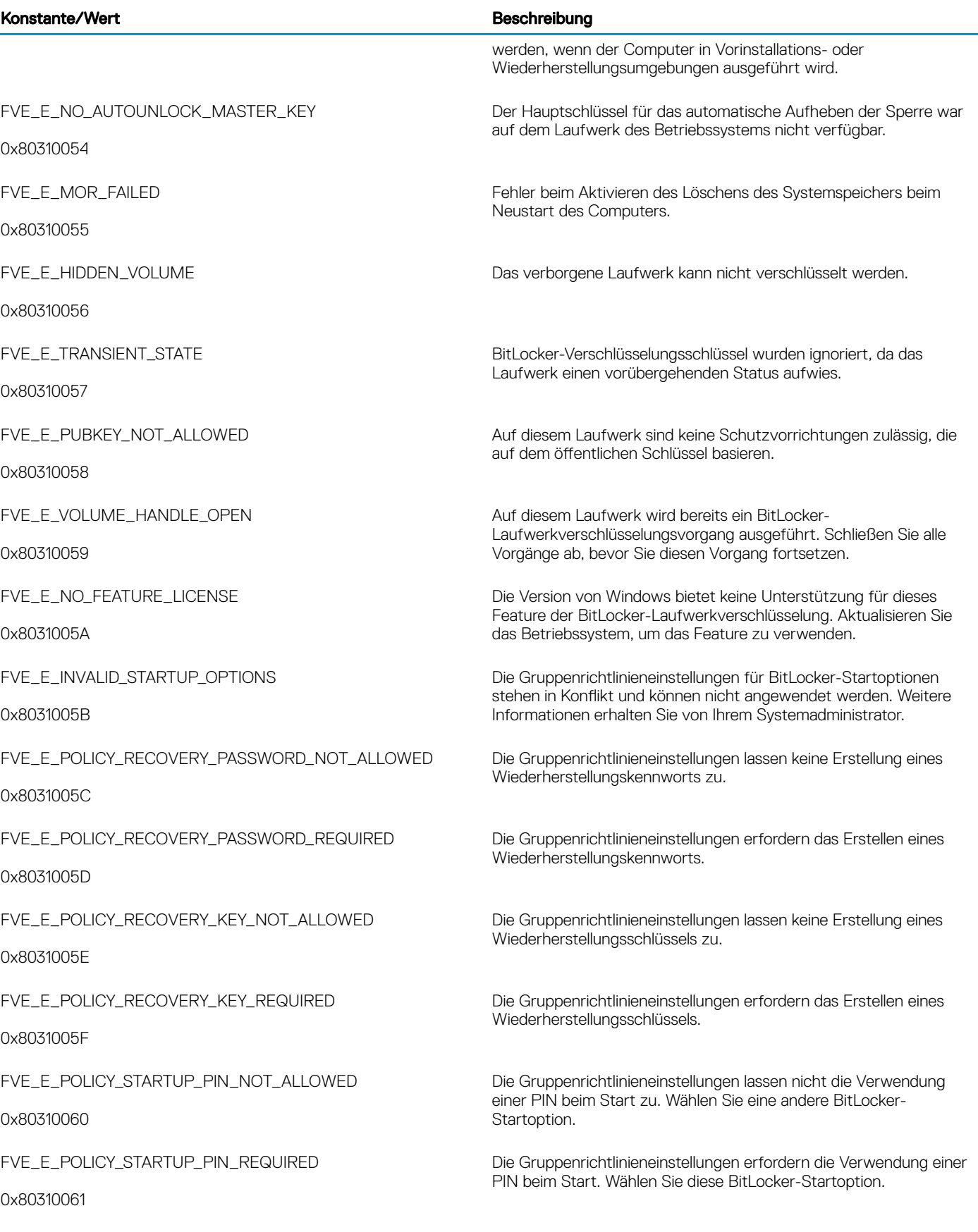

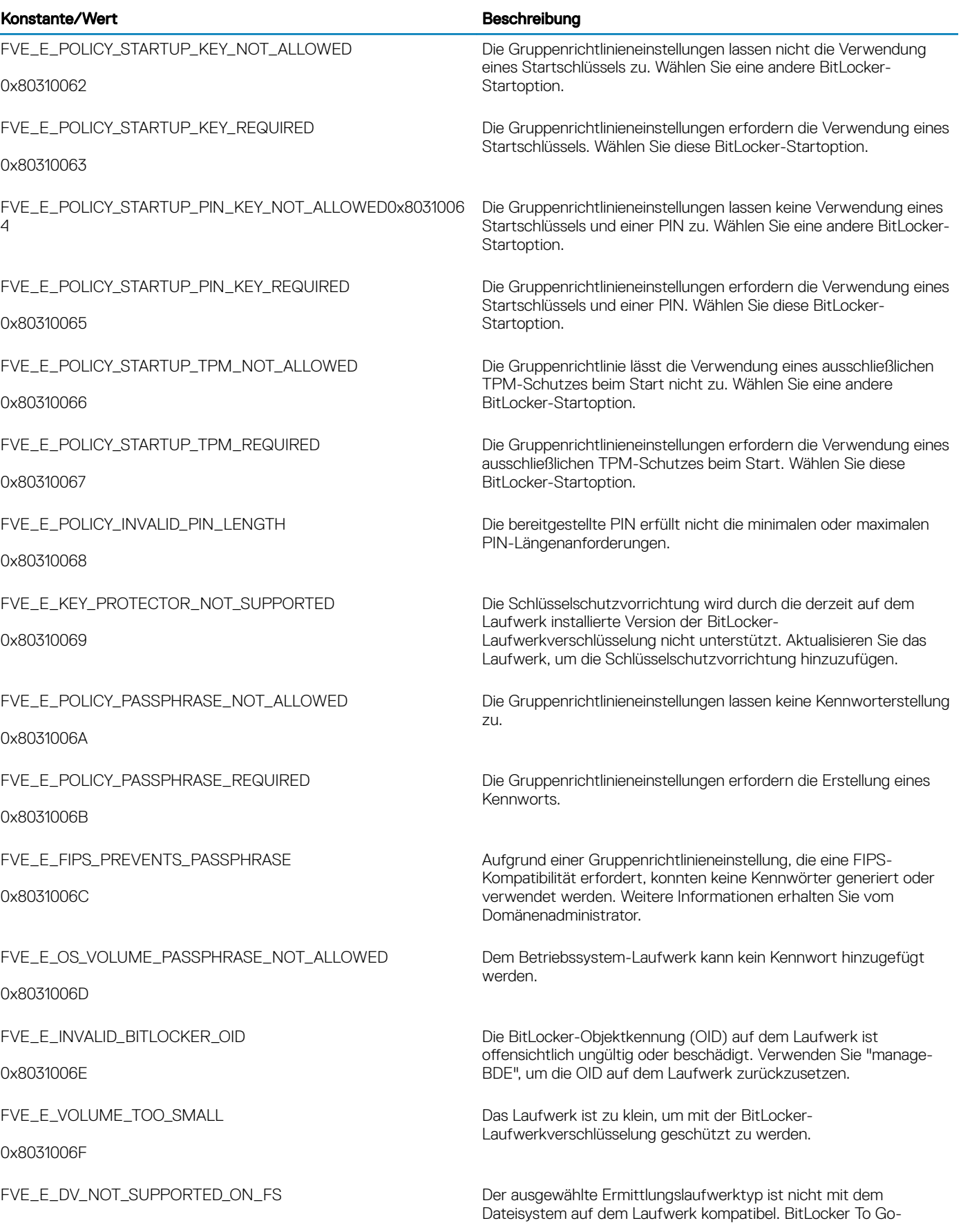

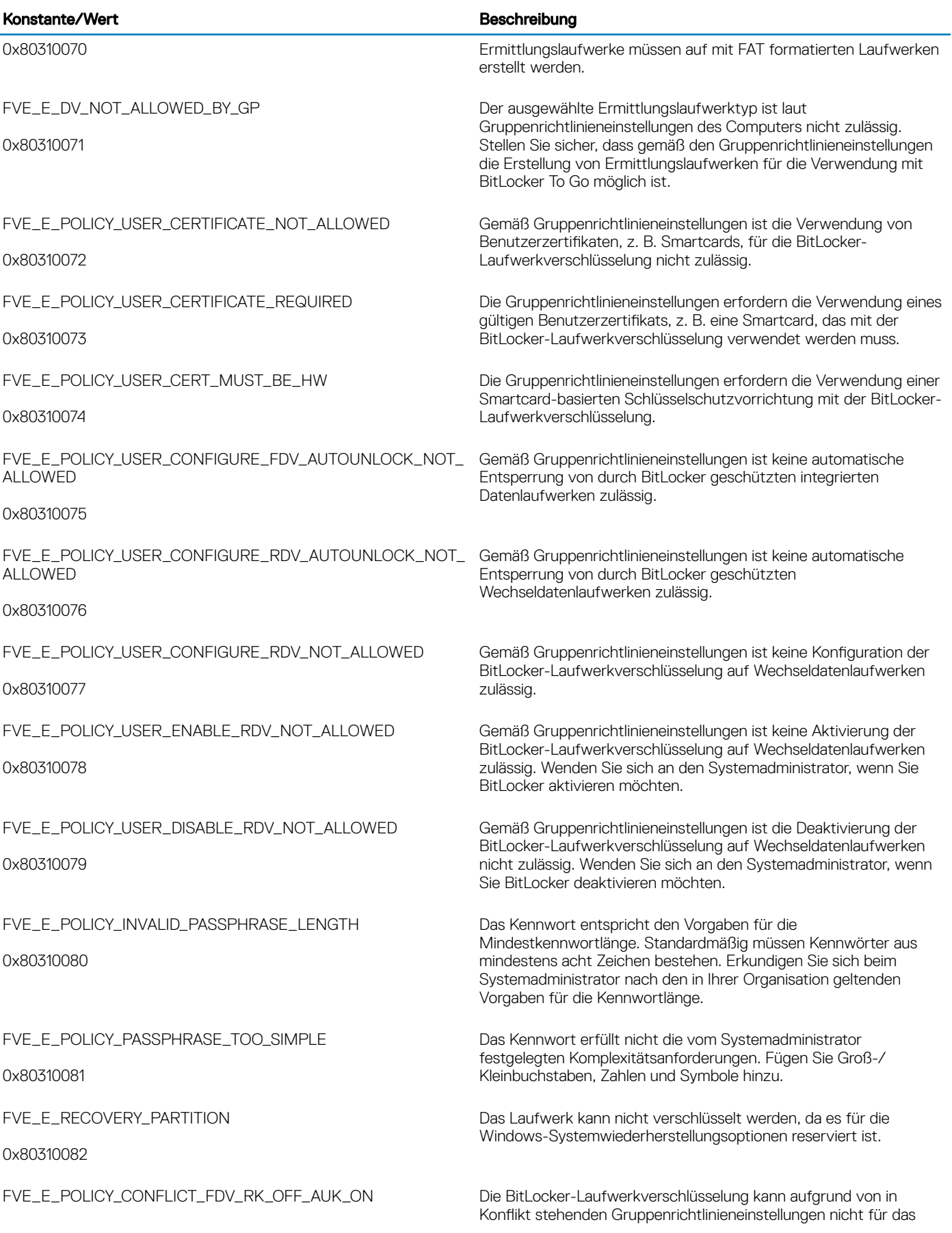

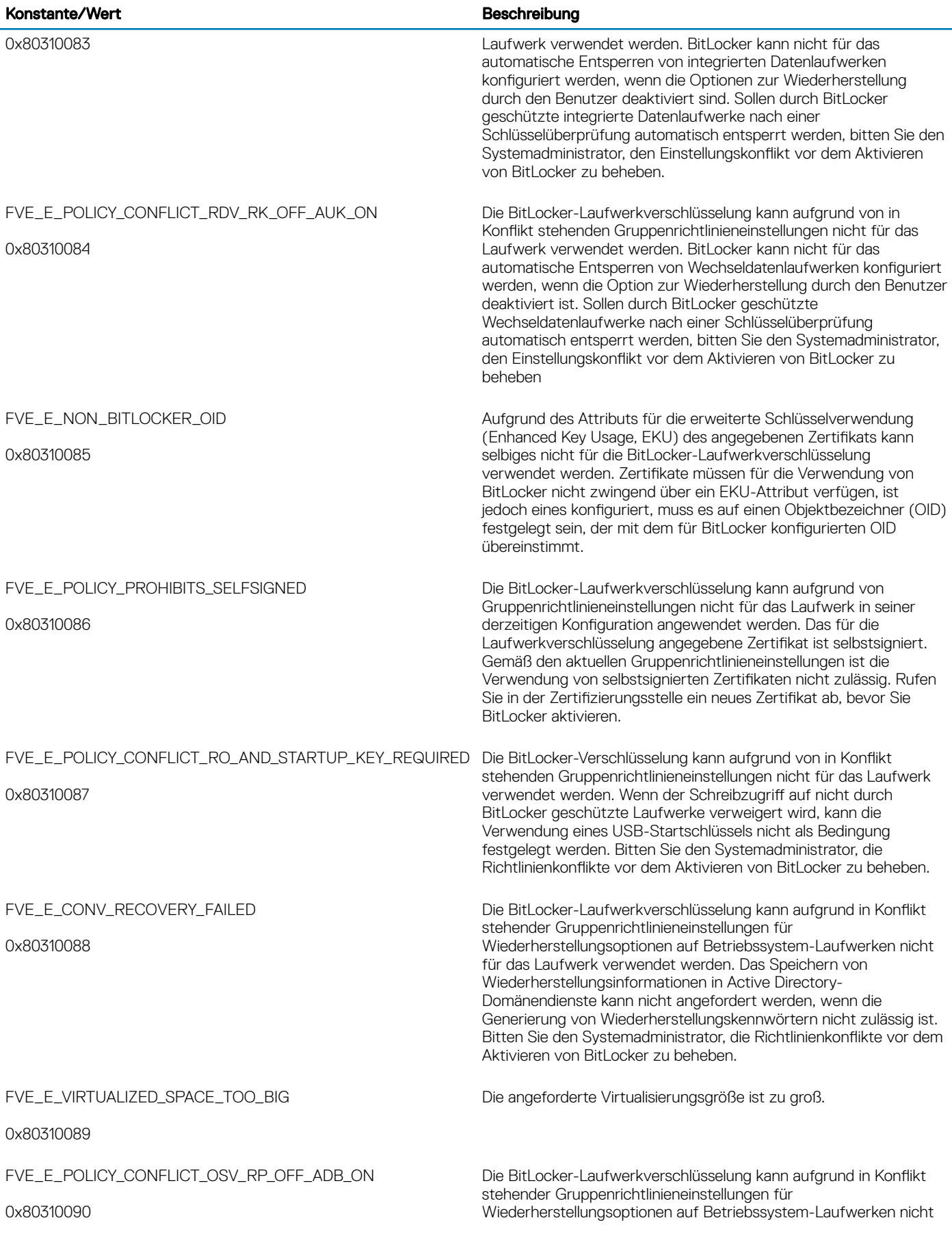

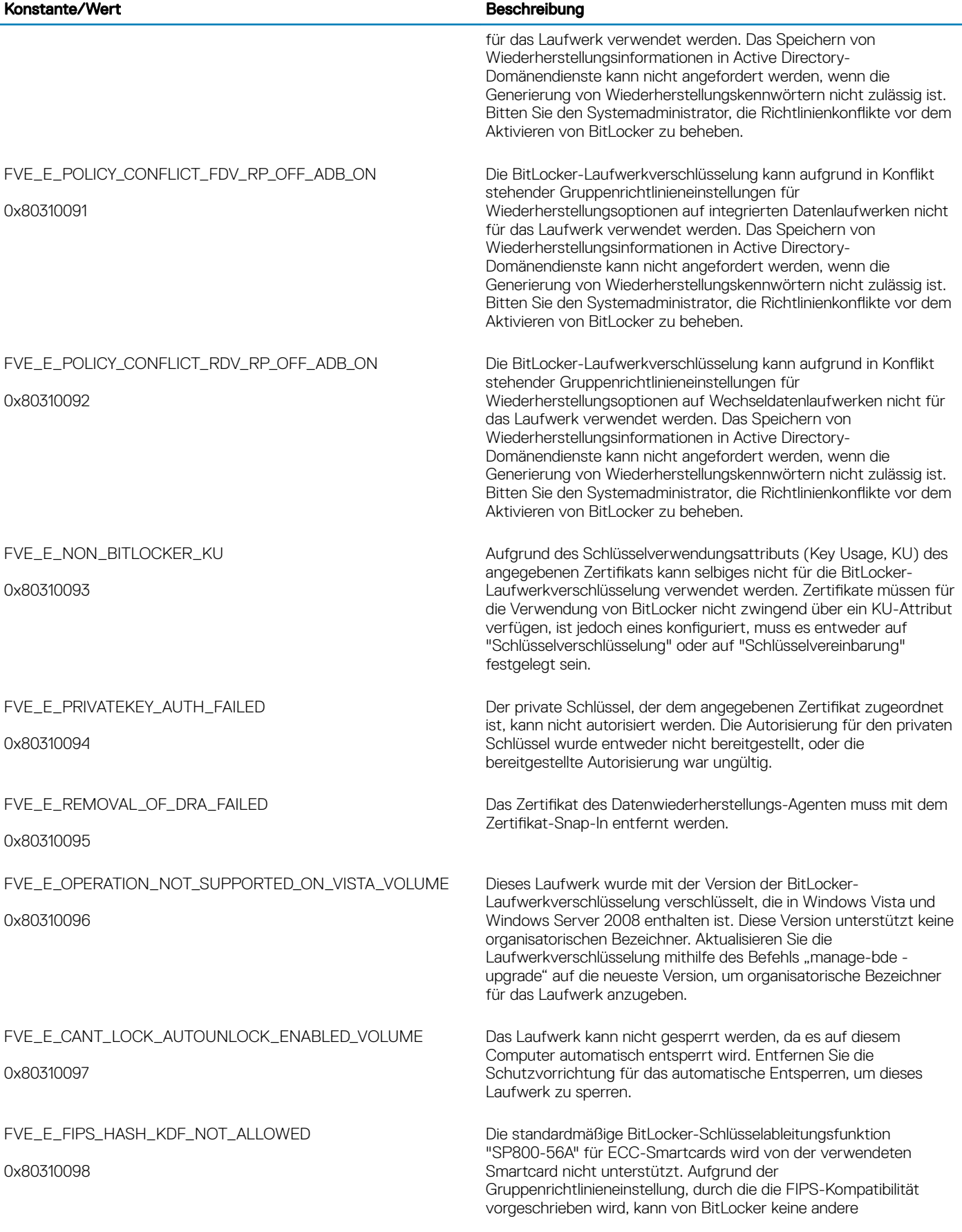

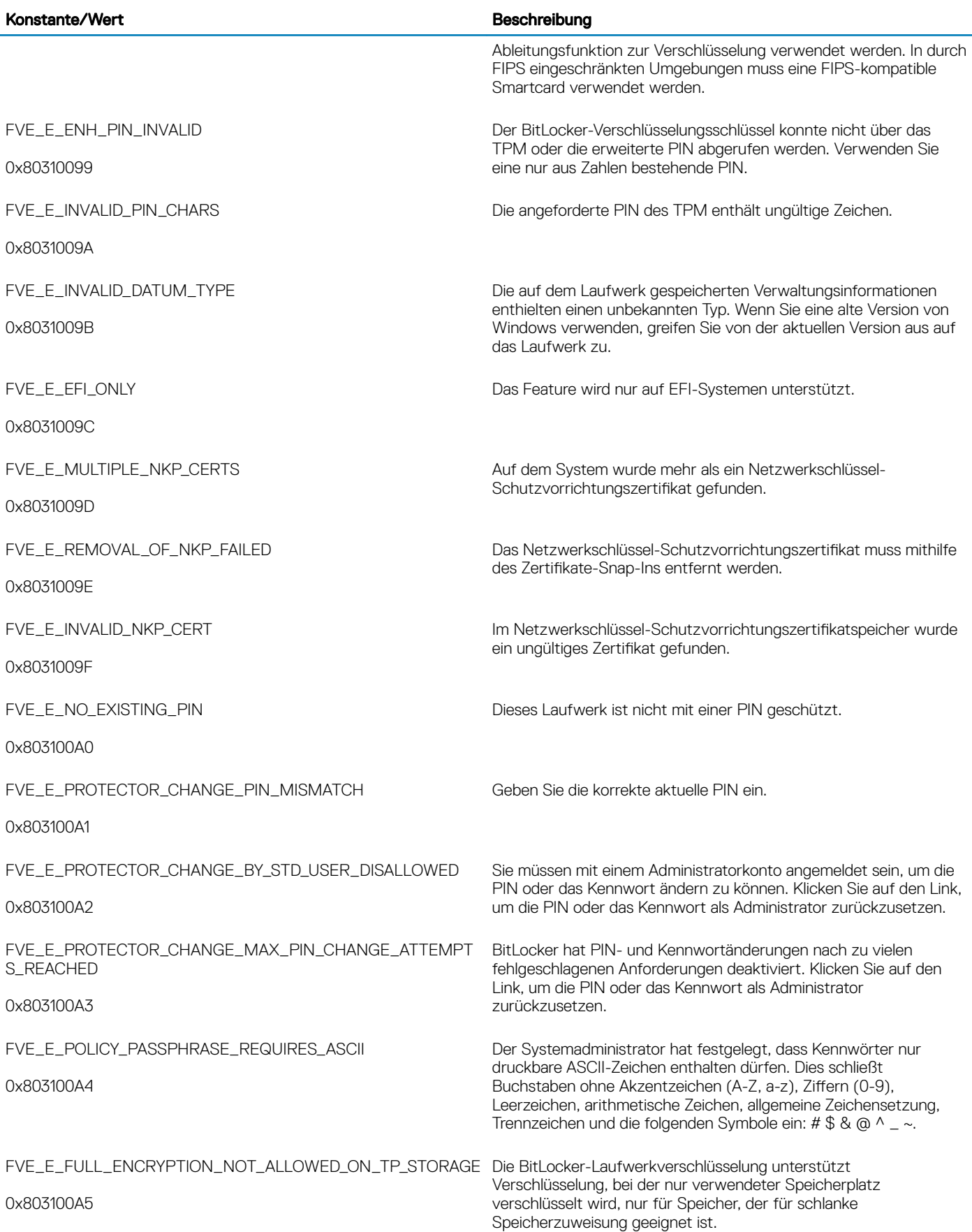

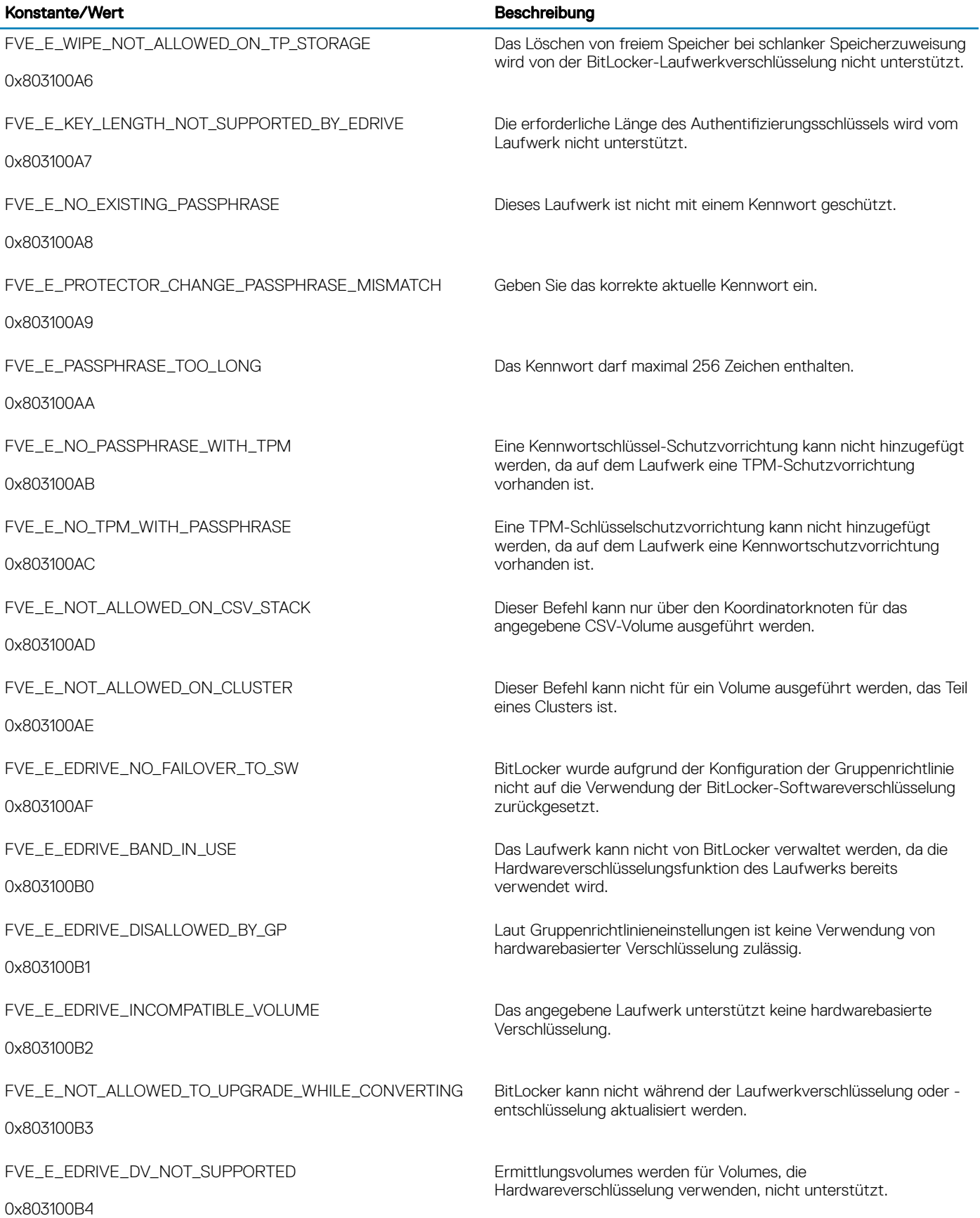

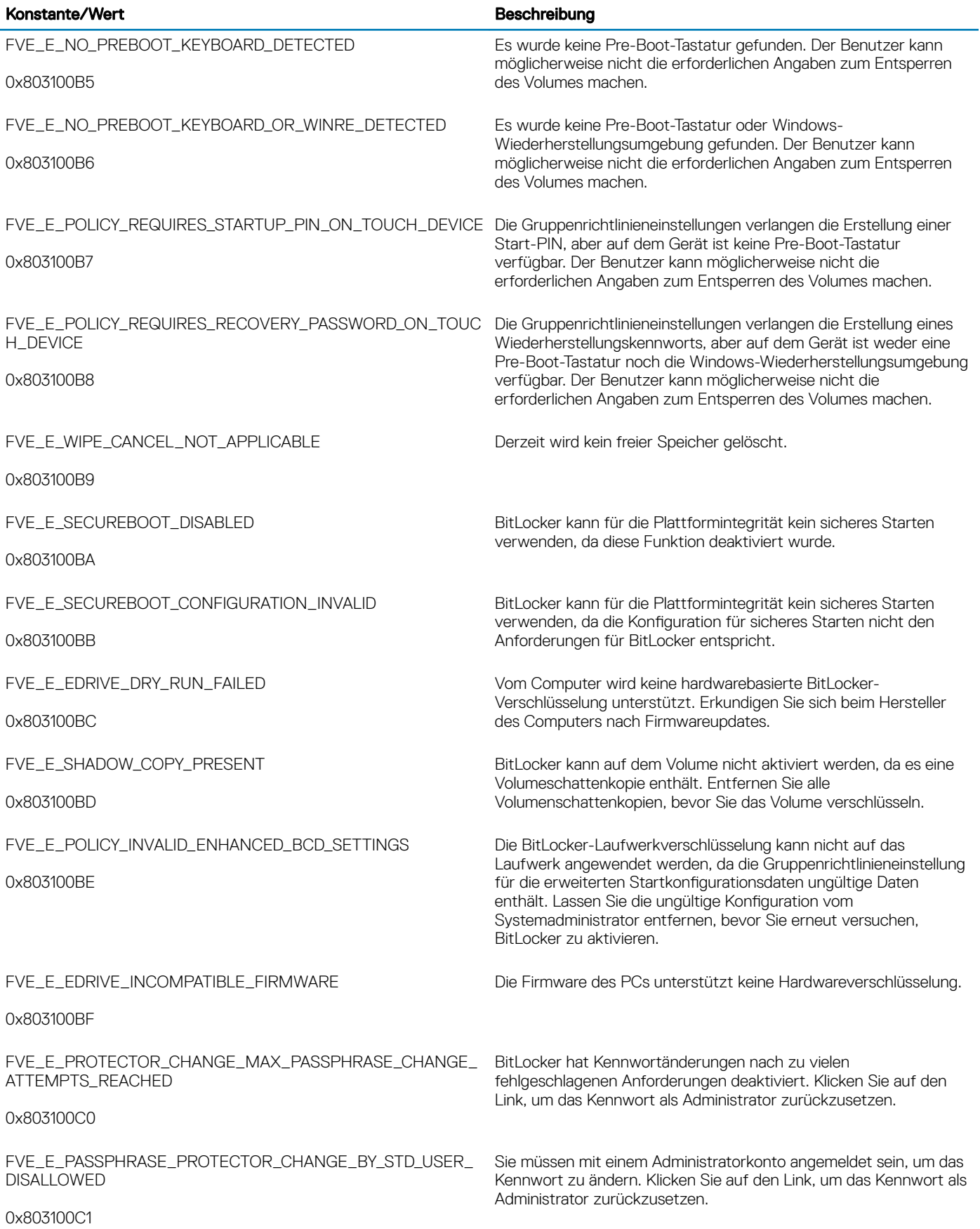

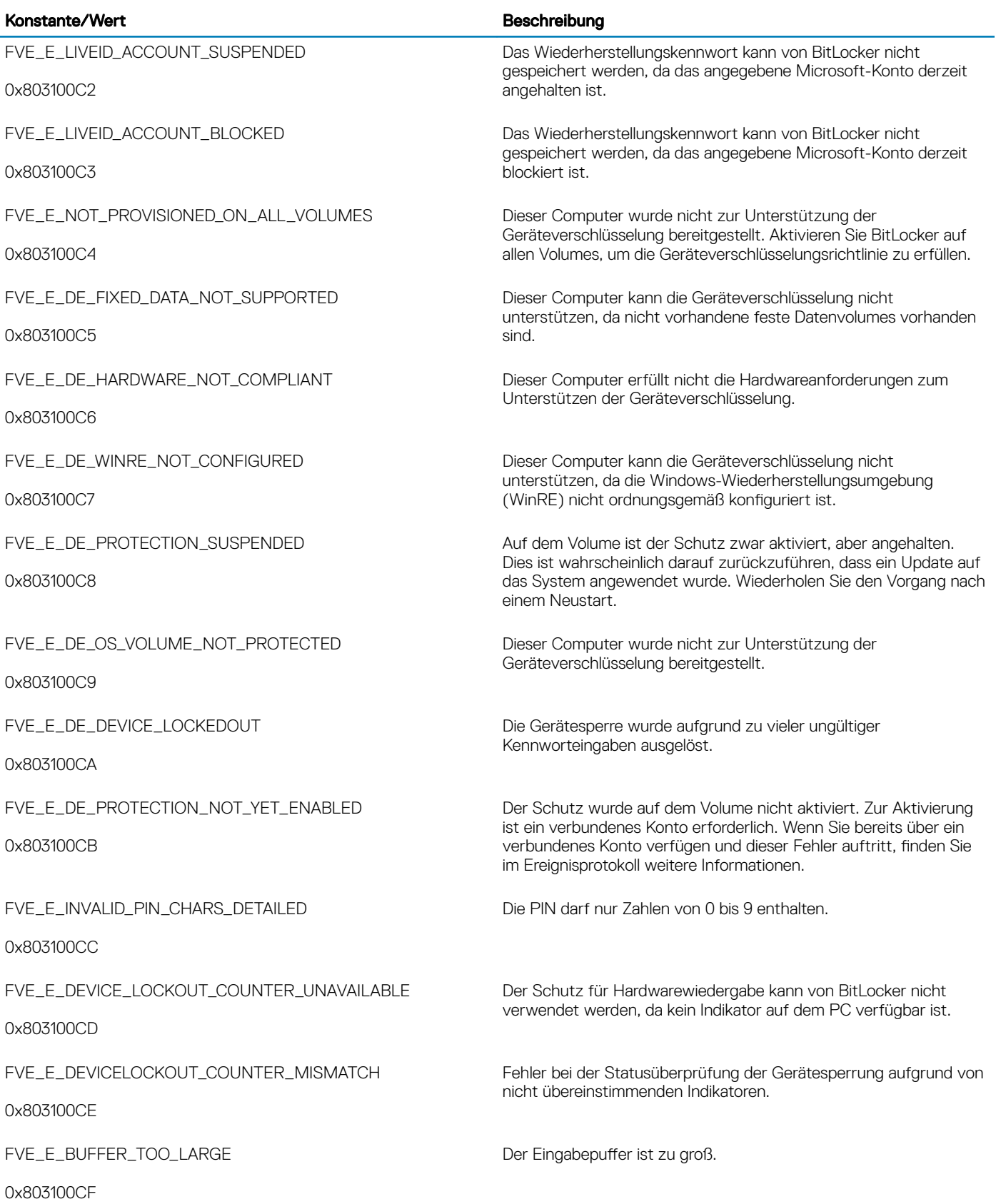

## Glossar

Aktivieren – Eine Aktivierung erfolgt, wenn der Computer bei Dell Enterprise Server/VE registriert wurde und mindestens einen Satz mit Richtlinien erhalten hat.

Active Directory (AD) – Ein Verzeichnisdienst von Microsoft für Windows-Domänennetzwerke.

Advanced Authentication – Das Produkt Advanced Authentication bietet Optionen für vollständig integrierte Fingerabdrücke, Smart Card und kontaktlose Smart Card-Leser. Advanced Authentication vereinfacht die Verwaltung all dieser Hardware-Authentizierungsmethoden, unterstützt die Anmeldung bei selbstverschlüsselnden Laufwerken, SSO und verwaltet Benutzeranmeldeinformationen und Passwörter. Darüber hinaus kann Advanced Authentication nicht nur für den Zugriff auf PCs verwendet werden, sondern auch für den Zugriff auf beliebige Websites, SaaS oder Anwendungen. Nachdem der Benutzer seine Anmeldeinformationen eingetragen hat, ermöglicht Advanced Authentication deren Verwendung für die Anmeldung am Gerät und die Ersetzung des Passworts.

Anwendungsdatenverschlüsselung – ADE (Application Data Encryption) verschlüsselt jede Datei, die von einer geschützten Anwendung geschrieben wird, mit einer Aufhebung der Kategorie 2. Das bedeutet, dass jedes Verzeichnis mit einem Schutz der Kategorie 2 oder höher oder jeder Ort, an dem bestimmte Erweiterungen mit Kategorie 2 oder höher geschützt sind, nicht durch ADE verschlüsselt werden.

BitLocker Manager – Windows BitLocker schützt Windows-Computer durch die Verschlüsselung von Daten- und Betriebssystemdateien. Um die Sicherheit von BitLocker-Implementierungen zu erhöhen und Betriebskosten zu vereinfachen sowie zu verringern, bietet Dell eine einzige, zentrale Management Console. Diese Console nimmt sich zahlreicher Sicherheitsbedenken an und bietet einen integrierten Ansatz für die Verwaltung verschlüsselter Daten auf Plattformen, die nicht zu BitLocker gehören, seien sie physisch, virtuell oder cloudbasiert. BitLocker Manager unterstützt BitLocker-Verschlüsselung für Betriebssysteme, Festplattenlaufwerke und BitLocker To Go. Mit BitLocker Manager können Sie BitLocker nahtlos in Ihre bestehende Verschlüsselung integrieren und mit minimalem Verwaltungsaufwand sowohl die Sicherheit als auch die Compliance optimieren. BitLocker Manager bietet eine integrierte Verwaltung für die Wiederherstellung von Schlüsseln, Richtlinienverwaltung und -durchsetzung, automatisierte TPM-Verwaltung, FIPS-Compliance und Compliance Reporting.

Im Cache gespeicherte Anmeldedaten – Gespeicherte Anmeldedaten werden in die PBA-Datenbank aufgenommen, wenn ein Benutzer sich mit Active Directory authentiziert. Die Benutzerdaten werden gespeichert, damit die Anmeldung auch ohne Verbindung zu Active Directory funktioniert (beispielsweise bei Verwendung des Laptops außerhalb der Geschäftszeiten).

Allgemeine Verschlüsselung – Der allgemeine Schlüssel macht verschlüsselte Dateien allen verwalteten Benutzern auf dem Gerät zugänglich, auf dem sie erstellt wurden.

Deaktivieren – Die Deaktivierung erfolgt, wenn SED Management in der Remote-Verwaltungskonsole auf OFF gesetzt wird. Nach der Deaktivierung des Computers wird die PBA -Datenbank gelöscht, und es gibt keine Aufzeichnung der im Cache gespeicherten Benutzer mehr.

EMS (External Media Shield) - externe Medienabschirmung - Dieses Service innerhalb des Dell Encryption Client wendet Richtlinien auf Wechseldatenträger und externe Speichergeräte an.

EMS-Zugriffscode - Dieses Service innerhalb des Dell Enterprise Server/VE ermöglicht die Wiederherstellung von EMS-geschützten Geräten, wenn der Benutzer sein Kennwort vergessen hat und sich nicht mehr anmelden kann. Nach Abschluss dieses Vorgangs kann der Benutzer das auf dem Wechseldatenträger oder einem externen Speichergerät festgelegte Kennwort zurücksetzen.

Encryption-Client – Der Encryption-Client ist die geräteinterne Komponente, die Sicherheitsrichtlinien durchsetzt, egal ob ein Endpunkt mit dem Netzwerk verbunden oder vom Netzwerk getrennt ist, verloren gegangen ist oder gestohlen wurde. Der Encryption-Client erzeugt eine vertrauenswürdige Computerumgebung für Endpunkte, indem er als Layer über dem Betriebssystem des Geräts fungiert und Authentifizierung, Verschlüsselung und Autorisierung lückenlos anwendet, um den Schutz vertraulicher Informationen zu maximieren.

Endpunkt – ein Computer oder eine mobile Hardwarekomponente, der/die von Dell Enterprise Server/VE verwaltet wird.

Encryption Keys – In den meisten Fällen verwendet der Encryption-Client den Benutzerschlüssel plus zwei weitere Verschlüsselungsschlüssel. Es gibt allerdings auch Ausnahmen: Alle SDE-Richtlinien und die Richtlinie "Windows-Anmeldeinformationen schützen" verwenden den SDE-Schlüssel. Die Richtlinien "Windows-Auslagerungsdatei verschlüsseln" und "Sichere Windows-Ruhezustand-Datei" verwenden einen eigenen Schlüssel, den General Purpose Key (GPK). Der "allgemeine" Schlüssel macht Dateien allen verwalteten Benutzern auf dem Gerät zugänglich, auf dem sie erstellt wurden. Der "Benutzer"-Schlüssel macht Dateien nur dem Benutzer zugänglich, der sie erstellt hat, und zwar nur auf dem Gerät, auf dem sie erstellt wurden. Der "Benutzer-Roaming"-Schlüssel macht Dateien nur dem Benutzer zugänglich, der sie erstellt hat, und zwar auf jedem mit Shield geschützten Windows- oder Mac-Gerät.

Verschlüsselungssuche – Bei einer Verschlüsselungssuche werden die zu verschlüsselnden Ordner auf einem mit einem Shield verwalteten Endpunkt durchsucht, um sicherzustellen, dass die enthaltenen Dateien den richtigen Verschlüsselungsstatus haben. Einfache Operationen zur Erstellung und Umbenennung von Dateien lösen keine Verschlüsselungssuche aus. Es ist wichtig zu verstehen, wann eine Verschlüsselungssuche stattfindet und wodurch die Dauer der Suche beeinflusst wird: Eine Verschlüsselungssuche erfolgt sofort nach Eingang einer Richtlinie mit aktivierter Verschlüsselung. Das kann unmittelbar nach der Aktivierung sein, wenn für Ihre Richtlinie die Verschlüsselung aktiviert ist. - Wenn die Richtlinie "Workstation bei Anmeldung durchsuchen" aktiviert ist, werden die zur Verschlüsselung angegebenen Ordner bei jeder Benutzeranmeldung durchsucht. - Eine Suche kann unter bestimmten nachfolgenden Richtlinienänderungen erneut ausgelöst werden. Jeder Richtlinienänderung, die sich auf die Definition der Verschlüsselungsordner, der Verschlüsselungsalgorithmen oder der Verwendung der Verschlüsselungsschlüssel ("Allgemein" vs. "Benutzer") bezieht, löst eine Suche aus. Auch beim Umschalten zwischen aktivierter und deaktivierter Verschlüsselung wird eine Verschlüsselungssuche ausgelöst.

Malware Protection (Vollständige Virenüberprüfung) – Malware Protection Full Scan durchsucht die folgenden Speicherorte auf Bedrohungen:

- Das Computerspeicher auf installierte Rootkits.
- Verborgene Prozesse und anderes Verhalten, das darauf hindeutet, dass eine Malware sich zu verbergen versucht.
- Den Speicher aller laufenden Prozesse, alle Festplatten und deren Unterordner auf dem Computer.

Malware Protection (Schnelle Virenüberprüfung) – Malware Protection Quick Scan durchsucht die folgenden Speicherorte auf Bedrohungen:

- Den Speicher aller laufenden Prozesse.
- Dateien, auf die von der Windows-Registrierungsdatei verwiesen wird
- Den Inhalt des Windows-Ordners.
- Den Inhalt des Temp-Ordners.

On-Access-Malware-Schutz - Wenn ein Benutzer auf Dateien, Ordner und Programme zugreift, wird die Operation vom zugriffsbasierten Scanner abgefangen und das Element gescannt.

Einmalpasswort (OTP) – Ein Einmalpasswort ist ein Passwort mit begrenzter Gültigkeit, das nur einmal verwendet werden kann. Für die OTP-Funktion muss ein TPM vorhanden, aktiviert und zugewiesen sein. Für die Aktivierung der OTP-Funktion muss ein Mobilgerät mit dem Computer über die Security Console und die Security Tools Mobile-App gekoppelt werden. Die Security Tools | Mobile-App generiert das Passwort auf dem Mobilgerät, mit dem die Anmeldung auf dem Computer über den Windows-Anmeldebildschirm erfolgt. Je nach Richtlinie kann die OTP-Funktion verwendet werden, um den Zugriff auf den Computer wiederherzustellen, falls das Passwort abgelaufen ist oder vergessen wurde, vorausgesetzt, das OTP wurde nicht bereits für die Anmeldung am Computer verwendet. Die OTP-Funktion kann zur Authentifizierung oder zur Wiederherstellung verwendet werden, aber nicht für beides. OTP ist sicherer als einige andere Authentifizierungsmethoden, weil das generierte Passwort nur einmal verwendet werden kann und nach kurzer Zeit abläuft.

Preboot-Authentifizierung (PBA) – Die Preboot-Authentifizierung dient als Erweiterung des BIOS oder der Systemstart-Firmware und schafft eine sichere, manipulationsgeschützte Umgebung außerhalb des Betriebssystems als vertrauenswürdige Authentifizierungsebene. Die PBA unterbindet den Zugriff auf die Festplatte und somit auch auf das Betriebssystem, bis der Benutzer die richtigen Anmeldeinformationen eingibt.

SED Management – SED Management ist eine Plattform für die sichere Verwaltung selbstverschlüsselnder Laufwerke. Selbstverschlüsselnde Laufwerke haben zwar eine eigene Verschlüsselungsfunktion, ihnen fehlt aber eine Plattform für die Verwaltung ihrer Verschlüsselung mit den verfügbaren Richtlinien. SED Management ist eine zentrale, skalierbare Verwaltungskomponente, mit der Sie Daten wirksamer schützen. SED Management beschleunigt und vereinfacht die Administration von Unternehmensdaten.

System Data Encryption (SDE) – Mit SDE werden das Betriebssystem und die Programmdateien verschlüsselt. Dazu muss SDE in der Lage sein, den Schlüssel beim Start des Betriebssystems zu öffnen. SDE dient zum Schutz des Betriebssystems vor unbefugten Änderungen

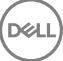

oder Offline-Angriffen SDE is not intended for user data. Zum Schutz vertraulicher Benutzerdaten empfiehlt sich die allgemeine Verschlüsselung oder die Benutzerverschlüsselung, bei denen zum Entsperren der Verschlüsselungsschlüssel ein Benutzerpasswort erforderlich ist. SDE-Richtlinien verschlüsseln keine Dateien, die das Betriebssystem zum Start des Boot-Vorgangs benötigt. SDE-Richtlinien erfordern keine Authentifizierung vor dem Neustart und haben auch keinerlei Auswirkungen auf den Master Boot Record. Beim Computerstart stehen die verschlüsselten Dateien lange vor der Anmeldung eines Benutzers zur Verfügung (damit Patchmanagement, SMS, Sicherungs- und Wiederherstellungstools funktionieren). Durch die Deaktivierung der SDE-Verschlüsselung werden alle relevanten Dateien und Verzeichnisse mit SDE-Verschlüsselung automatisch entschlüsselt, unabhängig von anderen SDE-Richtlinien wie beispielsweise SDE-Verschlüsselungsregeln.

Threat Protection – Threat Protection basiert auf zentral verwalteten Richtlinien, mit deren Hilfe Unternehmenscomputer vor Sicherheitsbedrohungen geschützt werden. Threat Protection besteht aus: - Malware-Schutz – Sucht nach Viren, Spyware, unerwünschten Programmen und anderen Bedrohungen, indem Objekte automatisch überprüft werden, wenn Sie darauf zugreifen, bzw. immer dann, wenn eine solche Überprüfung in den Richtlinien geplant wurde. - Client-Firewall – Überwacht die Datenübertragung zwischen Computer und Ressourcen im Netzwerk und im Internet und fängt potenziell verdächtige Datenübertragungen ab. - Web-Schutz – Blockiert basierend auf den Sicherheitsbewertungen und Berichten für Websites unsichere Websites und Downloads von diesen Websites, während online navigiert wird und Suchvorgänge ausgeführt werden.

Trusted Platform Module (TPM) – Das TPM ist ein Sicherheits-Chip mit drei Hauptfunktionen: sicherer Speicher, Messung und Bestätigung. Beim Encryption-Client wird das TPM für den sicheren Speicher genutzt. Das TPM kann auch verschlüsselte Container für den Software Vault bereitstellen. Zur Nutzung von BitLocker Manager und der Einmalpasswort-Funktion ist das TPM ebenfalls erforderlich.

Benutzerverschlüsselung – Der Benutzerschlüssel macht Dateien nur dem Benutzer zugänglich, der sie erstellt hat, und zwar nur auf dem Gerät, auf dem sie erstellt wurden. Bei Ausführung von Dell Server Encryption wird die Benutzerverschlüsselung in eine allgemeine Verschlüsselung konvertiert. Für externe Datenträger wird eine Ausnahme gemacht; Dateien werden bei Einsetzen in einen Server mit installiertem Encryption mit dem Benutzer-Roaming-Schlüssel verschlüsselt.